# **Access ANPR Camera**

# **User's Manual**

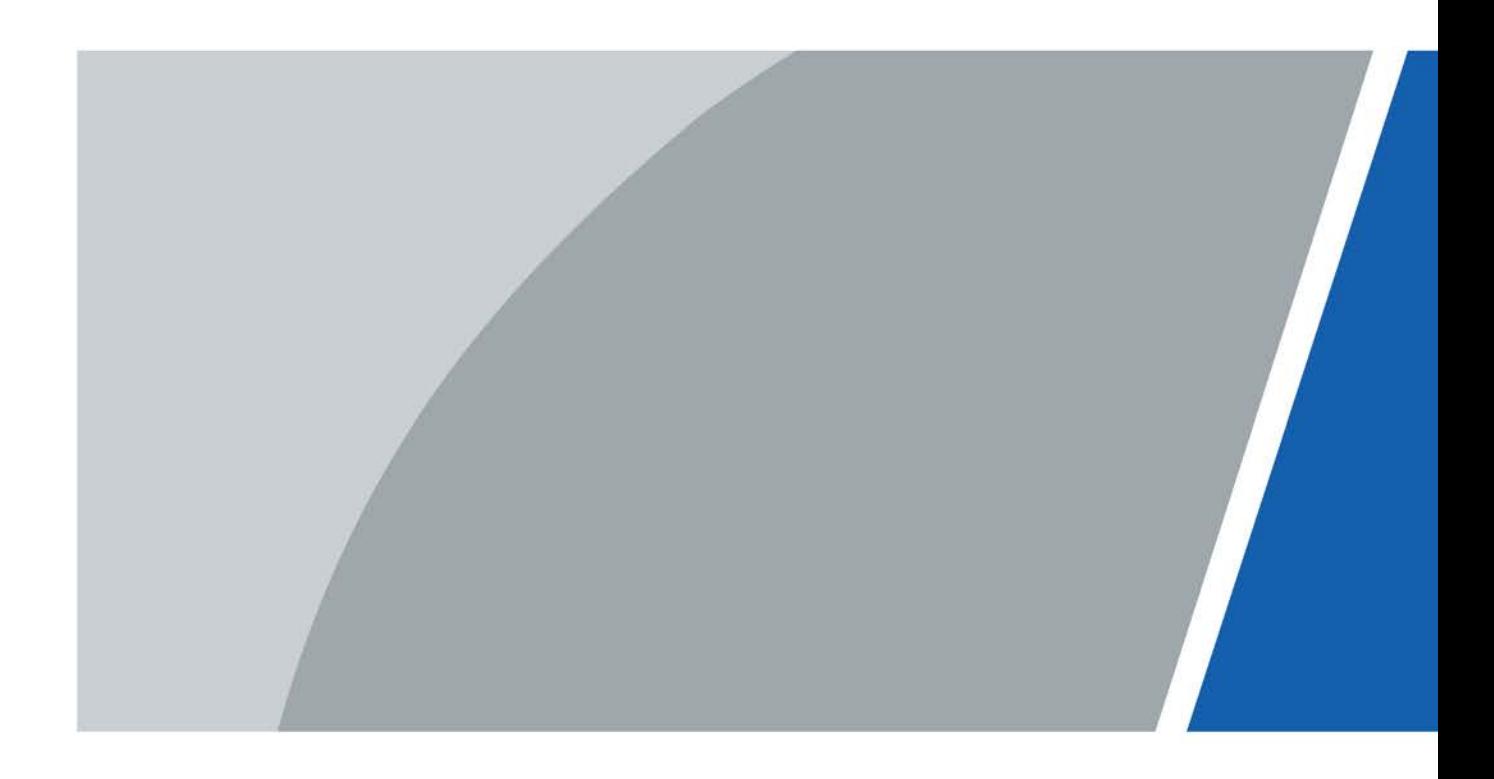

V1.0.3

# **Foreword**

### <span id="page-1-0"></span>General

The manual introduces the structure, installation, functions, and operations of the access ANPR camera (hereinafter referred to as "the Camera").

### Safety Instructions

The following signal words might appear in the manual.

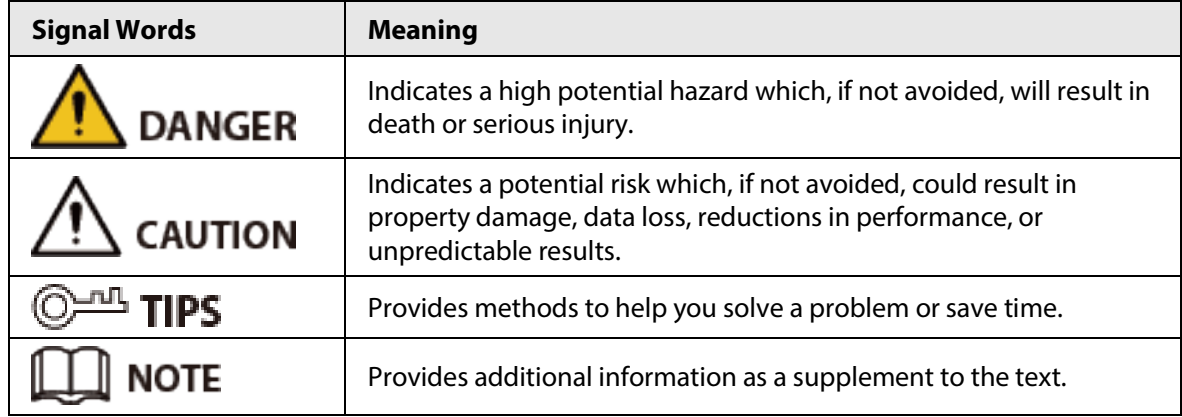

### Revision History

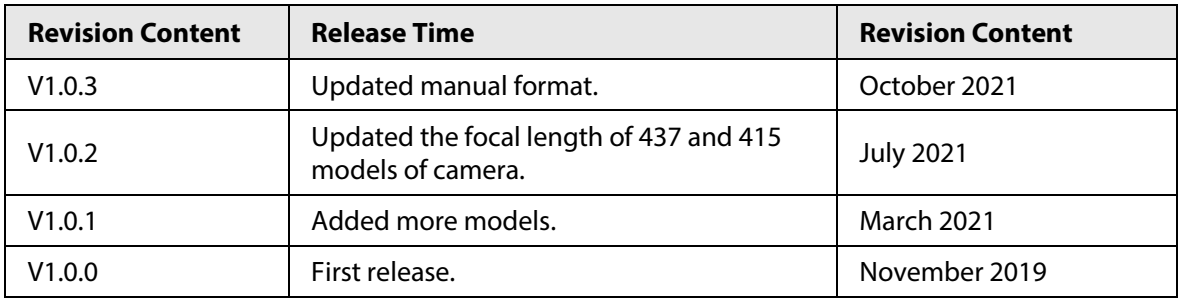

### Privacy Protection Notice

As the device user or data controller, you might collect the personal data of others such as their face, fingerprints, and license plate number. You need to be in compliance with your local privacy protection laws and regulations to protect the legitimate rights and interests of other people by implementing measures which include but are not limited: Providing clear and visible identification to inform people of the existence of the surveillance area and provide required contact information.

### About the Manual

- The manual is for reference only. Slight differences might be found between the manual and the product.
- We are not liable for losses incurred due to operating the product in ways that are not in compliance with the manual.
- The manual will be updated according to the latest laws and regulations of related jurisdictions. For detailed information, see the paper user's manual, use our CD-ROM, scan the QR code or visit our official website. The manual is for reference only. Slight differences might be found between the electronic version and the paper version.
- All designs and software are subject to change without prior written notice. Product updates might result in some differences appearing between the actual product and the manual. Please contact customer service for the latest program and supplementary documentation.
- There might be errors in the print or deviations in the description of the functions, operations and technical data. If there is any doubt or dispute, we reserve the right of final explanation.
- Upgrade the reader software or try other mainstream reader software if the manual (in PDF format) cannot be opened.
- All trademarks, registered trademarks and company names in the manual are properties of their respective owners.
- Please visit our website, contact the supplier or customer service if any problems occur while using the device.
- If there is any uncertainty or controversy, we reserve the right of final explanation.

# <span id="page-3-0"></span>**Important Safeguards and Warnings**

This section introduces content covering the proper handling of the device, hazard prevention, and prevention of property damage. Read carefully before using the device, comply with the guidelines when using it, and keep the manual safe for future reference.

### Transportation Requirements

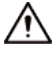

Transport the device under allowed humidity and temperature conditions.

### Storage Requirements

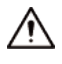

Store the device under allowed humidity and temperature conditions.

### Installation Requirements

### WARNING

- Do not connect the power adapter to the device while the adapter is powered on.
- Strictly comply with the local electrical safety code and standards. Make sure the ambient voltage is stable and meets the power supply requirements of the device.
- Do not connect the device to two or more kinds of power supplies, to avoid damage to the device.

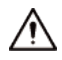

- Personnel working at heights must take all necessary measures to ensure personal safety including wearing a helmet and safety belts.
- Do not place the device in a place exposed to sunlight or near heat sources.
- Keep the device away from dampness, dust, and soot.
- Put the device in a well-ventilated place, and do not block its ventilation.
- Use an adapter or cabinet power supply provided by the manufacturer.
- The power supply must conform to the requirements of ES1 in IEC 62368-1 standard and be no higher than PS2. Please note that the power supply requirements are subject to the device label.
- The device is a class I electrical appliance. Make sure that the power supply of the device is connected to a power socket with protective earthing.
- An emergency disconnect device must be installed during installation and wiring at a readily accessible location for emergency power cut-off.
- Disconnect the device when installing and connecting the lens.

### Operation Requirements

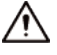

- Make sure that the power supply is correct before use.
- Do not unplug the power cord on the side of the device while the adapter is powered on.
- Operate the device within the rated range of power input and output.
- Use the device under allowed humidity and temperature conditions.
- Do not drop or splash liquid onto the device, and make sure that there is no object filled with liquid on the device to prevent liquid from flowing into it.
- Do not disassemble the device.
- Do not aim the device at strong light sources (such as lamplight, and sunlight) when focusing it.
- Do not vibrate, squeeze or immerse the device in liquid during transportation, storage or installation.
- Do not block the ventilation near the device.
- We recommend you use the device with a lightning protection device for stronger protection against lightning. For outdoor scenarios, strictly comply with the lightning protection regulations.
- Ground the function earthing portion of the device (grounding cable or lightning surge protector) to improve its reliability. The device is a class I electrical appliance. Make sure that the power supply of the device is connected to a power socket with protective earthing.
- The device must be used with the protective cover for outdoor scenarios to avoid the risk of water damage to the device.
- Protect the line cord and wires from being walked on or squeezed particularly at plugs, power sockets, and the point where they exit from the device.
- Modify the default password of the device after first-time login to prevent the device from being stolen.

### Maintenance Requirements

- Pack the device with packaging provided by its manufacturer or packaging of the same quality before sending it back for repair.
- Please do not touch the photosensitive device with your hands. Use an air blower to clean off the dust and filth on the lens.
- Clean the surface of the device with a soft dry cloth or a clean soft cloth dipped in neutral detergent.
- Use the accessories suggested by the manufacturer. Installation and maintenance must be performed by qualified professionals.

# **Table of Contents**

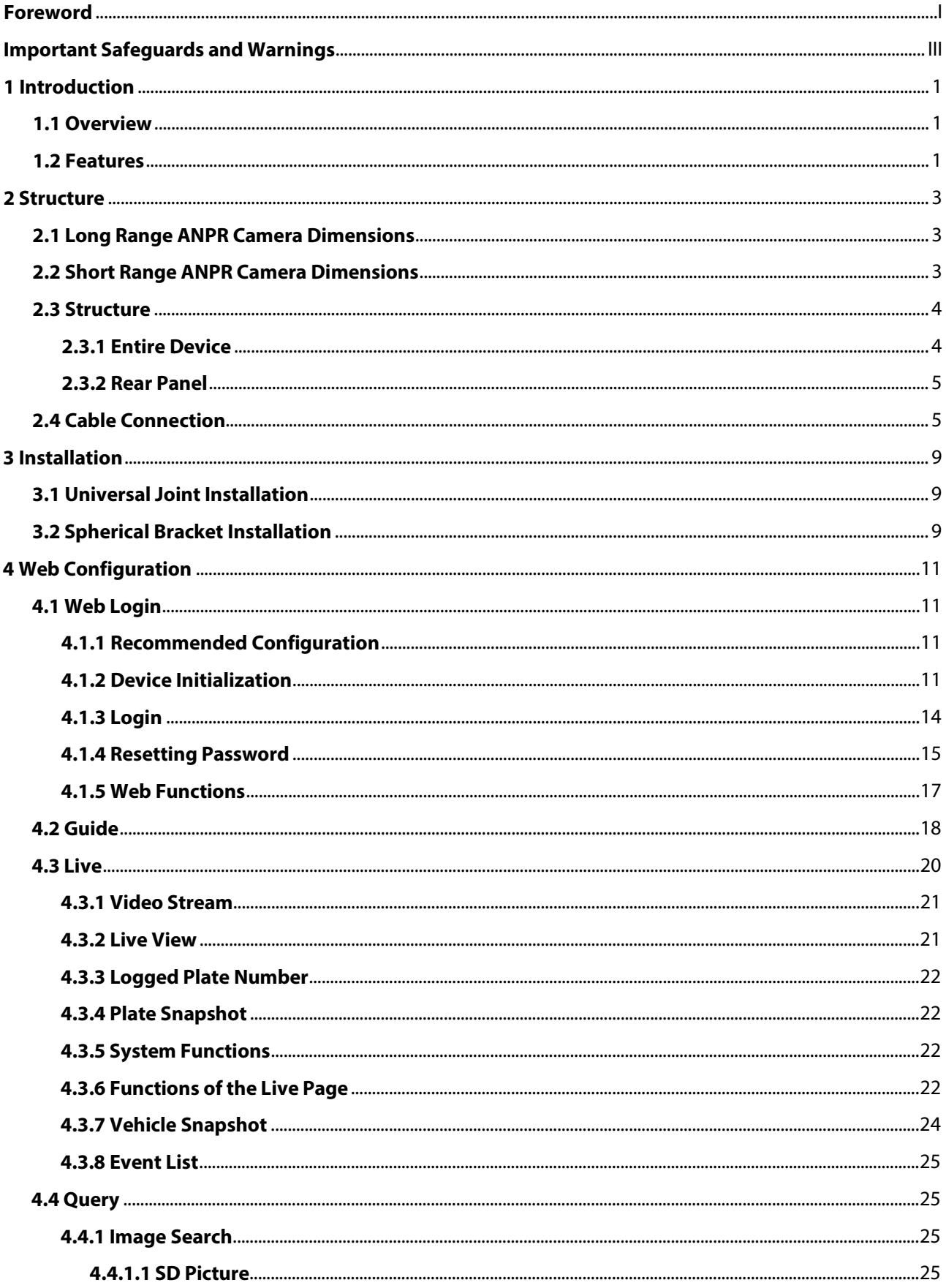

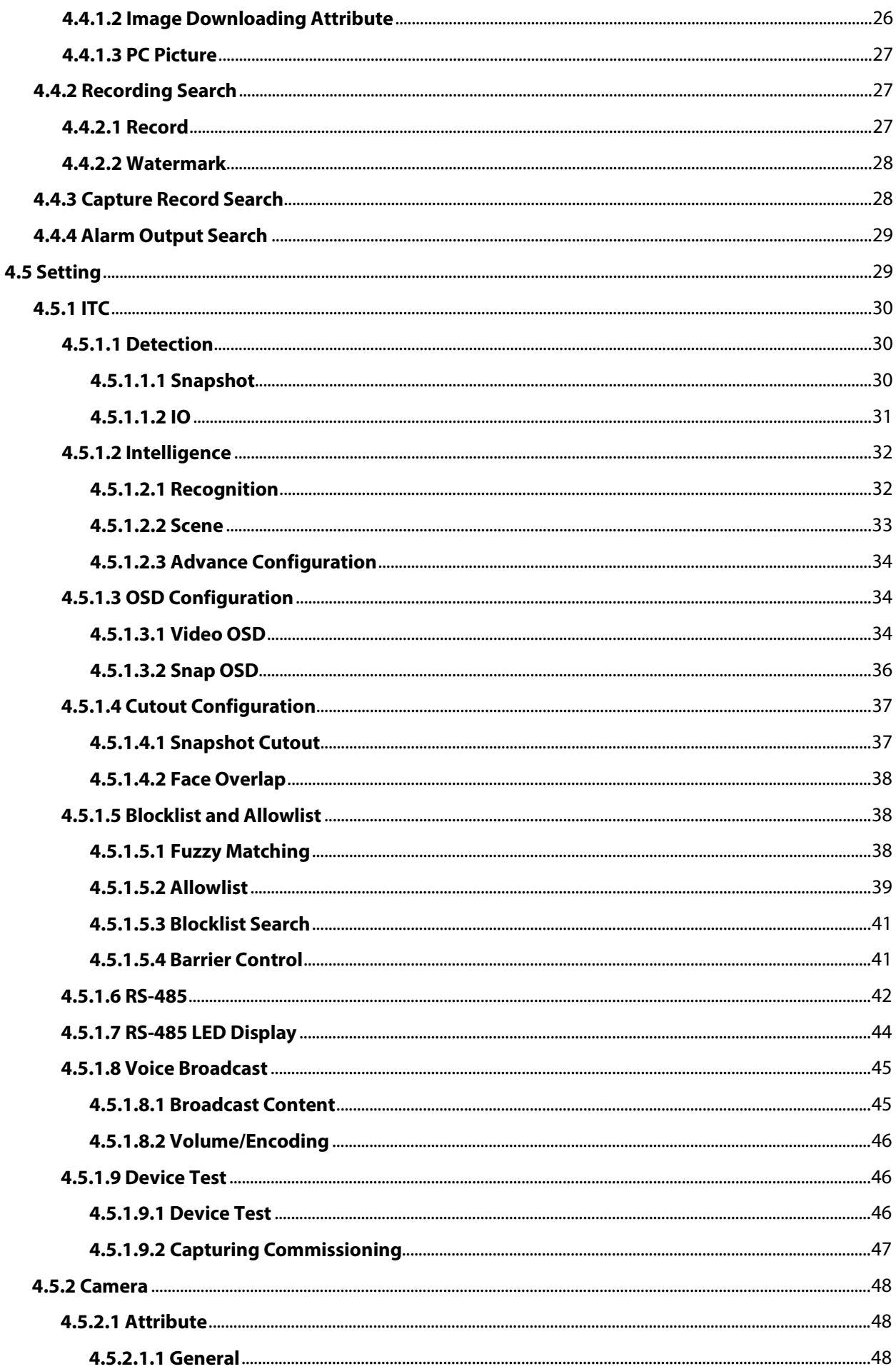

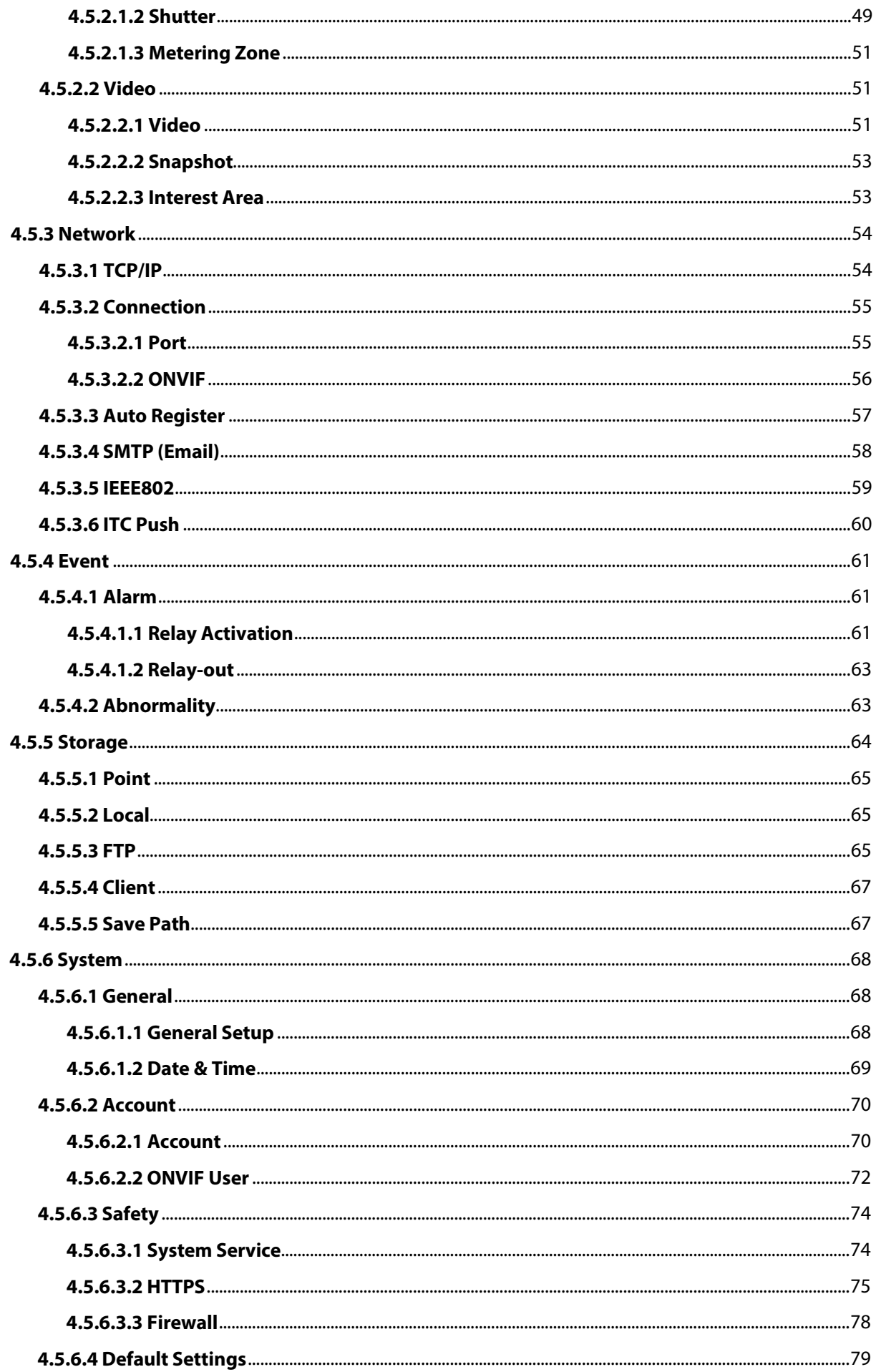

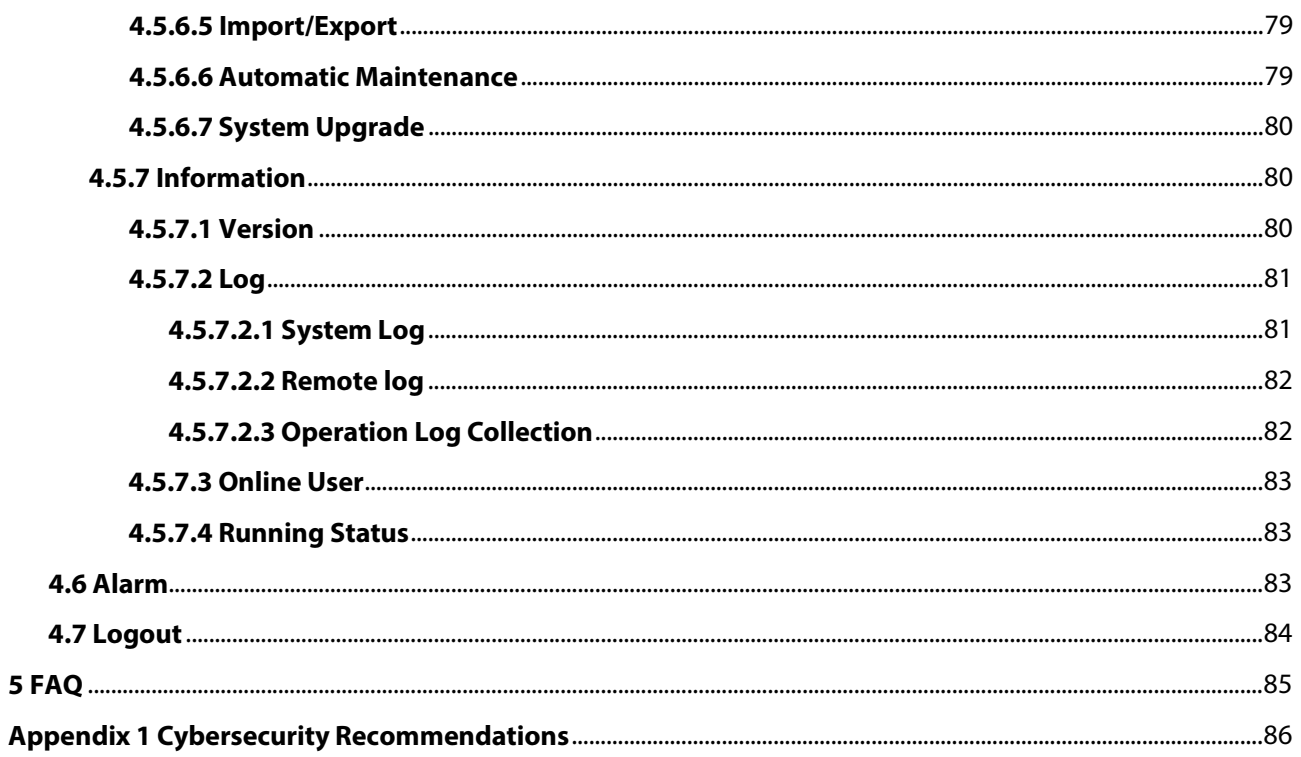

# **1 Introduction**

# <span id="page-9-1"></span><span id="page-9-0"></span>**1.1 Overview**

The access ANPR camera adopts intelligent deep learning algorithm. It supports vehicle detection, license plate recognition, logo recognition, model recognition, and color recognition, and encoding mode such as H.265.

The Camera consists of protective housing, illuminator, and intelligent HD camera. The intelligent HD camera adopts progressive scanning CMOS, which owns several features such as high definition, low illuminance, high frame rate, and excellent color rendition.

The Camera is extensively applied to vehicle capture, and recognition of community road, parking lot, and other entrance, and exit surveillance.

# <span id="page-9-2"></span>**1.2 Features**

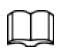

The features are available on select modes, and might differ from the actual camera.

### Permission Management

- Each user group owns permissions. Permissions of a user cannot exceed the permissions of its group.
- 2 user levels.
- Permission of opening barrier, and blocklist alarm function.
- Device configuration, and permission management through Ethernet.

### Storage

- Stores corresponding video data onto the central server according to the configuration (such as alarm, and timing settings).
- Users can record through web according to their requirements. The recorded video file will be stored on the computer where client is located.
- Supports local hot swapping of storage card, and storage when network disconnected. It overwrites stored pictures, and videos automatically when memory becomes insufficient.
- Stores 1024 log records, and user permission control.
- Supports FTP storage, and automatic network replenishment (ANR).

### Alarm

- It can trigger alarm upon camera operation exceptions through network, such as memory card damage.
- Some devices can connect to various alarm peripherals to respond to external alarm input in real time (within 200 ms). It can correctly deal with various alarms according to the linkage predefined by users, and generate corresponding voice prompt (users are allowed to record voice in advance).

### Network Monitoring

- Transmits video data of single channel compressed by device to network terminal, and make it reappear after decompression through network. Keep delay within 500ms when bandwidth is allowed.
- Supports maximum 10 users online at the same time.
- Supports system access, and device management through web.
- Video data transmission adopts HTTP, TCP, UDP, MULTICAST, and RTP/RTCP.

### Capture, and Recognition

- Recognition of number plate, and other vehicle information, including vehicle color, logo, model, and other vehicle features.
- Supports setting OSD information, and configuring location of channel, and picture.
- Supports picture capture, and encoding. Supports picture watermark encryption to prevent pictures from being tampered.
- The captured pictures can automatically record vehicle time, location, license plate, vehicle color, and more.

### Peripheral Control

- Peripheral control: Supports setting various peripheral control protocols, and connection pages.
- Connects to external devices such as vehicle detector, signal detector, and more.

### Auto Adjustment

- Auto iris: Automatically adjusts the iris opening to the changing light throughout the day.
- Auto white balance: Accurately displays the object color when light condition changes.
- Auto exposure: Automatically adjusts shutter speed according to the exposure value of the image measured by the metering system, and according to shutter, and iris exposure set by factory defaults.
- Auto gain: Automatically increases camera sensitivity when illuminance is very low, enhancing image signal output so that the Camera can acquire clear, and bright image.

# **2 Structure**

# <span id="page-11-1"></span><span id="page-11-0"></span>**2.1 Long Range ANPR Camera Dimensions**

Figure 2-1 Camera dimensions (mm [inch])

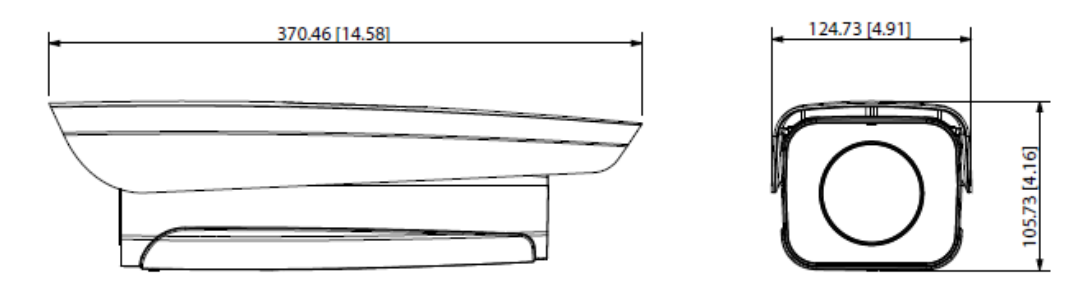

Figure 2-2 Dimensions of camera with bracket (mm [inch])

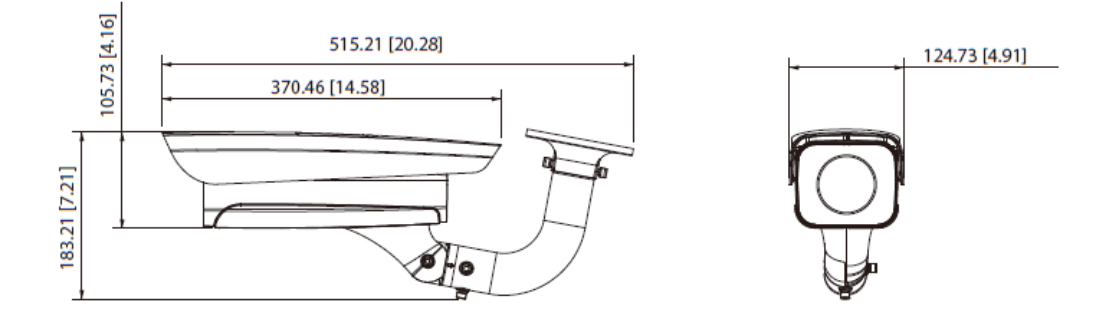

# <span id="page-11-2"></span>**2.2 Short Range ANPR Camera Dimensions**

Figure 2-3 General camera dimensions (mm [inch])

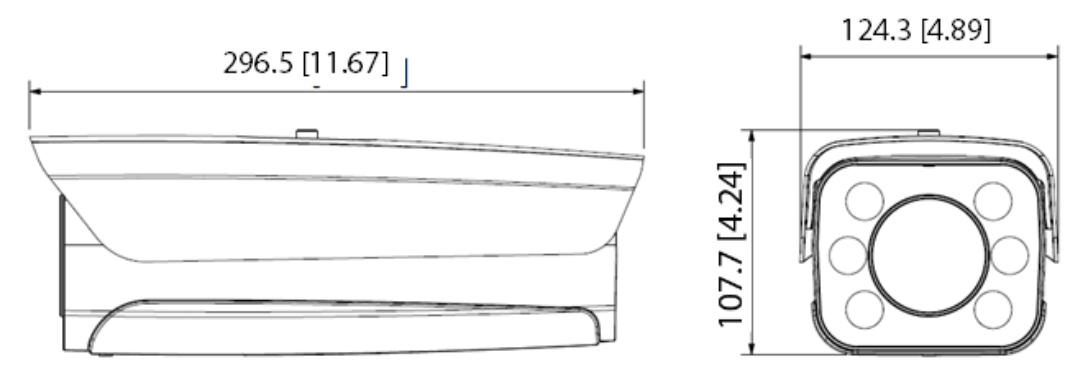

Figure 2-4 Dimensions of camera with bracket (mm [inch])

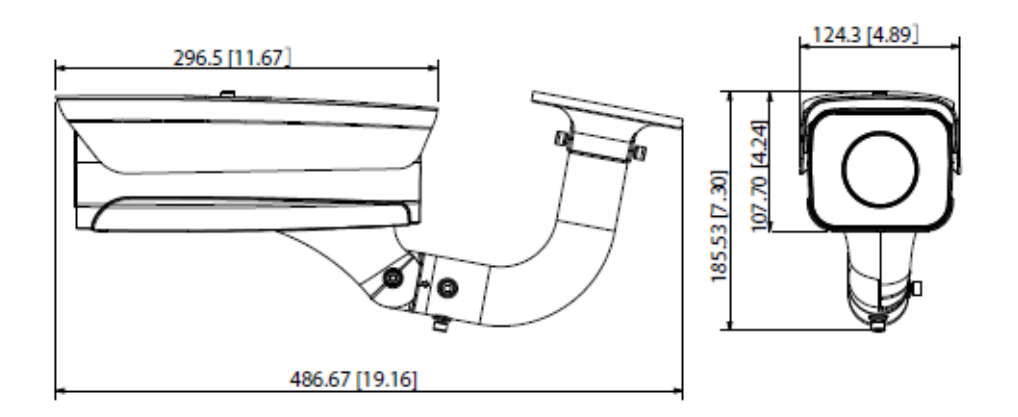

Figure 2-5 Dimensions of camera with spherical bracket (mm [inch])

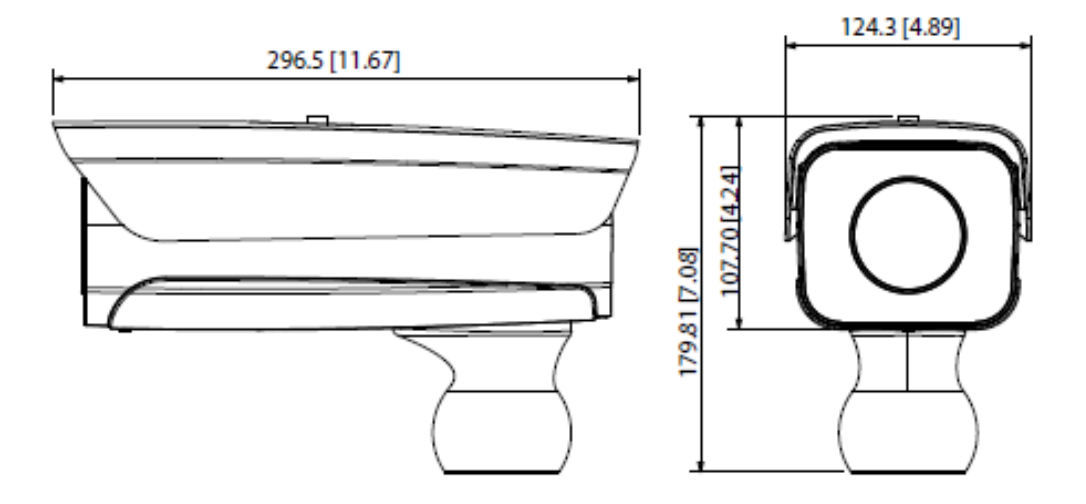

# <span id="page-12-0"></span>**2.3 Structure**

# <span id="page-12-1"></span>**2.3.1 Entire Device**

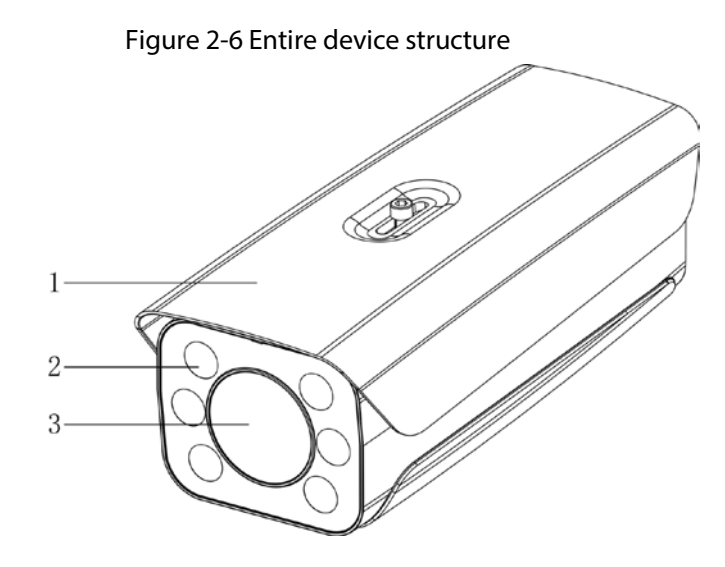

Table 2-1 Camera structure description

| No. | <b>Description</b> | No. | <b>Description</b> |
|-----|--------------------|-----|--------------------|
|     | Protective cover   |     | Lens               |
|     | Illuminator        |     |                    |

## <span id="page-13-0"></span>**2.3.2 Rear Panel**

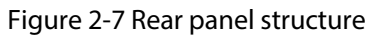

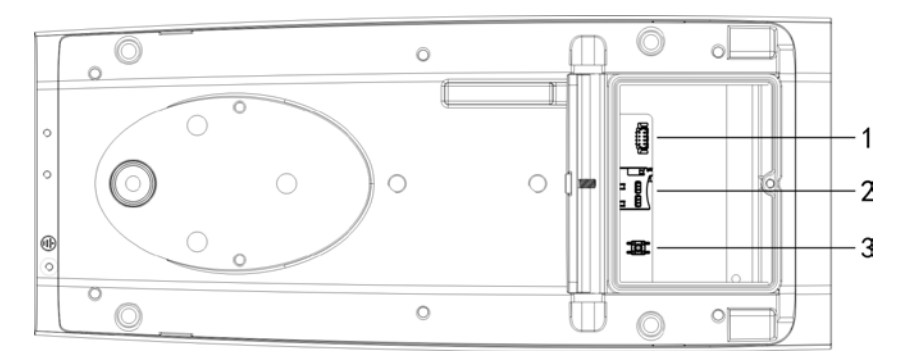

Table 2-2 Description of rear panel structure

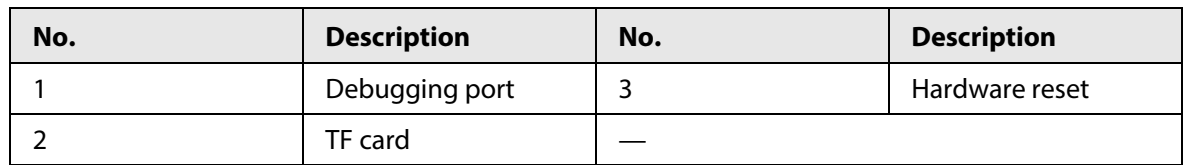

# <span id="page-13-1"></span>**2.4 Cable Connection**

Two cable connection methods are available, and might differ from the actual product.

Figure 2-8 Cable connection (1)

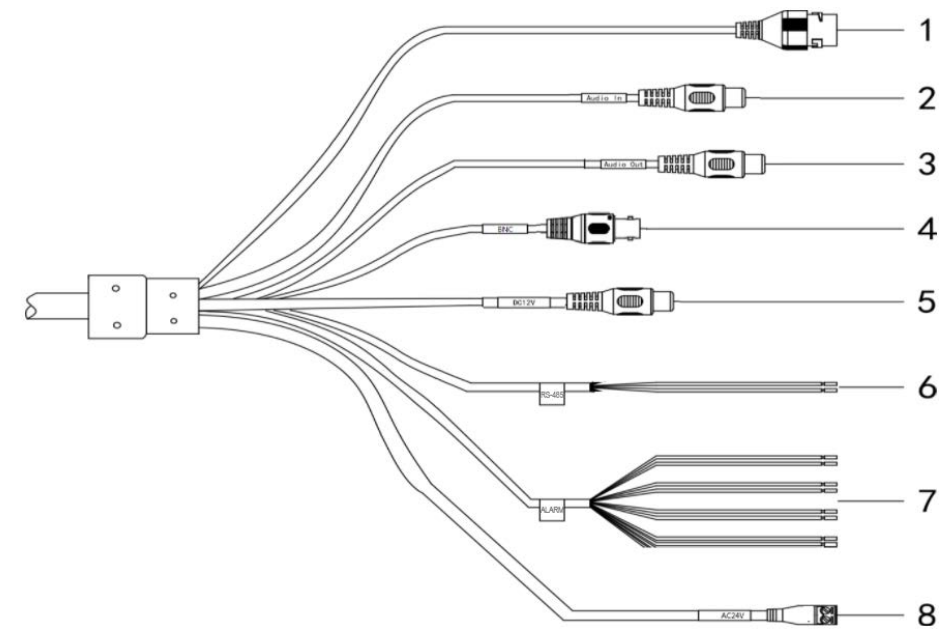

| No. | <b>Port</b>     | <b>Function</b>   | <b>Description</b>                                                                                                    |  |
|-----|-----------------|-------------------|----------------------------------------------------------------------------------------------------|--|
| 1   | LAN             | Ethernet port     | Connects to standard Ethernet, supports<br>PoE power supply.                                                                                                    |  |
| 2   | AUDIO OUT       | Audio output port | The Camera sends out audio signal through<br>this port.                                                                                                    |  |
| 3   | <b>AUDIO IN</b> | Audio input port  | The Camera gets audio signal through this<br>port.                                                                                                    |  |
| 4   | <b>BNC</b>      | Video output port | The Camera sends out video signal through<br>this port.                                                                                                    |  |
| 5   | 12 VDC          | Power input port  | Inputs 12 VDC power. Please be sure to<br>supply power as instructed.<br>Device damage will occur if power is not<br>supplied correctly.                                                                                                    |  |
| 6   | <b>RS-485</b>   | RS-485 port       | Yellow: RS-485_A1<br>$\bullet$<br>Orange: RS-485_B1                                                                                                    |  |
| 7   | <b>ALARM</b>    | Alarm port        | Alarm output, connecting to barrier,<br>$\bullet$<br>and alarm output devices such as alarm<br>light.<br>Brown: ALARM_OUT1<br>◇<br>$\diamond$ Green: ALARM_OUT_GND1<br>◇ Red: ALARM_OUT2<br>◇ Black: ALARM_OUT_GND2<br>Alarm input, connecting to vehicle<br>detector, IR detector, induction loop,<br>and more.<br>$\Diamond$ Blue: ALARM_IN1<br>White: ALARM IN2<br>♦<br>Yellow: ALARM_IN3<br>♦<br>Gray: ALARM_IN_GND<br>◇ |  |
| 8   | 24 VAC          | Power input port  | Inputs 24 VAC power. Please be sure to<br>supply power as instructed.<br>Device damage will occur if power is not<br>supplied correctly.                                                                                                    |  |

Table 2-3 Cable connection description

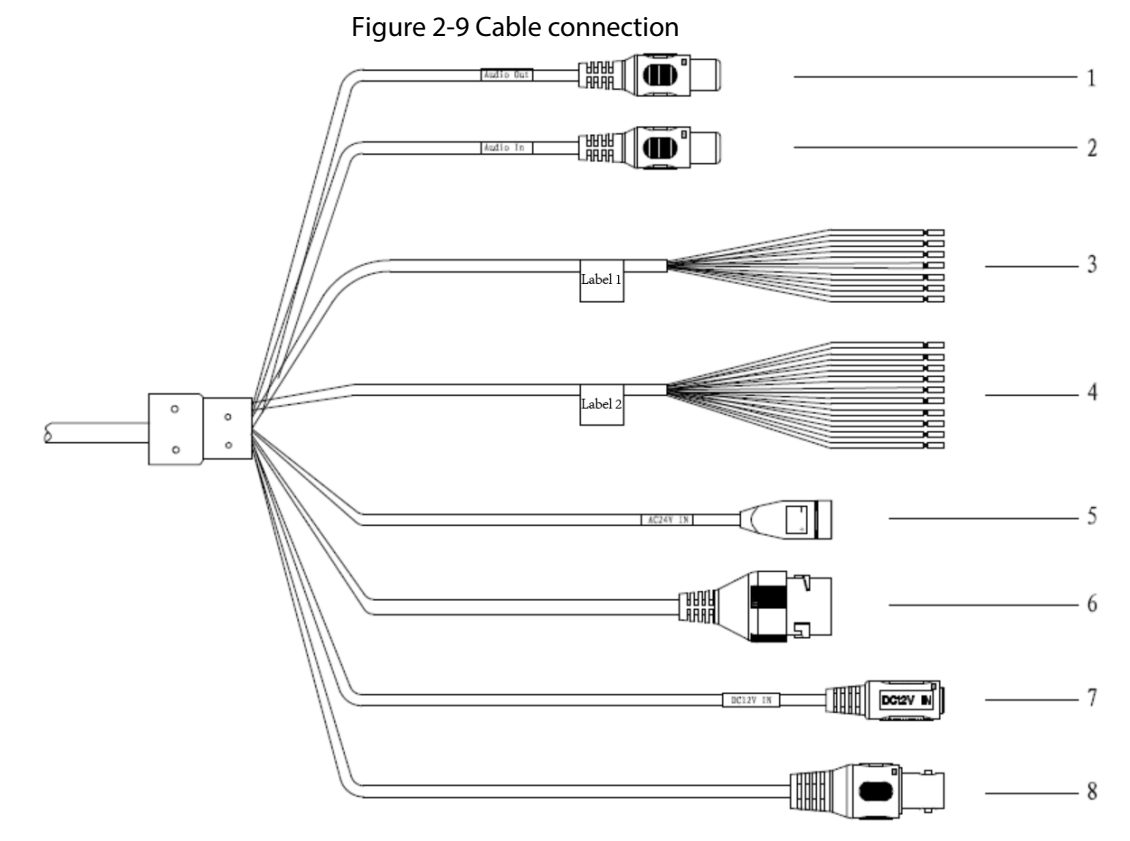

Table 2-4 Cable connection

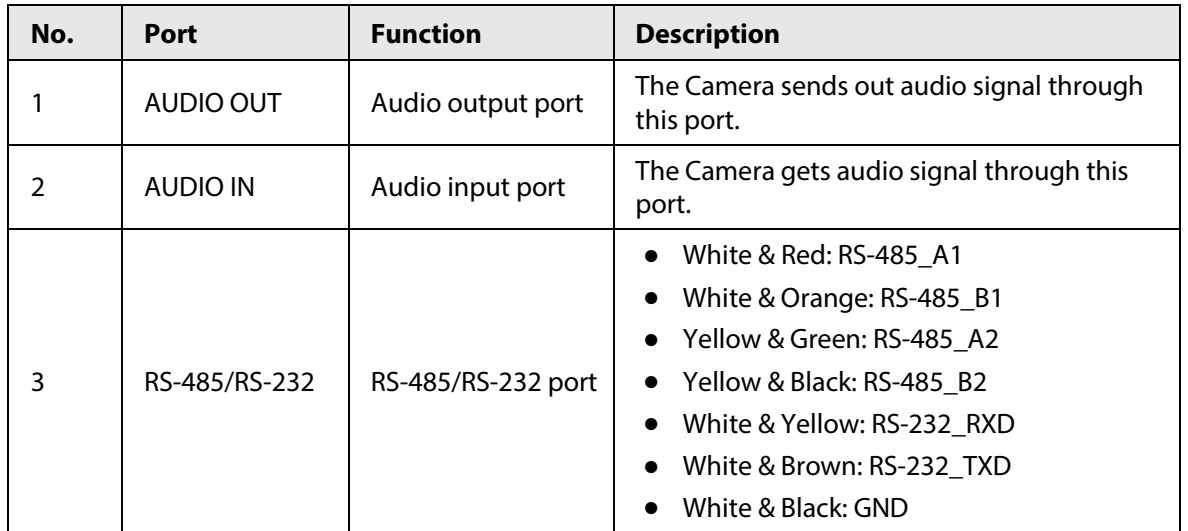

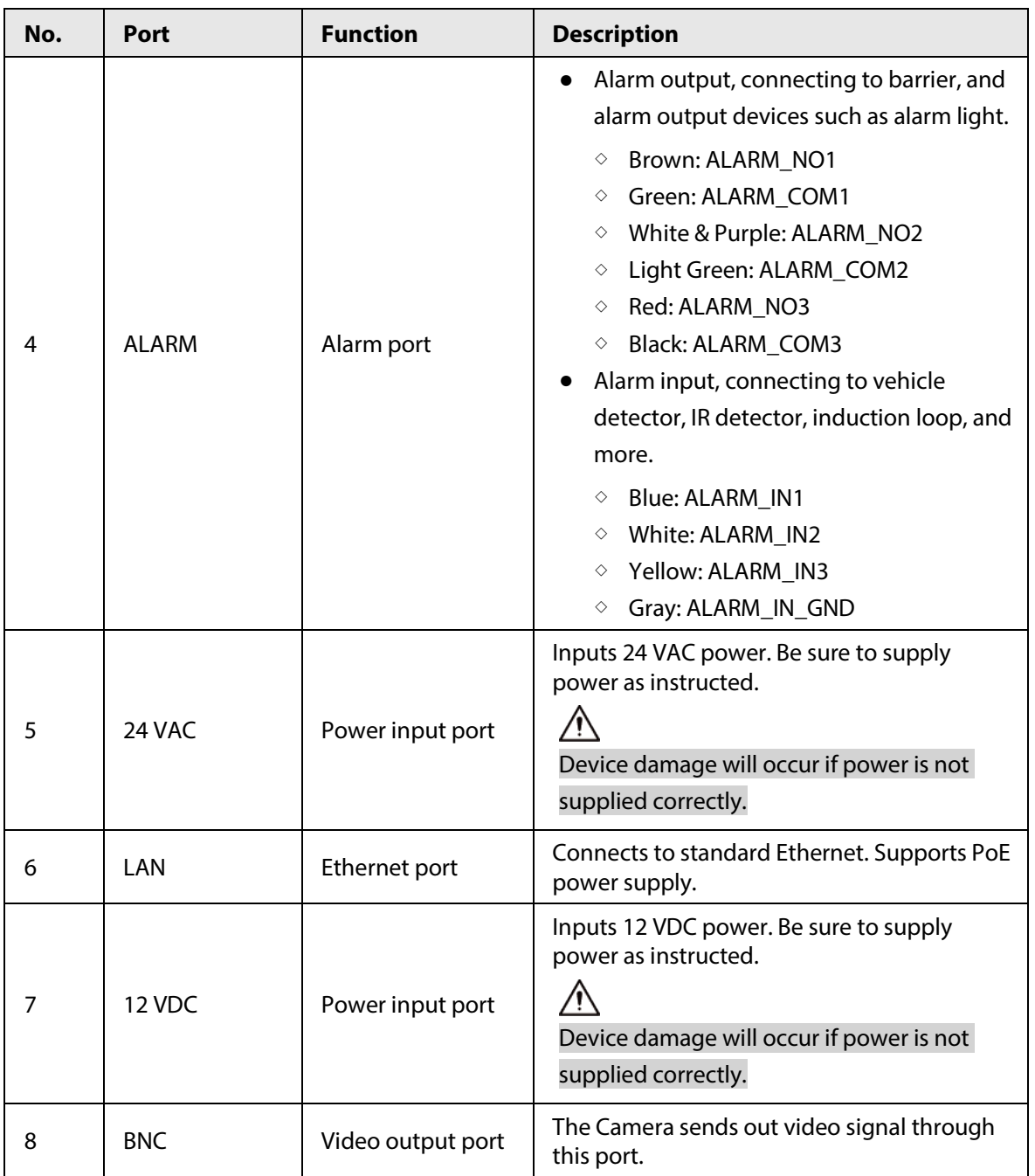

# **3 Installation**

<span id="page-17-0"></span> $\Box$ The following installation figures are for reference only, and might differ from the actual product.

# <span id="page-17-1"></span>**3.1 Universal Joint Installation**

- Step  $1$  Use M6 $\times$ 14 screw to fix the universal joint on the bracket.
- Step 2 Use two 1/4-20×14UNC screws to fix the Camera on the universal joint. See.

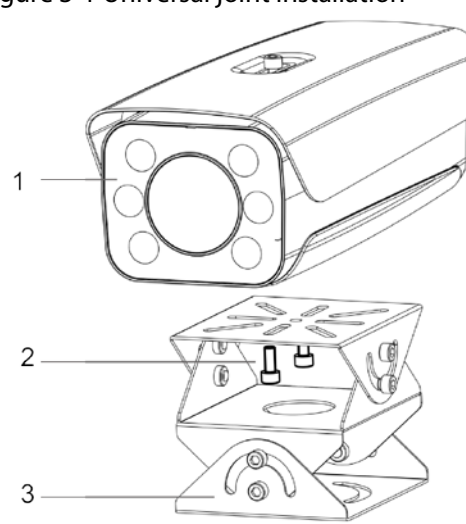

Figure 3-1 Universal joint installation

Table 3-1 Camera structure description

| No. | <b>Description</b> | No. | <b>Description</b> |
|-----|--------------------|-----|--------------------|
|     | Camera             |     | Universal joint    |
|     | 1/4-20×14UNC screw |     |                    |

Step 3 Adjust the universal joint, and the Camera to proper position.

# <span id="page-17-2"></span>**3.2 Spherical Bracket Installation**

Step 1 Insert the damping ring, and waterproof ring of cable into the bracket housing.

Figure 3-2 Prepare bracket housing

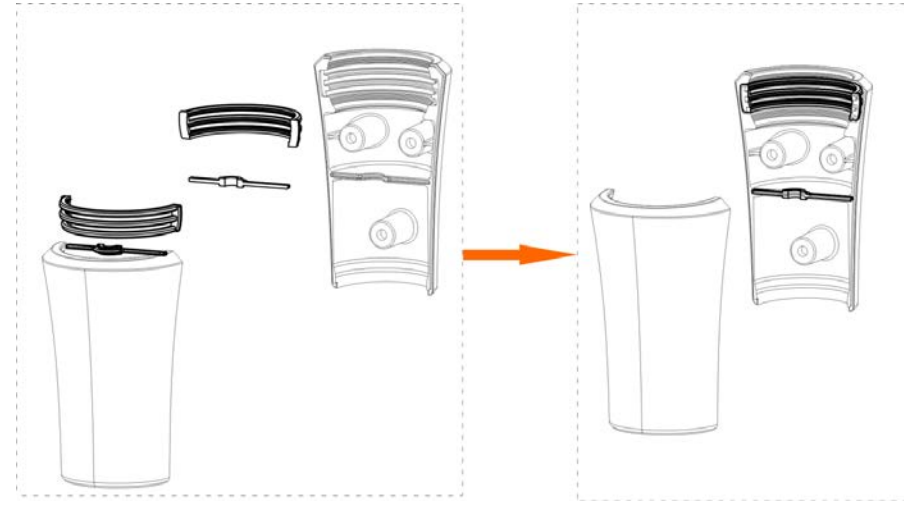

- Step 2 Cover the spherical bracket with bracket housing.
- Step 3 Use three M6×20 socket head cap screws to fix the bracket housing to the Camera. For the illustration after installation.

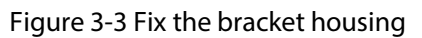

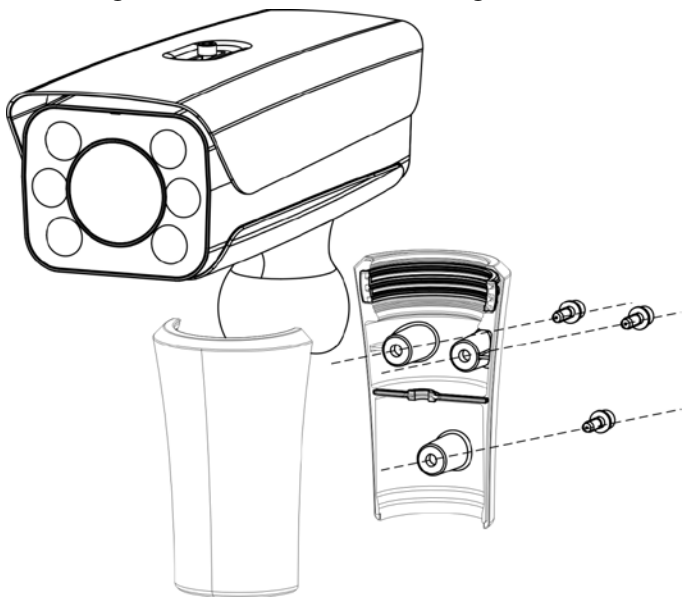

Figure 3-4 Installation completed

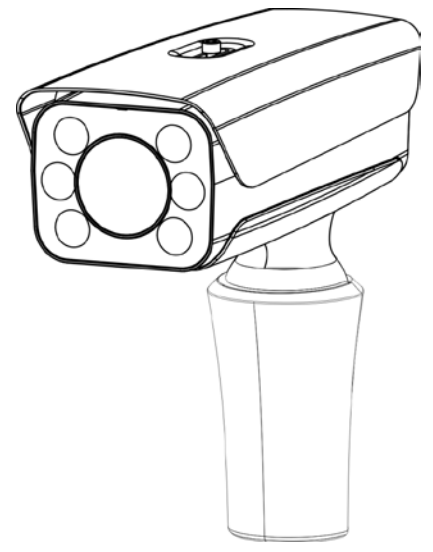

# **4 Web Configuration**

<span id="page-19-0"></span>It supports logging in to device web page through browser on PC, and realizes device configuration, operation, and management.

 $\Box$ 

The pages, and Settings are for reference only, and might differ from the actual page.

# <span id="page-19-1"></span>**4.1 Web Login**

# <span id="page-19-2"></span>**4.1.1 Recommended Configuration**

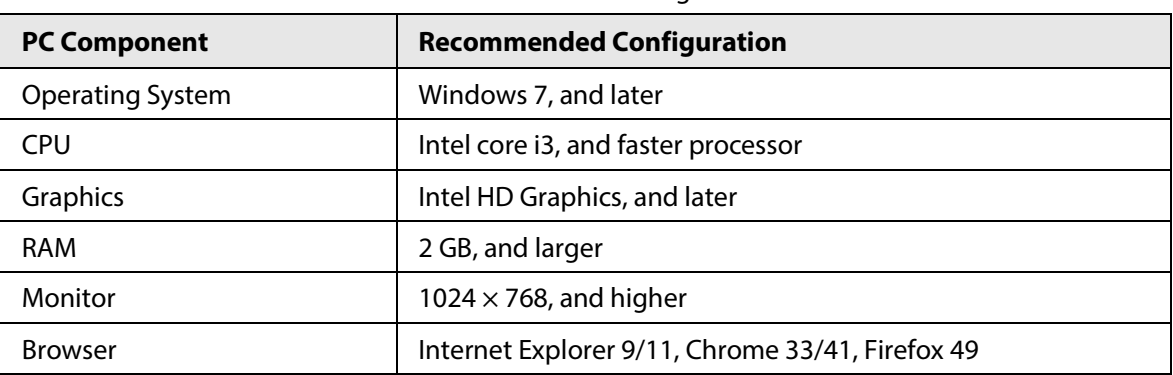

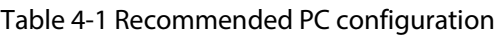

# <span id="page-19-3"></span>**4.1.2 Device Initialization**

The Camera is delivered uninitialized by default. You need to initialize it, and change its password before further operations.

Before initialization, make sure that both PC IP, and device IP are in the same network segment, otherwise it might fail to enter initialization page.

Step 1 Set IP address, subnet mask, and gateway of PC, and device respectively.

 $\Box$ 

- If there is no router in the network, distribute IP address of the same segment.
- If there is router in the network, configure the corresponding gateway, and subnet mask.

The IP address is 192.168.1.108 by default.

- Step 2 Use ping \*\*\*.\*\*\*. \*\*\*. \*\*\* (device IP address) command to check whether network is connected.
- Step 3 Open browser, enter the IP address of the Camera in the address bar, and then press the Enter key.

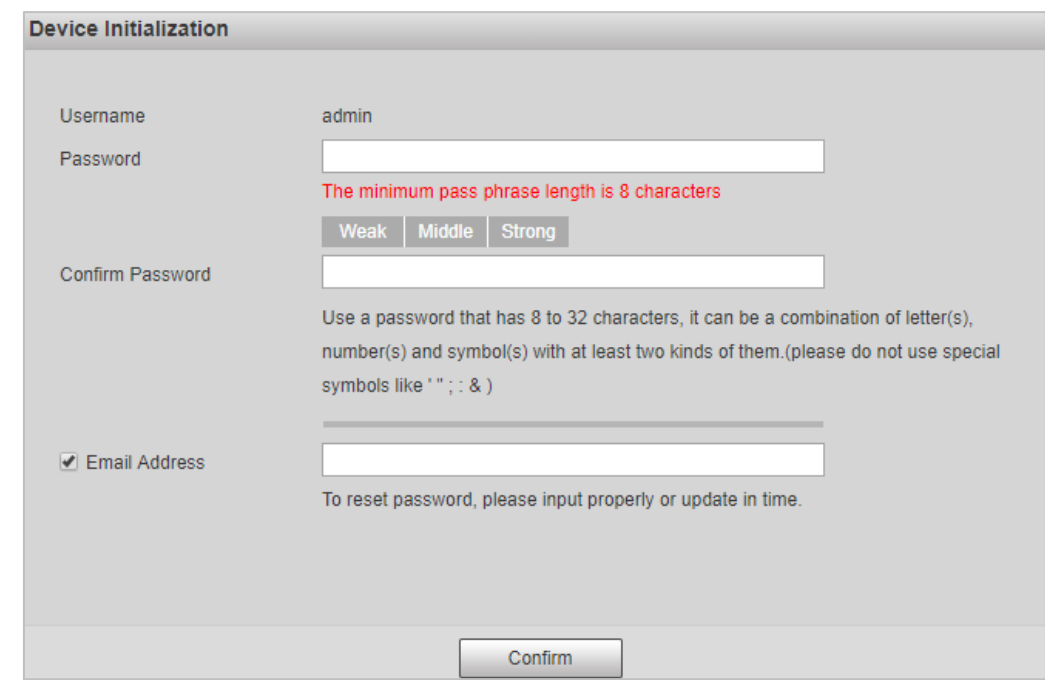

#### Figure 4-1 Device Initialization

Step 4 Enter Password, and Confirm Password.

 $\Box$ 

- The new password must consist of 8 to 32 characters, and contain at least two types from upper case, lower case, number, and special characters (excluding ' " ; :, and &).
- If you want to change your password again, go to **Setting** > **System** > **Account** > **Account**.
- Step 5 Select the **Email Address** check box, and then enter your email address (recommended to set for resetting your password).
- Step 6 Click **Confirm**.
- Step 7 On the **Online Upgrade** page, click **Confirm**.

Figure 4-2 Config guide

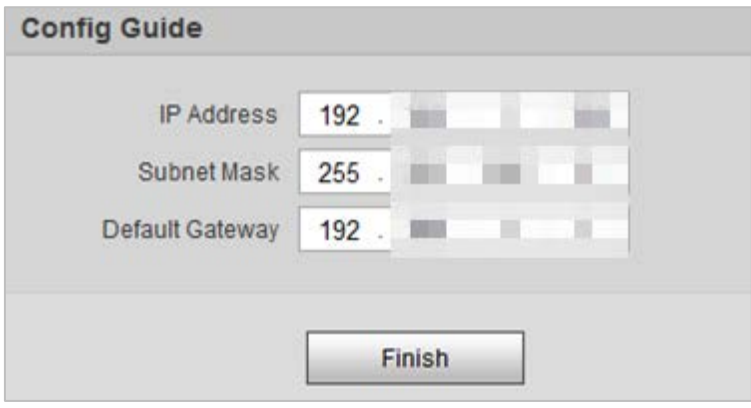

Step 8 Change the default IP address, subnet mask, and default gateway, and then click **Finish**.

Figure 4-3 Login

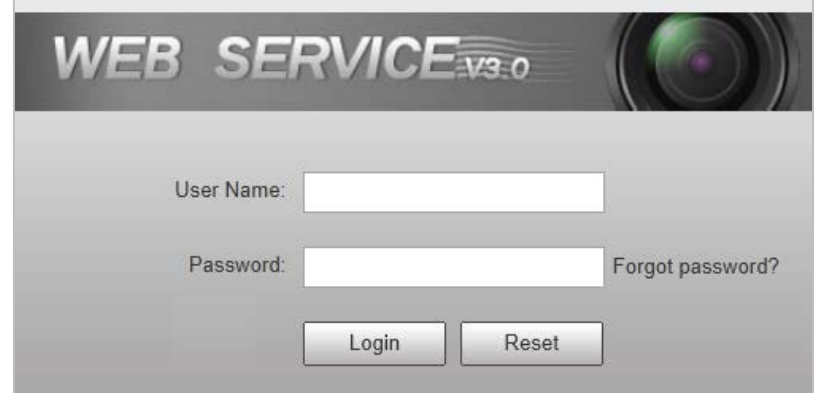

Step 9 Enter the username, and password, and then click **Login**.

<span id="page-21-0"></span>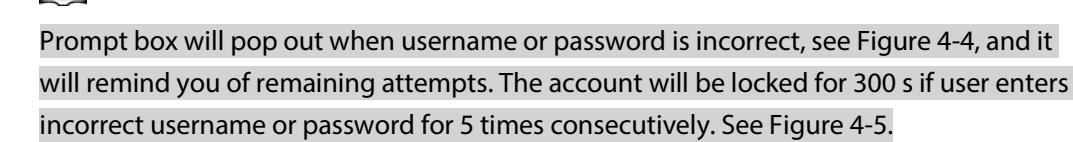

Figure 4-4 Login error

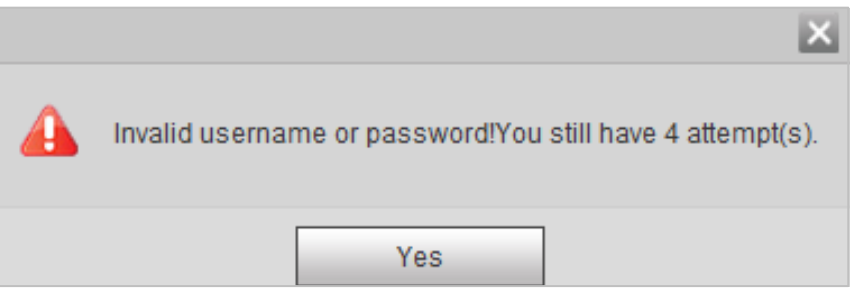

<span id="page-21-1"></span>Figure 4-5 Account locked

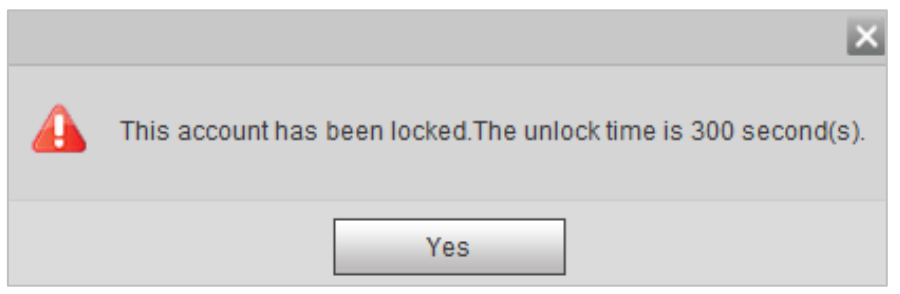

Step 10 Click **Please click here to download**, and install the plug-in in the video window. The system automatically downloads webplugin.exe, and installs it according to prompt.

 $\square$ 

 $\Box$ 

Before installing plug-in, make sure that the associated plug-in option of active has been modified as **Enable** or **Prompt** in **Internet Option** > **Security Settings**.

#### **WEB SERVICE**va.o Guide Live **Z** ANPR Re Type day v T **E The A** Sub Stream otocol TCP V Fluency Default V 图 日 七 日  $\blacksquare$ DB 同 E  $\mathbf{1}$ **ANPR** 2019-11-01 19:28:29 A21DB AUT 180x53 Peugeot Salonn Ca  $70B$

#### Figure 4-6 Web page

 $\square$ 

It will pop out the prompt box of authorization failed when there is no operation on the web page for a long time. In this case, you need to log in again.

Figure 4-7 Prompt

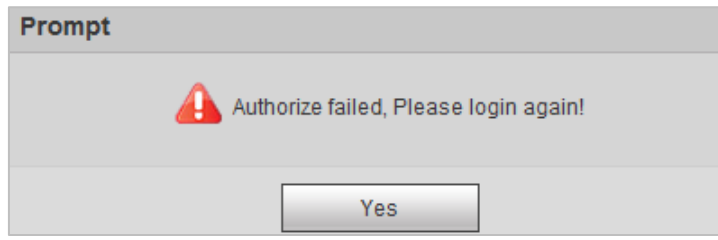

# <span id="page-22-0"></span>**4.1.3 Login**

- Step 1 You can log in to the web page by following the steps below. For first-time login or logging in after restoring factory default Settings, see ["4.1.2 Device Initialization".](#page-19-3)
- Step 2 Enter the IP address of the Camera in the browser address bar, and press Enter.
- Step 3 Enter your login username, and password, and then click **Login**.

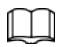

- A box pops up when the username or password is incorrect.
- If you enter invalid user name or password for five times, the account will be locked for 300 s.

Figure 4-8 Invalid username or password

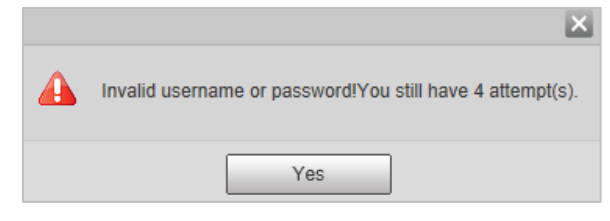

## <span id="page-23-0"></span>**4.1.4 Resetting Password**

When you forgot your password, you can configure new password through the password reset function.

 $\square$ 

- When scanning QR code to acquire security code, one QR code supports security code acquisition up to twice.
- After receiving security code by email, you need to reset password within 24 hours, otherwise, the security code will be invalid.
- One device can generate security code up to 10 times in one day, so the Camera can be reset up to 10 times in one day.
- Email address must be filled in during device initialization; otherwise it will fail to send you the security code, and you will not be able to reset your password. Email address of admin can be modified from **Setting** > **System** > **Account** > **Account**.
- Step 1 Open the browser, enter the IP address of the Camera in the browser address bar, and then press Enter.

Figure 4-9 Login page

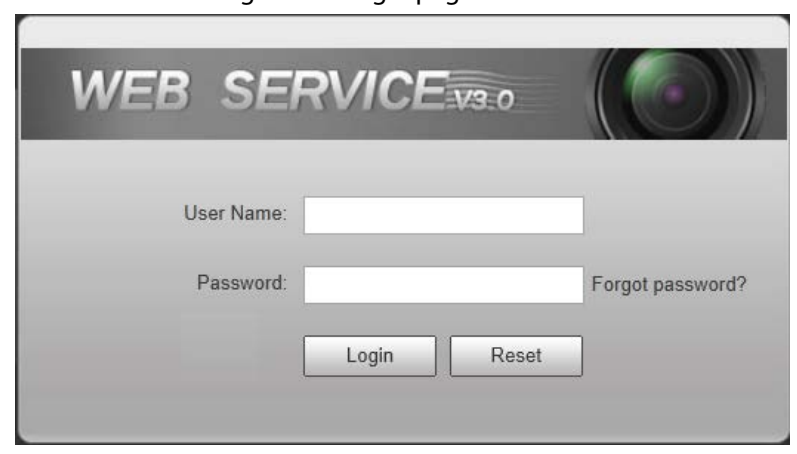

Step 2 Click **Forgot password?**

#### Figure 4-10 Information

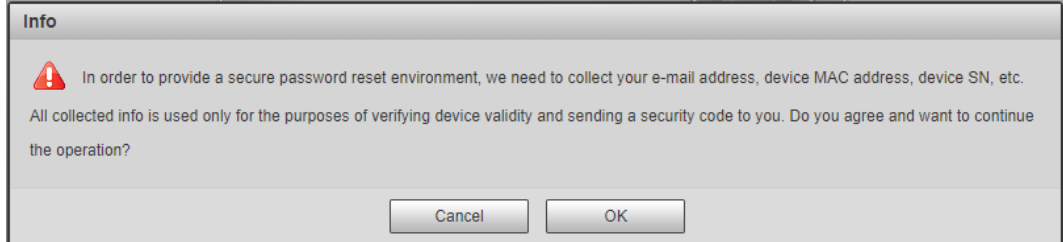

Step 3 Click **OK**.

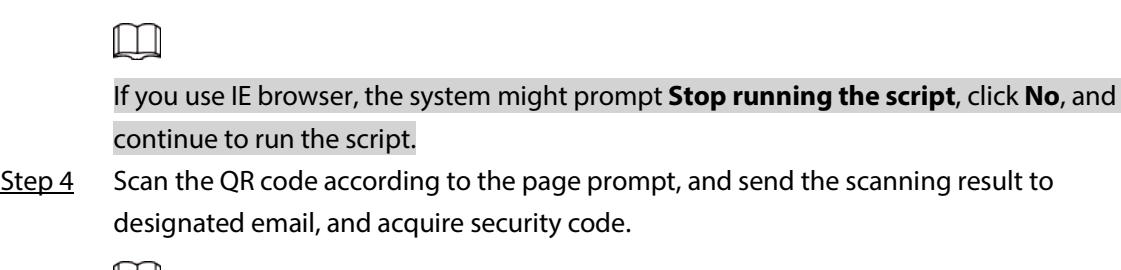

 $\Box$ 

Scan the actual QR code. Do not scan the QR code in this manual.

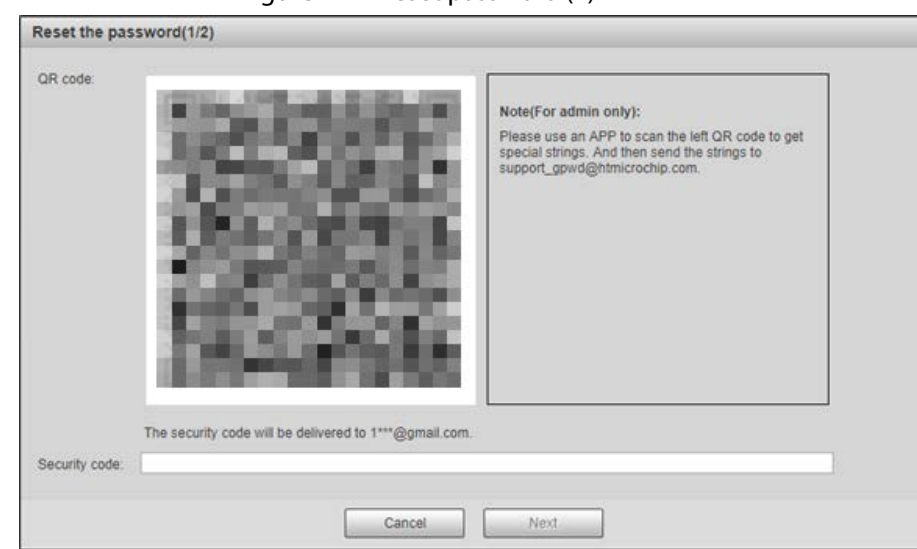

Figure 4-11 Reset password (1)

- Step 5 Enter received security code in the text box of **Security code**.
- Step 6 Click **Next**.

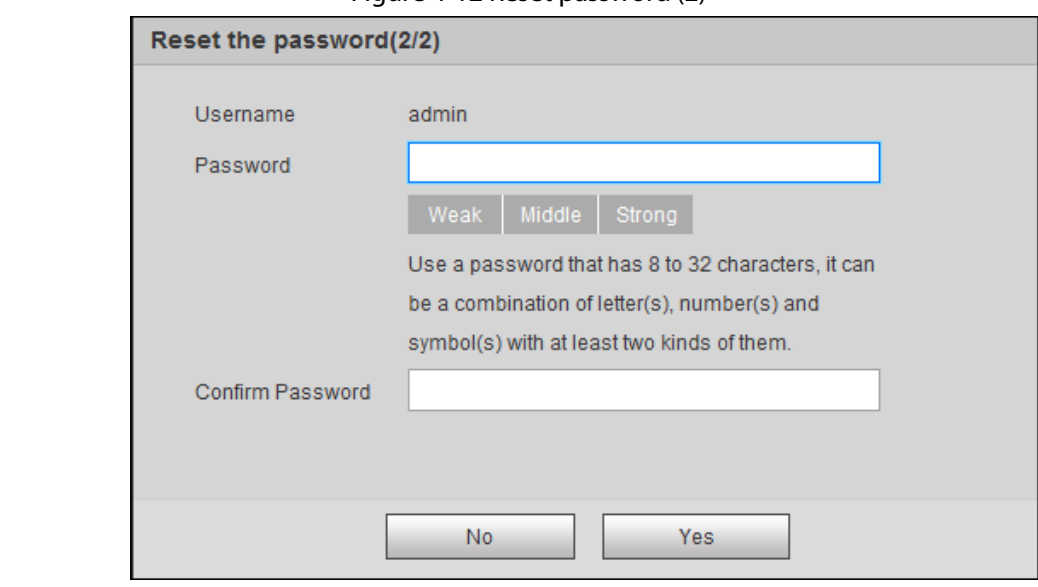

Figure 4-12 Reset password (2)

Step 7 Set **Password**, and enter your new password again in **Confirm Password**.

- The new password must consist of 8 to 32 characters, and contain at least two types from upper cases, lower cases, numbers, and special characters (excluding '"; :, and &).
- The new password must be the same as the **Confirm Password**. Follow the password security notice to set a high security level password.

Step 8 Click **OK**.

## <span id="page-25-0"></span>**4.1.5 Web Functions**

This section mainly introduces the following 6 functions on the web page.

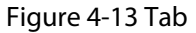

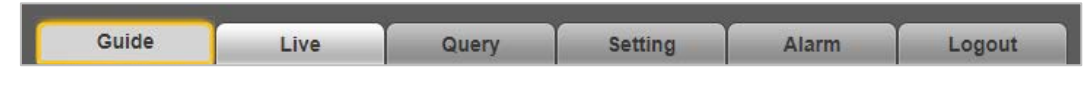

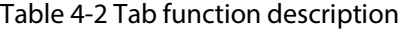

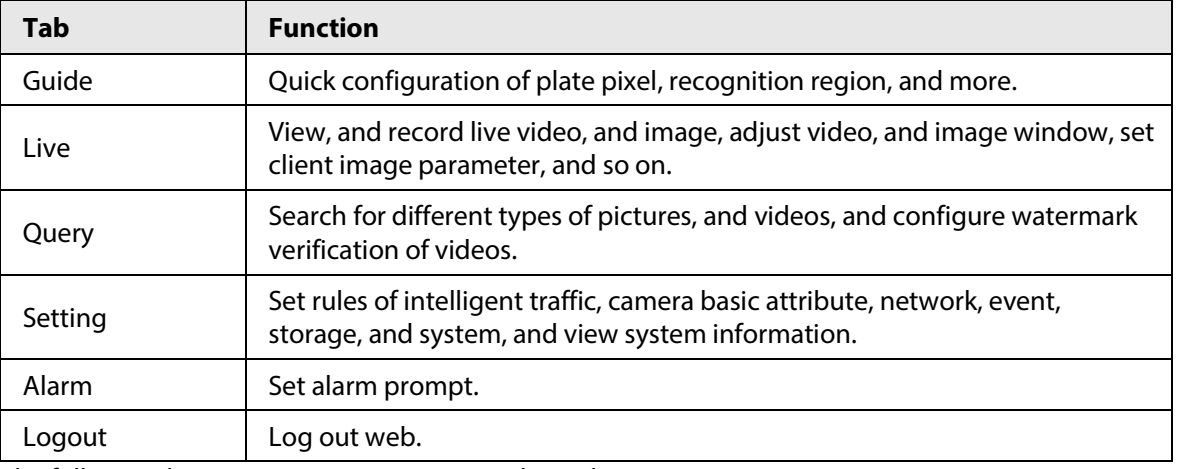

The following buttons are very common on the web page.

#### Table 4-3 Common buttons description

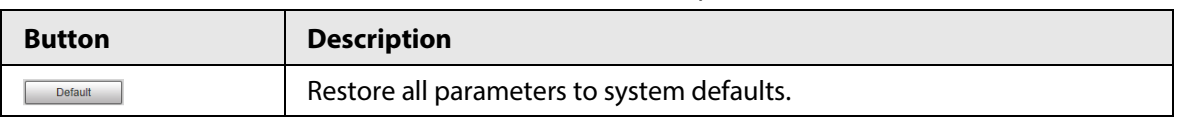

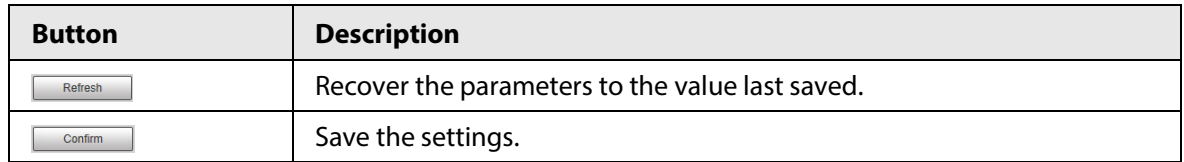

# <span id="page-26-0"></span>**4.2 Guide**

On the **Guide** page, you can configure capture scenarios, and get assistance with setting installation scenario.

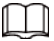

You can click **a** at the upper-right corner of **Guide** page to exit.

Step 1 Click the **Guide** tab.

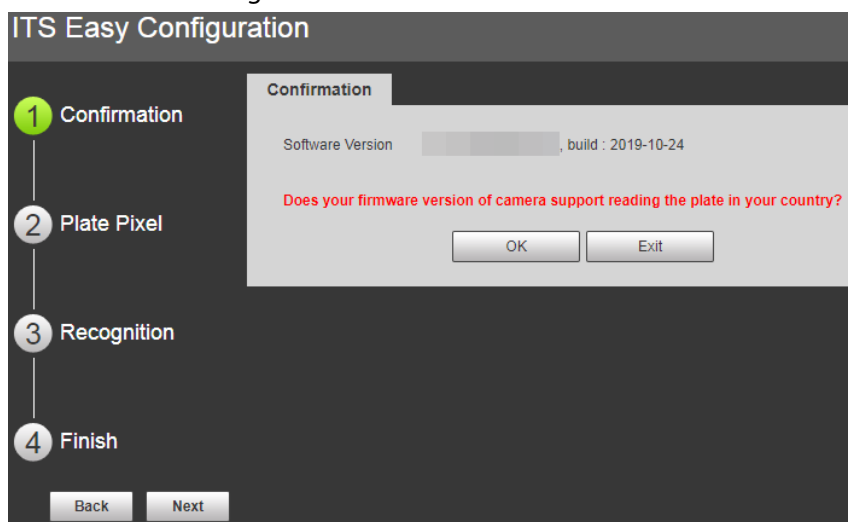

Figure 4-14 Confirmation

Step 2 Confirm **Software Version**, and then click **OK**.

Figure 4-15 Plate pixel

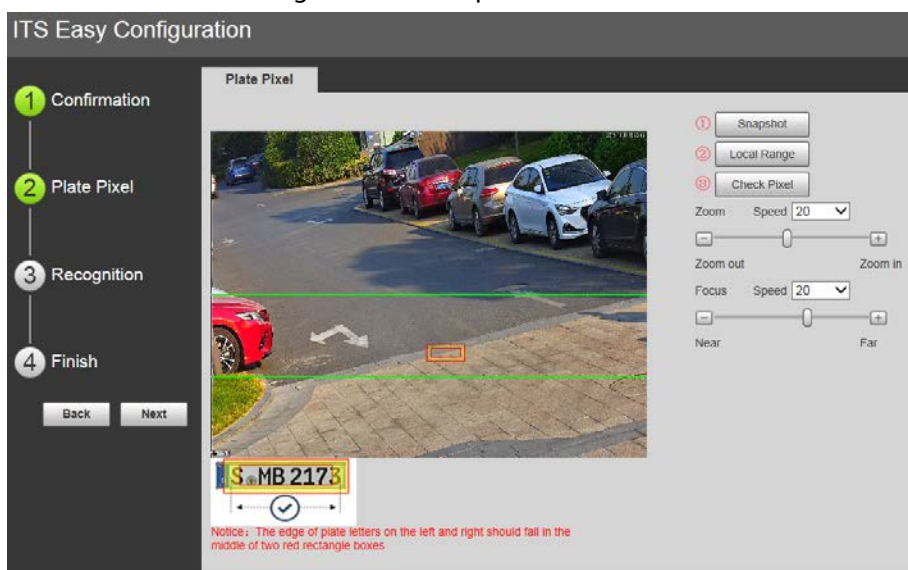

- Step 3 You can check whether the video image is properly zoomed, and focused by checking the plate pixel.
	- 1) Drag zoom, and focus bar to adjust the video image properly.

2) When the vehicle plate comes into the green line area, click **Snapshot** to take a snapshot of the plate.

**Snapshot** becomes **Resume**.

- 3) Drag the yellow plate pixel box to the position of the plate.
- 4) Click **Zoom**.

Zoom in the picture selected by the plate pixel box. It can realize 2x or 4x zoom rate.

5) Adjust the position of plate pixel box, and make it the optimal plate size.

 $\Box$ 

If the plate within the yellow box is larger than the optimal plate size in the example, zoom out the video image; if smaller, zoom in the video image.

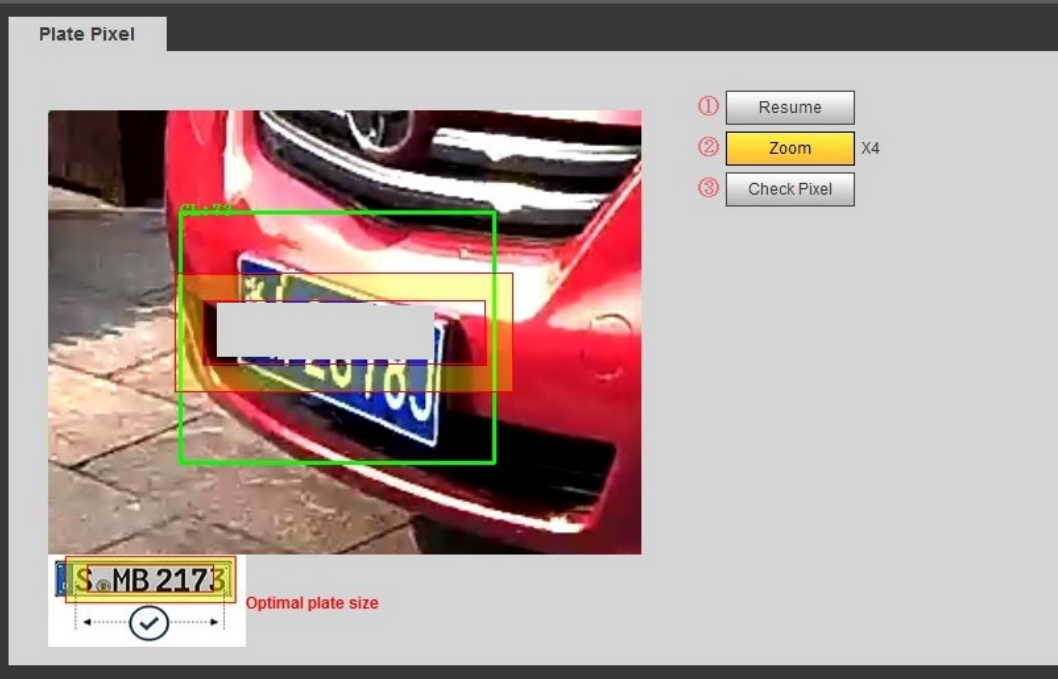

Figure 4-16 Plate pixel size

Figure 4-17 Check plate

6) Click **Check Pixel**.

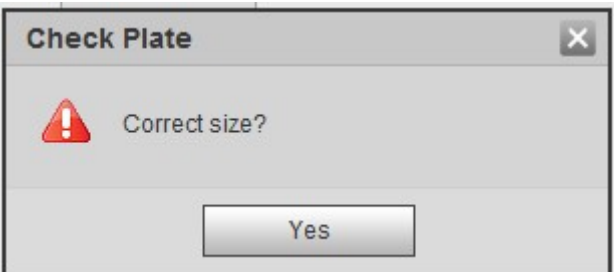

7) Click **Yes**, and plate pixel configuration is finished.

#### Figure 4-18 Recognition

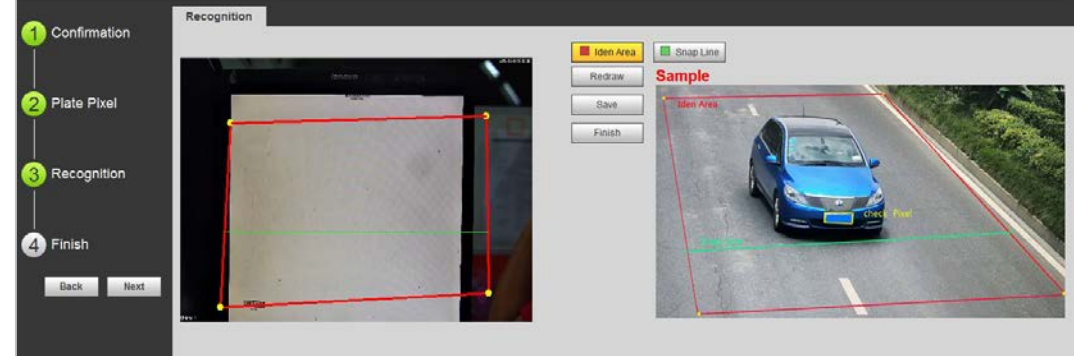

Step 4 Configure recognition area.

The configuration example on the right of video page can be used as a reference.

- 1) Click **Iden Area**(identification area). Click, and draw 4 lines on the video page, and the recognition area is formed.
- 2) Click **Snap Line**. Draw snap line by dragging mouse on the area. The snap line must cross the area. 3) Click **Save** to complete the Settings.
- Step 5 Click **Finish**, exit **Guide** page, and enter **Live** page.

# <span id="page-28-0"></span>**4.3 Live**

Click the **Live** tab.

On this page, it can realize several functions such as live video, live picture, real-time capture, record, and config (LPR), and more.

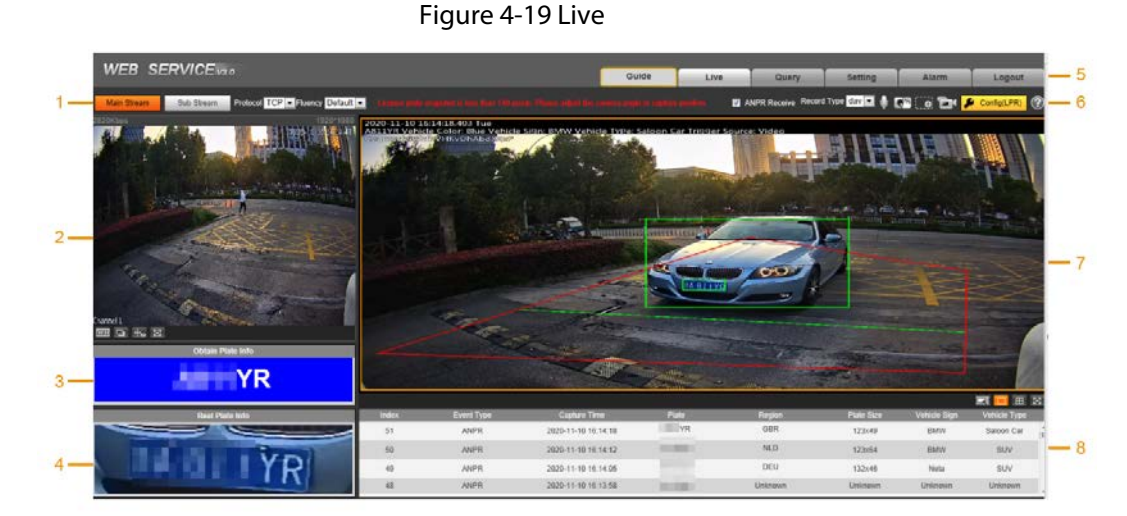

### Table 4-4 Live page bar

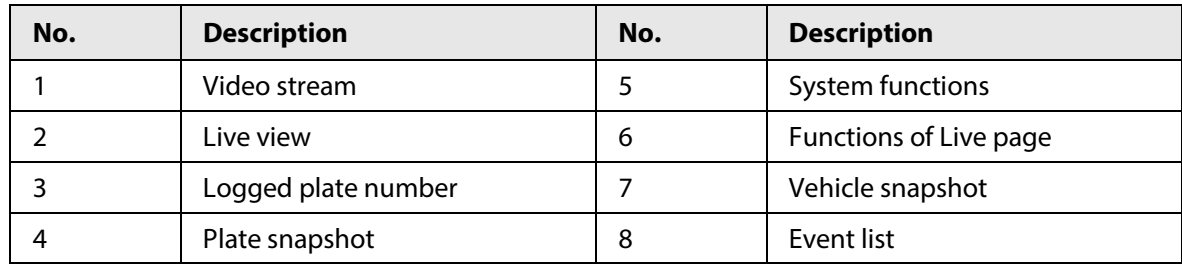

# <span id="page-29-0"></span>**4.3.1 Video Stream**

- **Main Stream**: Make sure that the Camera can record video, and carry out network surveillance when the network is normal. You can configure main stream resolution within the supported range of the Camera.
- **Sub Stream**: Replaces main stream to make network surveillance, and reduce the network bandwidth possession when network bandwidth is insufficient.
- **Protocol**: Video surveillance protocol, currently it only supports TCP.
- **Fluency**: Fluency of viewing the live video. The fluency can be set to **High**, **Middle**, **Low**, and **Default** (recommended).

### <span id="page-29-1"></span>**4.3.2 Live View**

Displays the live video captured by the Camera. You can also click the icons to change the display mode of live view.

- $\Box$ : Adjust the image to original size or appropriate window.
- **•**  $\blacksquare$ : Click it to switch to big window, and click  $\blacksquare$  on the lower-left corner to display image adjustment window. Click it again to exit big window.

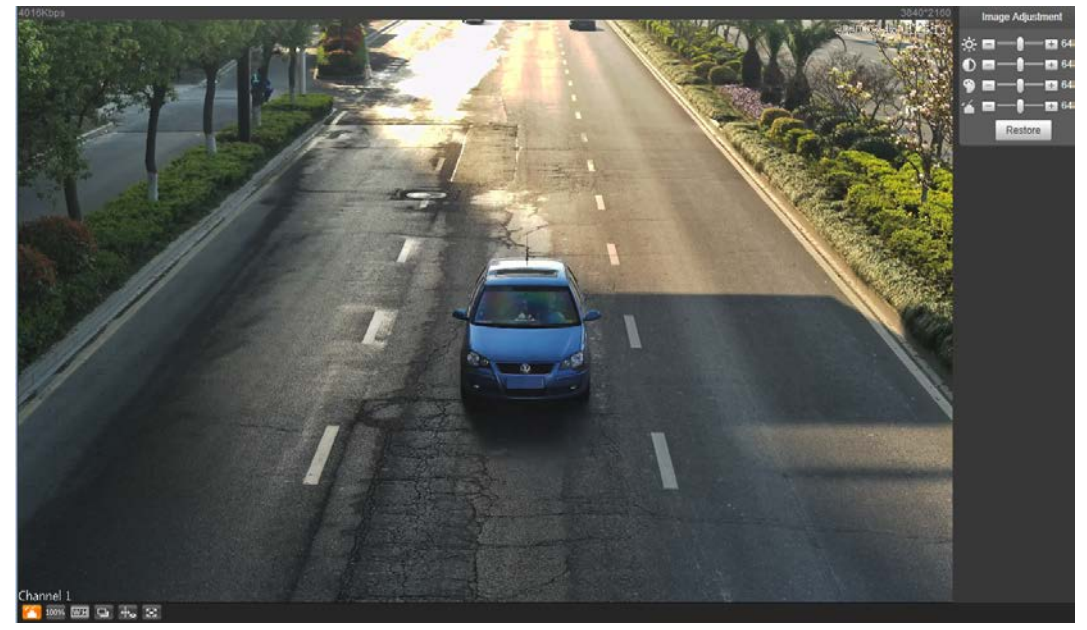

#### Figure 4-20 Big window

- $\bullet$   $\bullet$ : Click it to enable smart track detection. Number plate, vehicle bounding box, and other smart tracking information will be displayed in the video image.
- **•**  $\bullet$  : Click it, and the window is displayed in full screen; double-click or right-click to exit full screen.

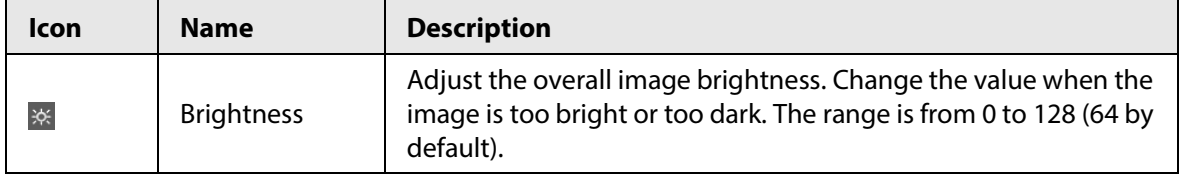

#### Table 4-5 Image adjustment description

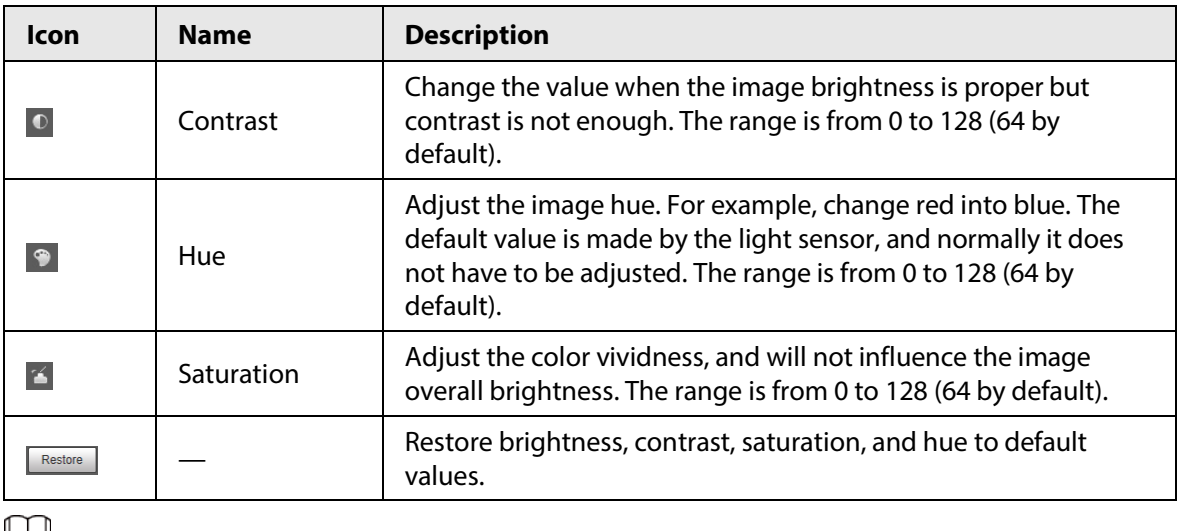

Щ

In this image adjustment window, you can only adjust image brightness, contrast, hue, and saturation of local web. To adjust system brightness, contrast, hue, and saturation, go to **Setting** >

**Camera** > **Attribute** > **General**.

## <span id="page-30-0"></span>**4.3.3 Logged Plate Number**

Displays the plate number recognized by the Camera in real-time when a vehicle passes.

## <span id="page-30-1"></span>**4.3.4 Plate Snapshot**

Displays the snapshot of license plate when a vehicle passes.

## <span id="page-30-2"></span>**4.3.5 System Functions**

Click the icons to set system functions, which include playback, video recording, and snapshot query, intelligent rules setting, alarm event setting, and system logout. See more details in the following chapters.

## <span id="page-30-3"></span>**4.3.6 Functions of the Live Page**

This section introduces operations such as image, and video capture, zoom, record, and talk.

Figure 4-21 General function option column

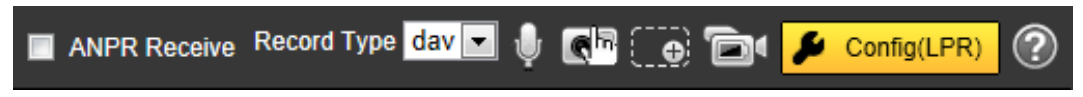

| Table 4-0 General function description |                     |                                                                                                    |  |
|----------------------------------------|---------------------|----------------------------------------------------------------------------------------------------|--|
| <b>Icons</b>                           | <b>Name</b>         | <b>Description</b>                                                                                                    |  |
| ANPR Receive                           | <b>ANPR Receive</b> | Select the check box, and the Camera automatically receives<br>vehicle snapshots, and detects event information triggered<br>by sources such as radar or video detection, and displays such<br>snapshots, and information at the lower part of the page.<br>The snapshots are saved in the storage path defined by<br>Setting > Storage > Destination > Save Path. |  |
| Record Type day                        | Record Type         | Select the format of video recordings (dav by default).                                                                                                    |  |
| $\pmb{\Downarrow}$                     | Talk                | Click Talk, and you can communicate with people on site<br>through the camera.                                                                                                    |  |
| $\blacksquare$                         | Manual<br>Snapshot  | Click to take a snapshot when a vehicle passes. The snapshot<br>is saved in the storage path.<br>Enable ANPR Receive first.<br>To change the storage path of snapshots, go to Setting ><br><b>Storage &gt; Destination &gt; Save Path.</b>                                                                                                    |  |
| ြစ္ခဲ                                  | Digital Zoom        | Drag to select any area in the video window, and then the<br>area will be zoomed in. In any area of the video window, click<br>or right-click to exit.<br>ra i                                                                                                    |  |
| Ò۴                                     | Video<br>Recording  | Click it to start recording. Click $\Box$ again to stop recording.<br>You can set the storage path of video recordings from<br>Setting > Storage > Destination > Save Path.                                                                                                    |  |
| ContgLPR                               | Config (LPR)        | You can draw the area of plate detection, adjust camera's<br>focal length, and set applicable region.                                                                                                    |  |

Table 4-6 General function description

Click **F** COMPARTIES

Figure 4-22 Config (LPR)

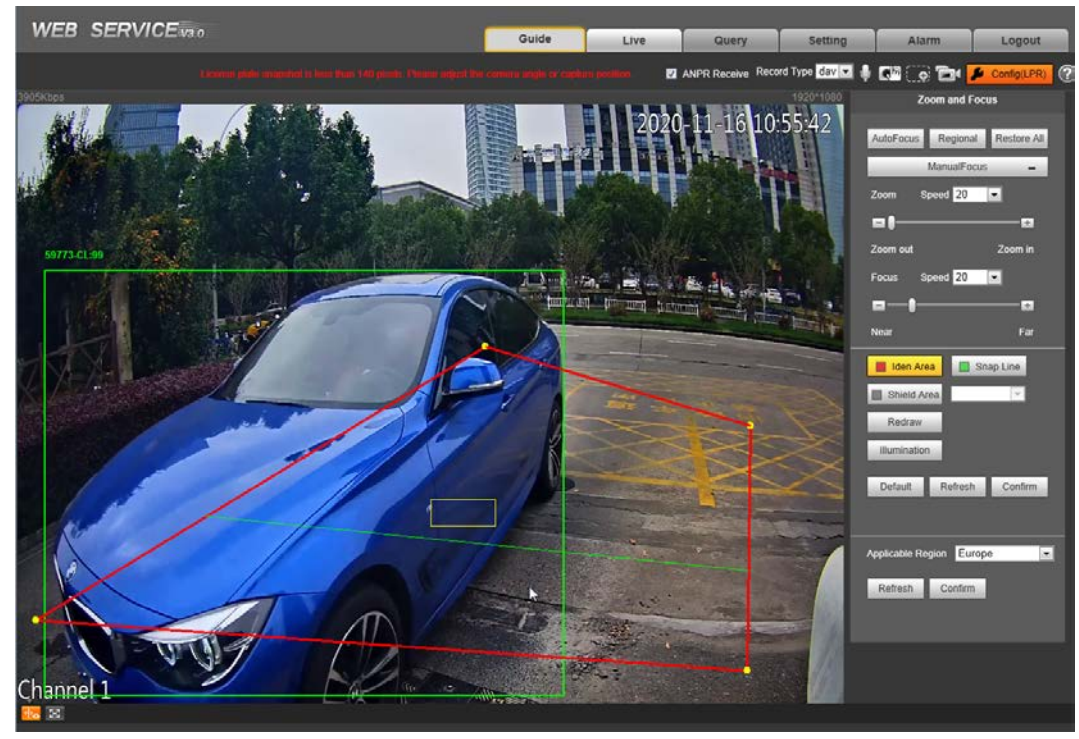

The steps of config (LPR) are shown as follows.

#### Step 1 Set focus, and zoom mode, which is used to recognize vehicle.

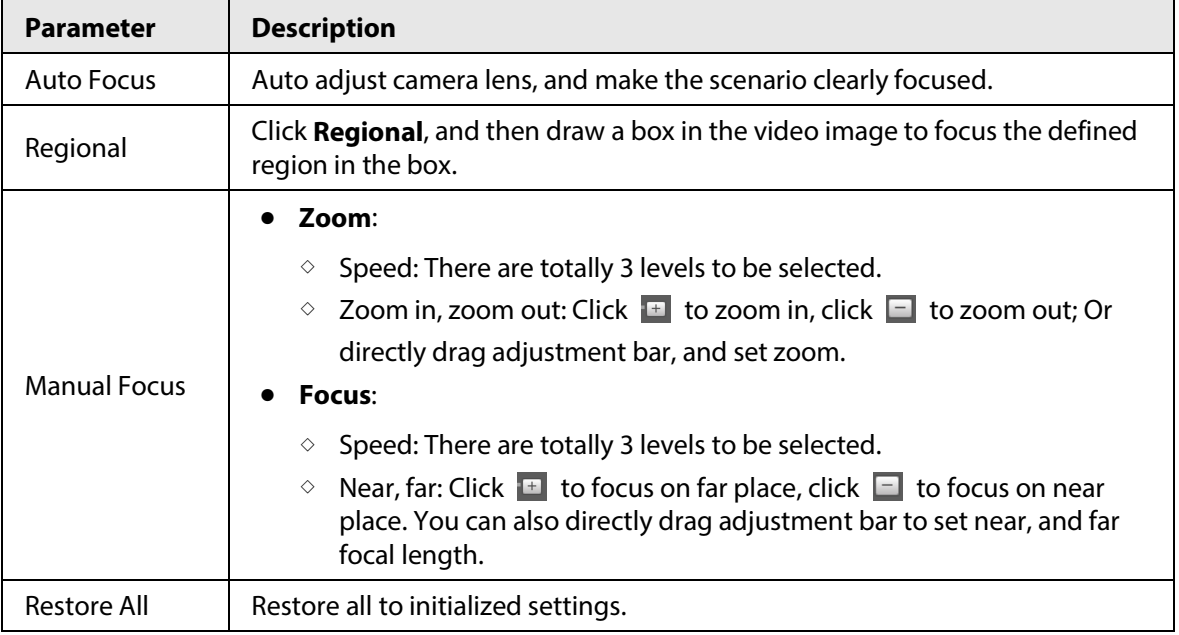

#### Table 4-7 Focus parameter description

Step 2 Select, and draw the config line type.

### $\square$

#### The configured area line, and detection line in **Guide** are displayed in the video page.

#### Table 4-8 Line parameters description

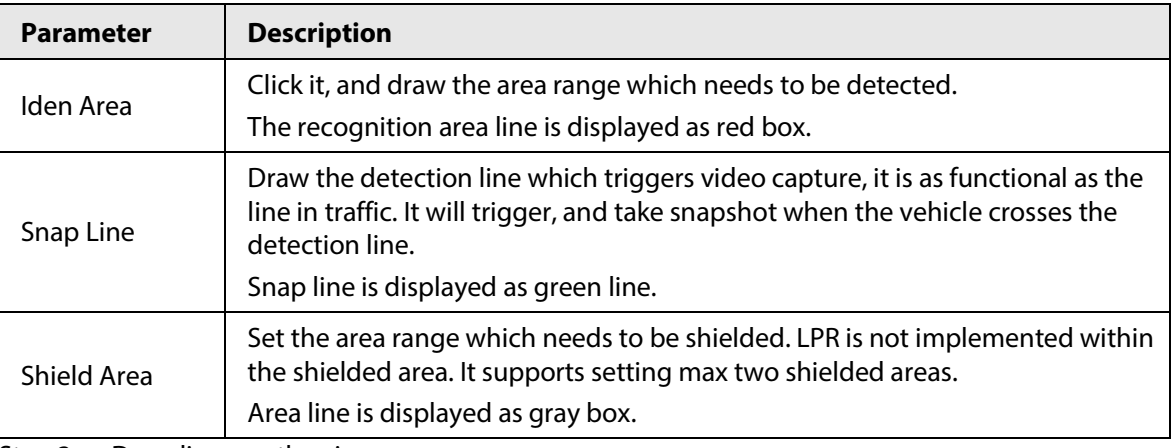

Step 3 Draw lines on the view page.

Click **Redraw** to delete lines one by one.

Step 4 Click **Confirm** to save the drawn lines.

- Step 5 Select **Applicable Region** from **Russian-Speaking Region** and **Europe**. System restarts after changing the region and all the functions such as plate recognition, alarm trigger and more apply to the selected area.
- Step 6 Click **Confirm**.

# <span id="page-32-0"></span>**4.3.7 Vehicle Snapshot**

Select **ANPR Receive**, and then snapshots will be displayed when vehicles pass.

### <span id="page-33-0"></span>**4.3.8 Event List**

Select **ANPR Receive**, and the event information will be displayed, including No., event types, capture time, lanes, plates, vehicle color, speed, vehicle signs, and vehicle types.

# <span id="page-33-1"></span>**4.4 Query**

Click the **Query** tab, and the system displays query page where you can search for pictures, and video recordings.

# <span id="page-33-2"></span>**4.4.1 Image Search**

### <span id="page-33-3"></span>**4.4.1.1 SD Picture**

Search conditions can be set in this section. You can search for event, and plate information of the SD card within the period.

#### Step 1 Select **Query** > **Image Search** > **SD Card Image**.

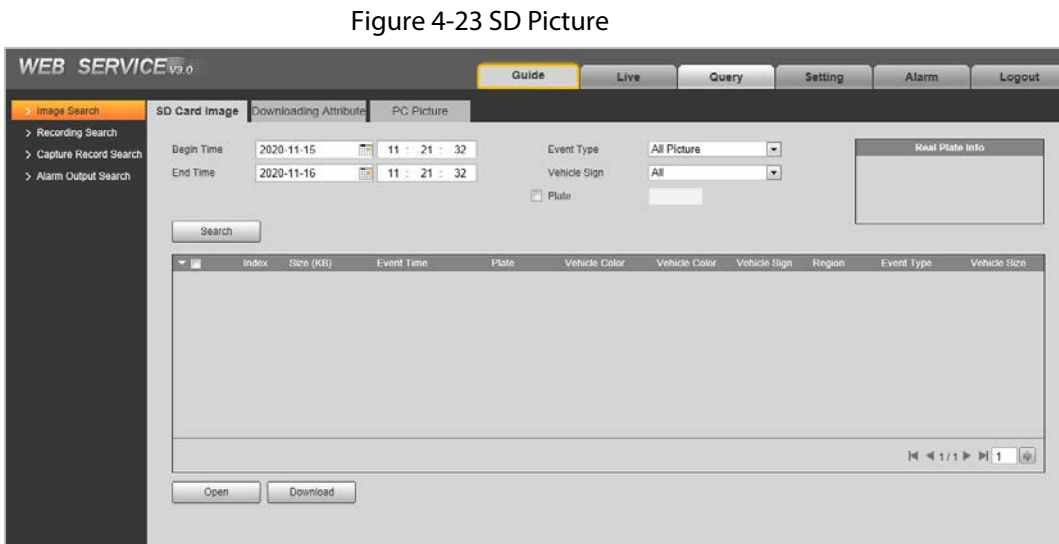

Step 2 Configure the parameters as needed.

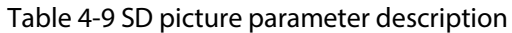

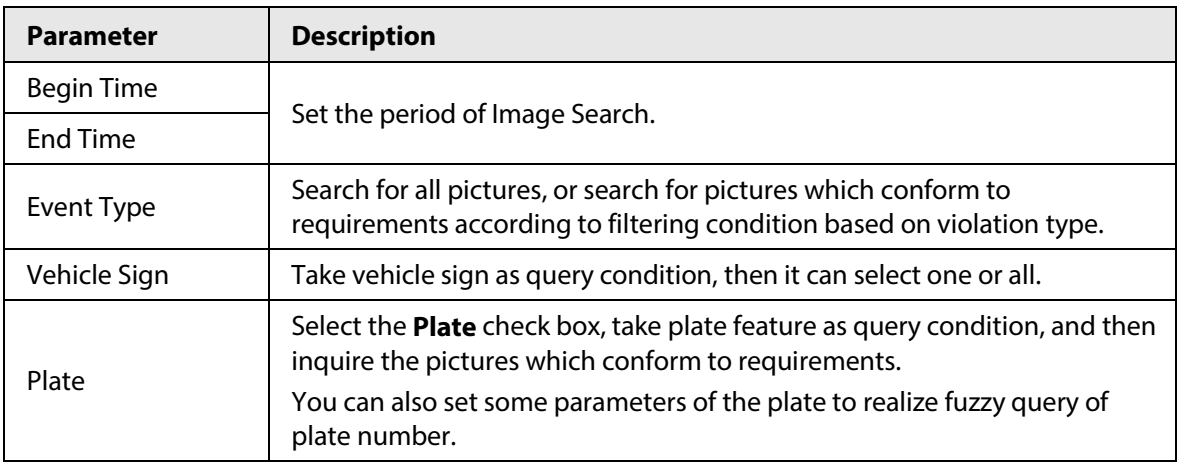

- Step 3 Click **Search**, and it displays all the picture file lists which conform to query condition in the file list. Click some line in the list, and the plate picture information will be displayed in **Real Plate Info**.
- Step 4 Download picture. Click to select pictures, and then click **Download**.
- Step 5 Set the storage path of picture in the prompted window. The system starts to download the pictures to local PC.

### <span id="page-34-0"></span>**4.4.1.2 Image Downloading Attribute**

In this section, you can set the picture download time, and mode. Confirm picture name according to **Help**.

```
Step 1 Select Query > Image Search > Downloading Attribute.
```
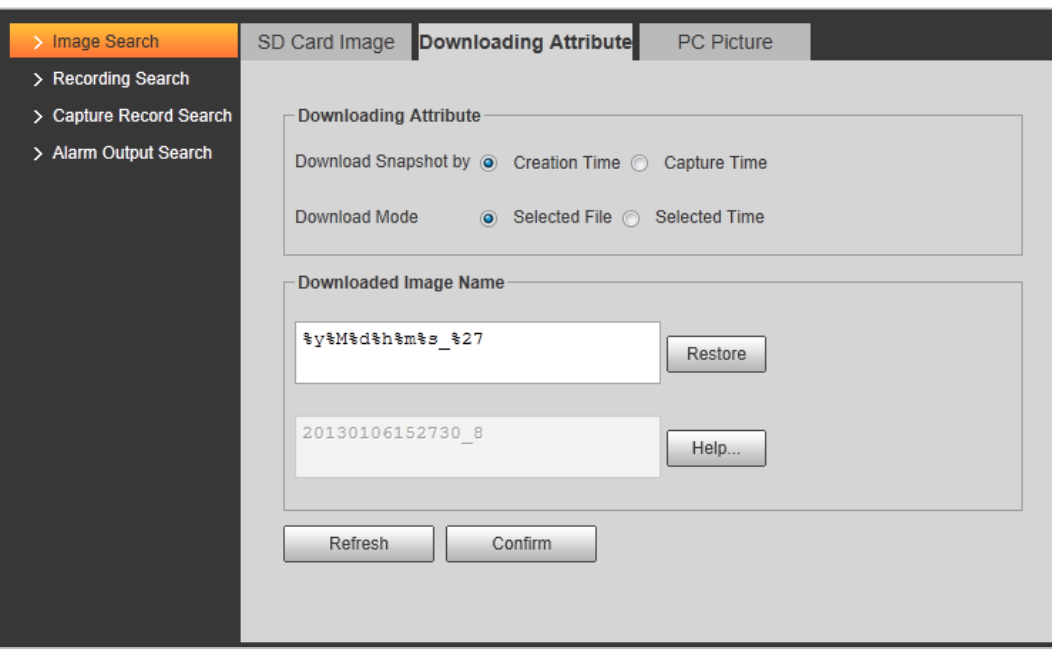

Figure 4-24 Download attribute

Step 2 Configure the download parameters.

Table 4-10 Download attribute parameters description

| <b>Parameter</b>     | <b>Description</b>                                                                                                    |  |
|----------------------|----------------------------------------------------------------------------------------------------|--|
|                      | <b>Creation Time:</b> When you download snapshot on PC, the                                                                   |  |
| Download Snapshot by | downloading time in image attribute is snapshot storage time.                                                                 |  |
|                      | <b>Capture Time:</b> When you download snapshot on PC, the<br>downloading time in image attribute is snapshot capture time.   |  |
| Download Mode        | <b>Selected File:</b> Select the needed picture (It supports selecting                                                        |  |
|                      | single picture or several pictures at the same time), click                                                                   |  |
|                      | <b>Download,</b> and the system will pop out the save dialog box.                                                             |  |
|                      | <b>Selected Time: Click Download, and the system will</b><br>automatically download all the pictures within the defined time. |  |
| Restore              | Restore the picture name to default.                                                                                          |  |
| Help                 | View the naming rule of downloaded pictures.                                                                                  |  |

Step 3 Click **Confirm**.

### <span id="page-35-0"></span>**4.4.1.3 PC Picture**

The section introduces the way of checking whether the watermark of PC picture is tampered. Step 1 Select **Query** > **Image Search** > **PC Picture**.

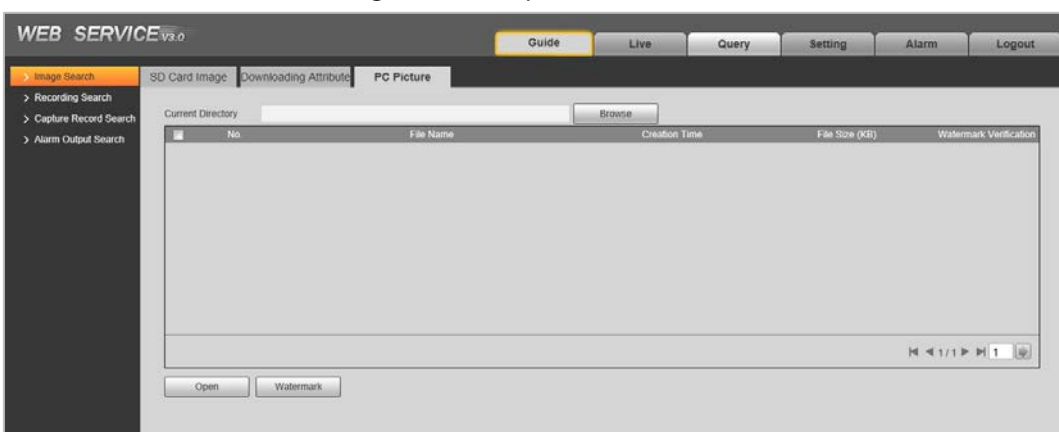

Figure 4-25 PC picture

- Step 2 Click **Browse**, and select the folder where the verified picture is located.
- $Step 3$  Select the picture which needs to be verified.
- Step 4 Click **Watermark**, and view result in the picture list. Click **Open** or double-click the picture if you need to preview the picture.

## <span id="page-35-1"></span>**4.4.2 Recording Search**

### <span id="page-35-2"></span>**4.4.2.1 Record**

You can set video play of local PC on this page.

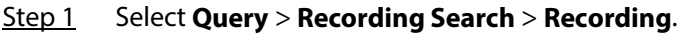

Figure 4-26 Record **WEB SERVICE**vso Guide Live Query Recording Water Mark Browse ture Record Sea 图 4. 8  $00000$ 

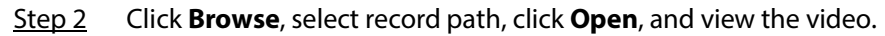
Table 4-11 Play function description

| <b>Icon</b>                | <b>Description</b>                         |  |  |  |
|----------------------------|--------------------------------------------|--|--|--|
|                            | : Play video.<br>ANPR Receive<br>$\bullet$ |  |  |  |
| <b>MANPR Receive</b>       | Record Type day   : Pause.<br>$\bullet$    |  |  |  |
| $\bullet$                  | Stop playing video.                        |  |  |  |
| $\bigoplus$                | Slow down video playing.                   |  |  |  |
| $\bullet$                  | Speed up video playing.                    |  |  |  |
| $\left( \mathbb{F}\right)$ | Skip to the next frame.                    |  |  |  |

## **4.4.2.2 Watermark**

You can verify whether the watermark of local record is tampered.

 $\Box$ 

Go to **Setting** > **Camera** > **Video** > **Video**, and select **Watermark Settings** to enable the function, and set the corresponding **Watermark Character**. The default character is DigitalCCTV.

Step 1 Select **Query** > **Recording Search** > **Water Mark**.

Figure 4-27 Watermark

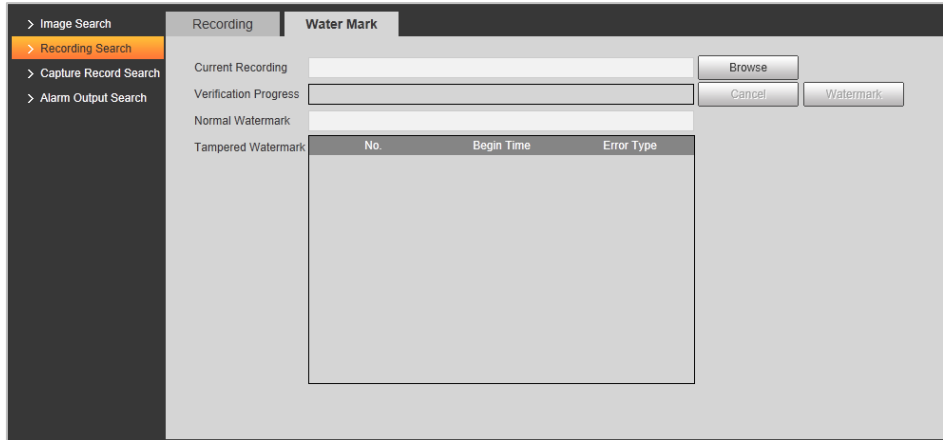

- Step 2 Click **Browse**, and select a file that you want to verify.
- Step 3 Click **Watermark**,and the system displays verify progress, normal watermark, and some other information.

The page of **Watermark Verification Completed** appears after verification.

# **4.4.3 Capture Record Search**

Search for the vehicle record within the defined period, and according to the defined direction.

 $\Box$ 

- It supports max 10,000 records or 1,024 records respectively when the Camera is installed with or without TF card.
- If the passing vehicle records are unreadable in Excel after being imported, change them into UTF-8 encoding document in txt, and then they can be opened normally.

Step 1 Select **Query** > **Capture Record Search**.

Step 2 Set **Begin Time**, and **End Time**, and then set the **Direction** (vehicle movement direction,

#### including **Approaching**, **Departing**, and **Unknown**).

Step 3 Click **Search** to search for the plates that meet the search conditions.

Figure 4-28 Capture record search

| Begin Time | 2020-11-09        | 16:05:36 | Direction | $\overline{AB}$ | $\bullet$         |          |                  |                  |
|------------|-------------------|----------|-----------|-----------------|-------------------|----------|------------------|------------------|
| End Time   | 2020-11-10        | 16:05:36 |           |                 |                   |          |                  |                  |
| Search     |                   |          |           |                 |                   |          |                  |                  |
| vindex     | <b>Event Time</b> |          | Region    | Plate           | Vehicle Direction | Allowist | <b>Blocklist</b> | <b>Direction</b> |
|            |                   |          |           |                 |                   |          |                  |                  |
|            |                   |          |           |                 |                   |          |                  |                  |
|            |                   |          |           |                 |                   |          |                  |                  |
|            |                   |          |           |                 |                   |          |                  |                  |
|            |                   |          |           |                 |                   |          |                  |                  |
|            |                   |          |           |                 |                   |          |                  |                  |
|            |                   |          |           |                 |                   |          |                  |                  |
|            |                   |          |           |                 |                   |          |                  |                  |
|            |                   |          |           |                 |                   |          |                  |                  |
|            |                   |          |           |                 |                   |          |                  |                  |
|            |                   |          |           |                 |                   |          |                  |                  |

Step 4 Click **Export**, and then select storage path to export the results to PC.

# **4.4.4 Alarm Output Search**

Set the search conditions to search alarm output.

 $\Box$ 

Make sure that all the external devices are connected with the Camera through RS-485 port.

- Step 1 Select **Query** > **Alarm Output Search**.
- Step 2 Set the start time and end Time.
- Step 3 Click **Search**.

Figure 4-29 Alarm output search

| Search                     | Find 4 record(s) Time 2020-11-09 10:42:55 - 2020-11-20 10:42:55 |                      |                                 |                     |       |                      |
|----------------------------|-----------------------------------------------------------------|----------------------|---------------------------------|---------------------|-------|----------------------|
| $\blacktriangledown$ Index | <b>Event Time</b>                                               | <b>Signal Source</b> | Alarm Type                      | <b>Alarm Output</b> | Plate | <b>Time Consumed</b> |
| $\overline{1}$             | 2020-11-09 19:39:12                                             | 10.34.4.45           | Manually Open Barri<br>er (Web) | $\overline{1}$      | None  | $\bf{0}$             |
| $\overline{2}$             | 2020-11-09 19:39:32                                             | 10.34.4.45           | Manually Open Barri<br>er (Web) | 1                   | None  | $\bf{0}$             |
| $\overline{3}$             | 2020-11-09 19:39:38                                             | 10.34.4.45           | Manually Open Barri<br>er (Web) | $\overline{1}$      | None  | $\bf{0}$             |
| $\overline{4}$             | 2020-11-09 19:44:24                                             | 10.34.4.45           | Manually Open Barri<br>er (Web) | 1                   | None  | $\pmb{0}$            |
|                            |                                                                 |                      |                                 |                     |       |                      |

Click **Export** can export the search results to local.

# **4.5 Setting**

You can configure several parameters such as ITC, camera, network, event, storage, system, and system information.

# **4.5.1 ITC**

You can set intelligent parameters of the Camera.

# **4.5.1.1 Detection**

### **4.5.1.1.1 Snapshot**

You can set snapshot rule of the Camera.

Step 1 Select **Setting** > **ITC** > **Detection** > **Snapshot**.

#### Figure 4-30 Snapshot

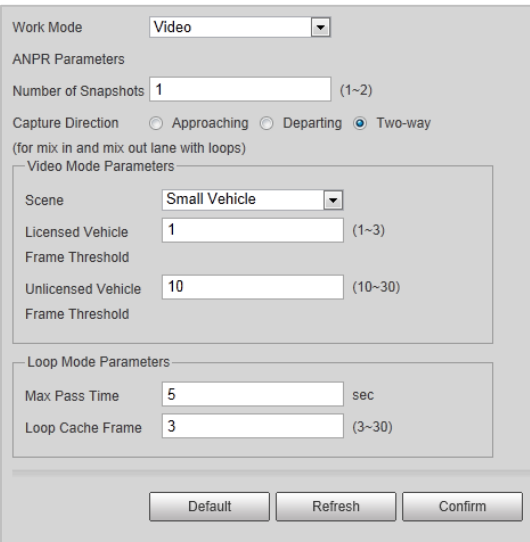

#### Step 2 Configure the parameters.

| <b>Parameter</b>      | <b>Description</b>                                                                                                    |
|-----------------------|----------------------------------------------------------------------------------------------------|
|                       | <b>Loop:</b> Use loop to take snapshots.                                                                                                    |
| <b>Work Mode</b>      | Video: Use video to take snapshots.                                                                                                    |
|                       | Mixmode: Use loop and video to take snapshots.                                                                                                    |
| Number of Snapshots   | It can take 1-2 snapshot(s).                                                                                                    |
|                       | Approaching: Only captures vehicles that approach.<br>$\bullet$                                                                                                    |
| Capture Direction     | Departing: Only captures vehicles that depart.                                                                                                    |
|                       | Two-way: Captures vehicles that approach or depart.                                                                                                    |
|                       | Scene: Select Small Vehicle or Large Vehicle as needed.<br>$\bullet$                                                                                                    |
|                       | Licensed Vehicle Frame Threshold: Configure the frame number                                                                                                    |
|                       | of capturing licensed vehicle. 1 (default) means to capture when                                                                                                    |
| Video Mode Parameters | detecting one frame of licensed vehicle passing detection area.                                                                                                    |
|                       | Unlicensed Vehicle Frame Threshold: Configure the frame<br>$\bullet$<br>number of capturing unlicensed vehicle. 10 (default) means to<br>capture when detecting 10 frames of unlicensed vehicle passing<br>detection area. |
|                       | Max Pass Time: Configure the maximum time for vehicle passing.<br>$\bullet$                                                                                                    |
|                       | 5 s (default) means that under loop mode, the capture will not                                                                                                    |
| Loop Mode Parameters  | take snapshots when both loops are triggered within 5 s interval.                                                                                                    |
|                       | Loop Cache Frame: Configure the cache frame number of loop. 3<br>(default) means to save 3 frames of loop detection result.                                                                                                |

Table 4-12 Description of capture parameters

Step 3 Click **Confirm**.

#### **4.5.1.1.2 IO**

You can configure loop IO snapshot parameters.

- Step 1 Select **Setting** > **ITC > Snapshot Settings > IO**.
- Step 2 Select **Loop I/O** check box.

Figure 4-31 IO

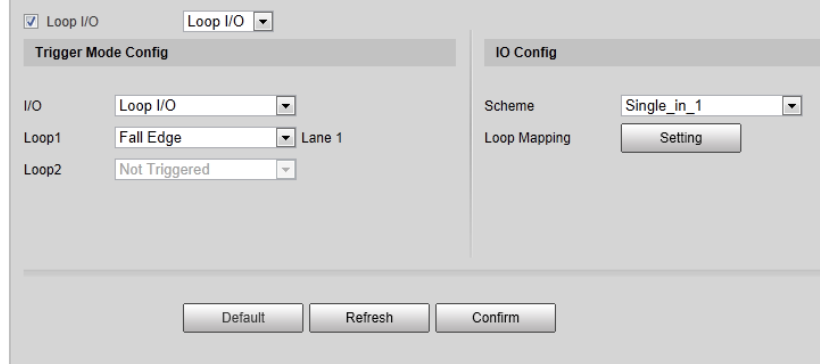

Step 3 Configure parameters.

| <b>Parameter</b>           |                   | <b>Description</b>                                                                                     |
|----------------------------|-------------------|----------------------------------------------------------------------------------------------------|
|                            | IO                | Only Loop I/O can be selected.                                                                         |
|                            | Loop 1            | Set the loop trigger mode.                                                                             |
|                            |                   | Not triggered: No capture is triggered.                                                                |
|                            |                   | <b>Rise Edge:</b> Capture is triggered when the vehicle<br>$\bullet$                                   |
| <b>Trigger Mode Config</b> |                   | enters loop.                                                                                           |
|                            | Loop <sub>2</sub> | <b>Fall Edge:</b> Capture is triggered when the vehicle<br>exits loop.                                 |
|                            |                   |                                                                                                    |
|                            |                   | When the scheme is <b>single_in1-snap</b> , then loop 2 can                                            |
|                            |                   | not be set.                                                                                            |
|                            |                   | Set IO snapshot scheme.                                                                                |
|                            | Scheme            | <b>Single in 1:</b> Lay single loop, and it will take a                                                |
|                            |                   | snapshot when the vehicle enters a loop.                                                               |
|                            |                   | <b>Double_in_1:</b> Lay double loops, and it will take a                                               |
|                            |                   | snapshot when the vehicle enters the first loop.                                                       |
| IO Config                  |                   | Double_in_2: Lay double loops, and it will take a<br>snapshot when the vehicle enters the second loop. |
|                            |                   | Select the corresponding relationship between logical<br>loop and physical loop.                       |
|                            | Loop              |                                                                                                    |
|                            | Mapping           | When the scheme is <b>single_in_1</b> , only need to select                                            |
|                            |                   | the physical loop corresponds to logical loop 1.                                                       |
|                            |                   | You need to configure this in mix mode.                                                                |

Table 4-13 Loop I/O parameters

Step 4 Click **Confirm.** 

# **4.5.1.2 Intelligence**

### **4.5.1.2.1 Recognition**

You can set vehicle recognition parameter, recognition mode, and some other functions. Step 1 Select **Setting** > **ITC** > **Intelligence** > **Intelligent Analysis** > **Recognition**.

Figure 4-32 Recognition

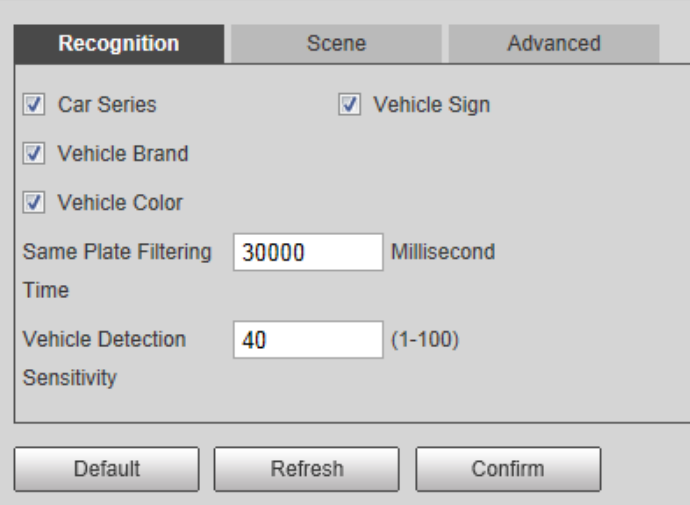

Step 2 Configure parameters.

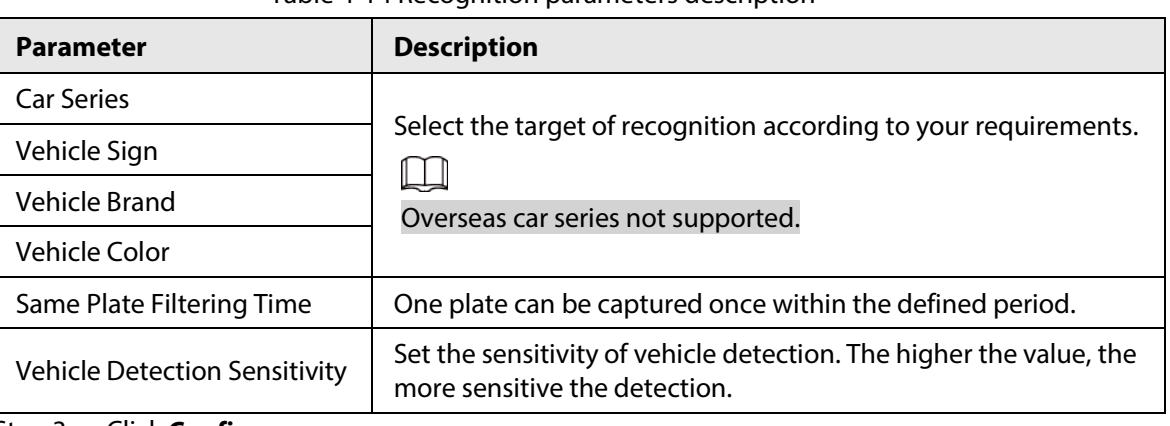

Table 4-14 Recognition parameters description

Step 3 Click **Confirm**.

### **4.5.1.2.2 Scene**

You can configure the advanced functions of plate recognition, and customize special functions. Step 1 Select **Setting** > **ITC** > **Intelligence** > **Intelligent Analysis** > **Scene**.

Figure 4-33 Scene

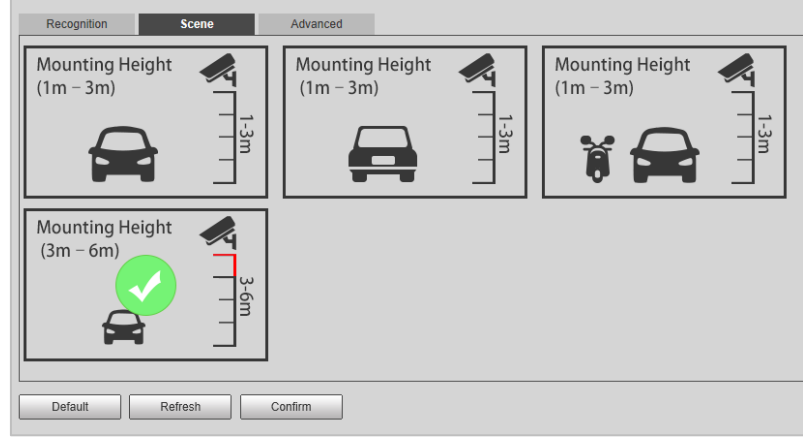

- Step 2 Select detection scene as needed.
	- Head first: Higher recognition sensitivity towards plate on head.
	- Tail first: Higher recognition sensitivity towards plate on tail.
	- Bicycle (electric bicycle or motorcycle): Higher recognition sensitivity towards electric bicycle or motorcycle plate.
	- Mounting height: Higher recognition sensitivity when the Camera is installed on higher place.

Step 3 Click **Confirm**.

#### **4.5.1.2.3 Advance Configuration**

You can configure advanced vehicle recognition function through algorithm.

```
Step 1 Select Setting > ITC > Intelligence > Intelligent Analysis > Advanced.
```
Figure 4-34 Advanced configuration

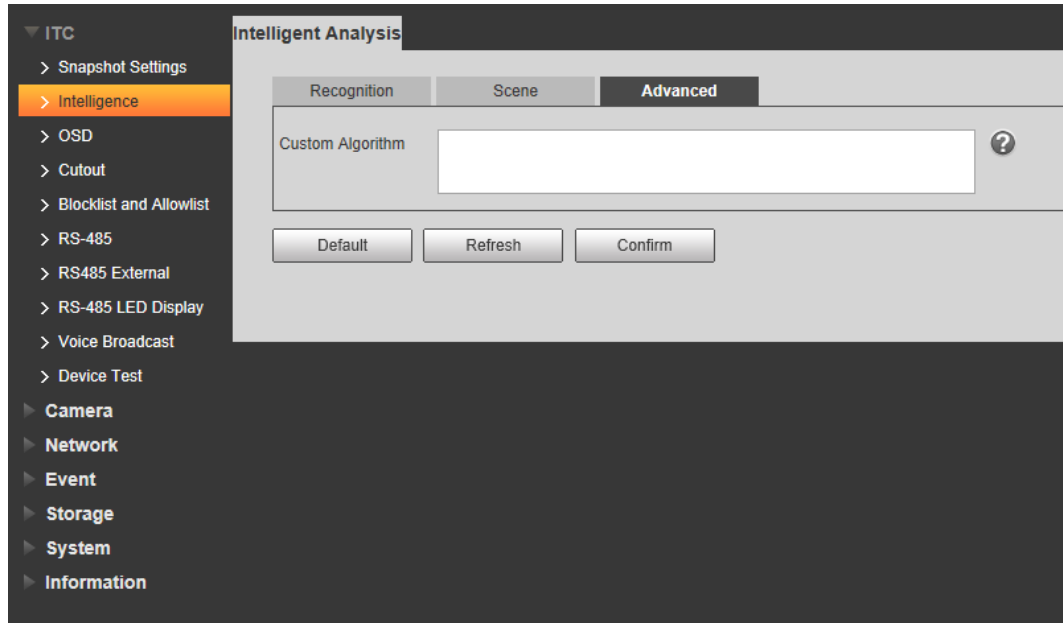

Step 2 Configure parameters.

Table 4-15 Advanced configuration parameter description

| <b>Parameter</b>        | <b>Description</b>                                |
|-------------------------|---------------------------------------------------|
| <b>Custom Algorithm</b> | Enter custom algorithm for advanced function.     |
|                         | Click $\odot$ to view advanced algorithm formula. |

## **4.5.1.3 OSD Configuration**

Set the overlapping OSD (On-screen Display) information on video and image.

#### **4.5.1.3.1 Video OSD**

Set OSD information of video channel.

Step 1 Select **Setting** > **ITC** > **OSD** > **Video OSD**.

Figure 4-35 Video OSD

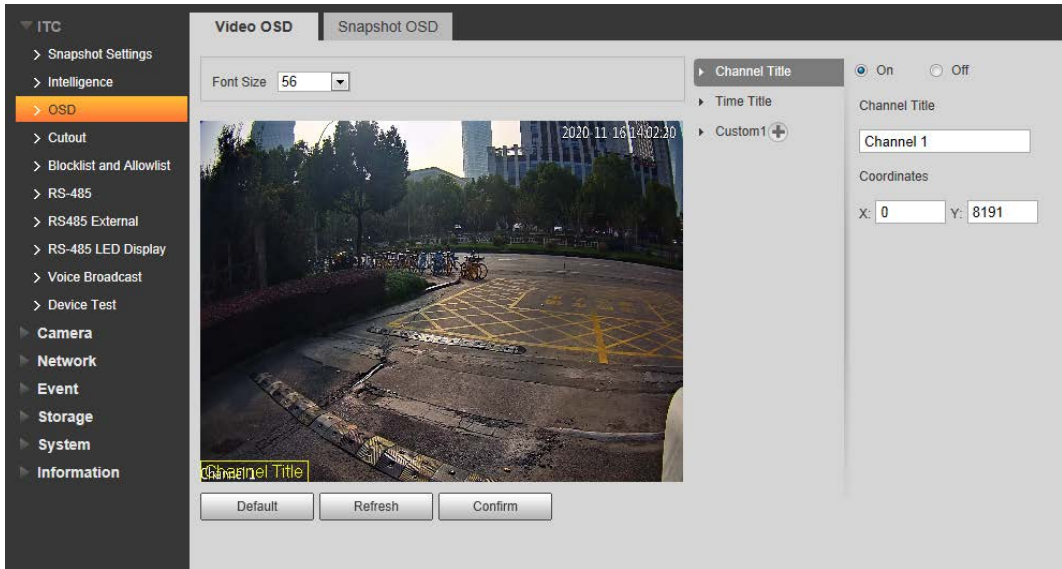

- Step 2 Select font size.
- Step 3 Set channel title, and coordinates.
	- 1) Click **Channel Title**.
	- 2) Select **On**.
	- 3) Enter channel name.
	- 4) Drag the yellow box or enter coordinate directly to set the location of channel title.
- Step 4 Set time title, and location.

Figure 4-36 Time title

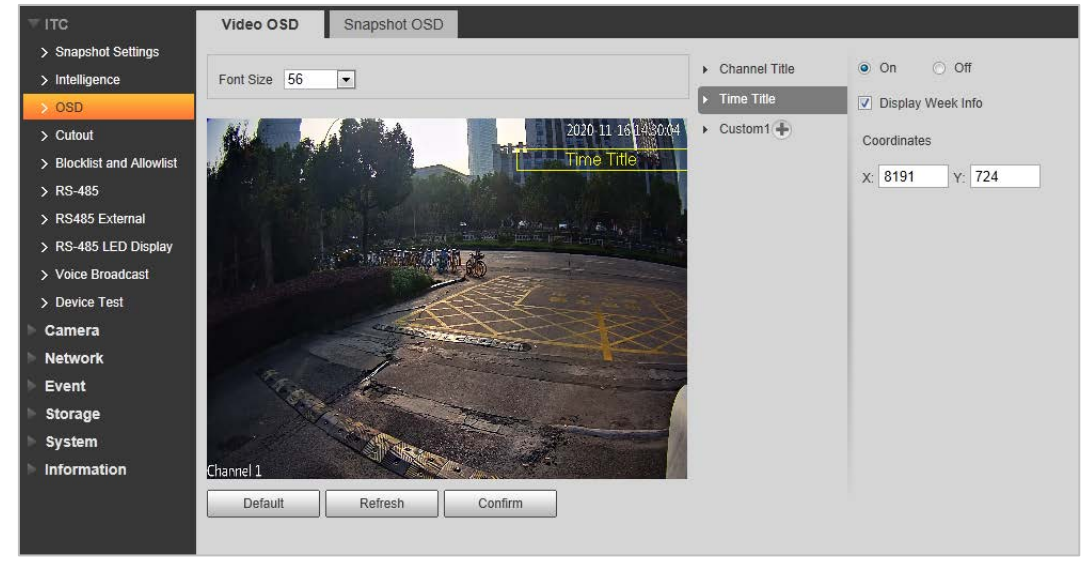

- 1) Click **Time Title**.
- 2) Select **On**, and check **Display Week Info**.
- 3) Drag the yellow box or enter coordinate directly to set the location of time title.
- Step 5 Click Custom1<sup>+</sup>, select On, and then set OSD information, and its display location according to requirement.

Figure 4-37 Custom

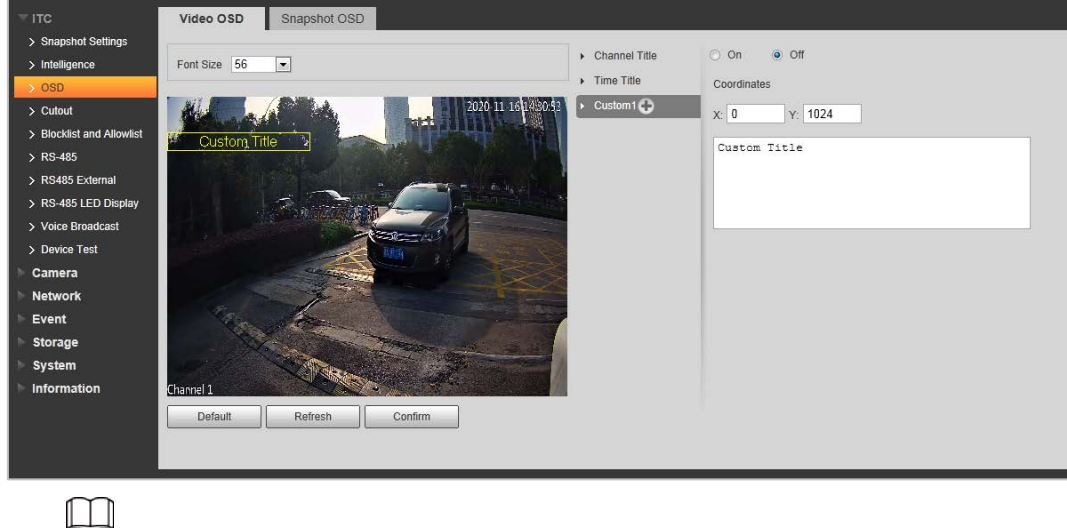

The system supports up to 6 customized regions.

Step 6 Click **Confirm**.

#### **4.5.1.3.2 Snap OSD**

You can set OSD information of pictures.

Step 1 Select **Setting** > **ITC** > **OSD** > **Snapshot OSD**.

Figure 4-38 Snap OSD

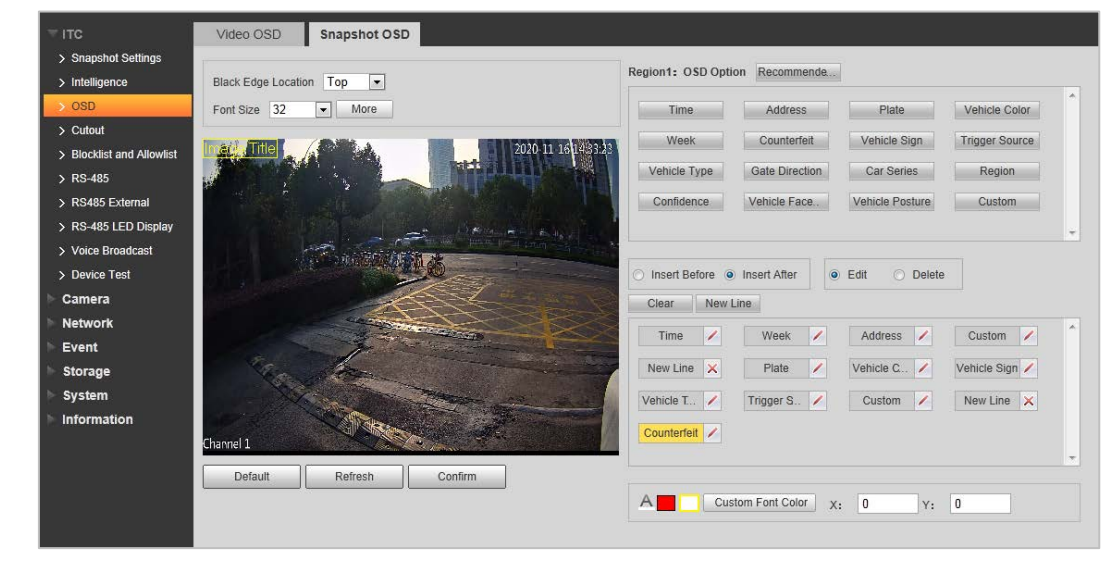

- Step 2 Move the title box to displayed location, or manually enter coordinate value into the X/Y box in the lower-right corner of the page.
- Step 3 Select **Black Edge Location**, and then you can set the position of the OSD black strip. You can select from **Top**, **Bottom**, and **None**.
- Step 4 Set font size of OSD information. You can set font color of picture OSD information in A. Custom Font Color
- Step 5 Click **More**.

#### Figure 4-39 New line, and OSD separator

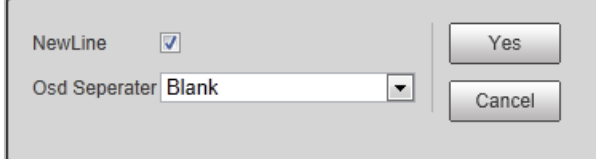

Step 6 Select the **NewLine** check box as needed, and then set separator types of OSD information.

You can manually enter other separators when selecting **Custom** from **Osd Separator**.

Step 7 Set OSD options.

| <b>Parameter</b> | <b>Description</b>                                                                                                    |
|------------------|----------------------------------------------------------------------------------------------------|
| Insert Before    | Select one OSD option, click <b>Insert Before</b> , and select other OSD options.<br>The new OSD options will be displayed before original OSD option.                                                              |
| Insert After     | Select one OSD option, click Insert After, and select other OSD options.<br>The new OSD option will be displayed after the original OSD option.                                                                     |
| Edit             | Click it, and all the OSD information status is displayed as $ $ except <b>New</b><br><b>Line.</b> Click $\boxed{\phantom{a}}$ to modify the prefix, suffix, content, and separator of<br>corresponding OSD option. |
| Delete           | Click it, and all the selected OSD information status is displayed as $\vert x \vert$ , click<br>to delete corresponding OSD option.<br>$\times$                                                                    |
| Clear            | Delete all the OSD information.                                                                                                    |
| New Line         | After selecting some OSD information, click <b>New Line</b> , and the OSD<br>information inserted after NewLine will be displayed in a new line on the<br>picture.                                                  |

Table 4-16 Snap OSD parameters description

Step 8 Click **Confirm**.

## **4.5.1.4 Cutout Configuration**

#### **4.5.1.4.1 Snapshot Cutout**

Enable plate cutout function, and the system will cut out the recognized plate picture, and save it to the storage path.

#### Step 1 Select **Setting** > **ITC** > **Cutout**.

#### Figure 4-40 Snap cutout

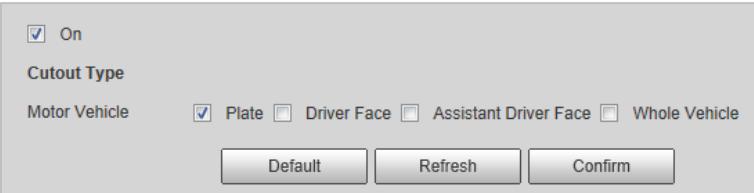

- Step 2 Select **On**, and select **Plate** or **Whole Vehicle**, and then the function of plate cutout or whole vehicle cutout is enabled.
- Step 3 Click **Confirm**.

#### **4.5.1.4.2 Face Overlap**

In this section, you can select whether to overlap the face image of the driver and assistant driver onto the snapshot, and the overlap position and size.

- Step 1 Select **Setting** > **ITC** > **Cutout** > **Face Overlap**.
- Step 2 Configure the parameters as needed.

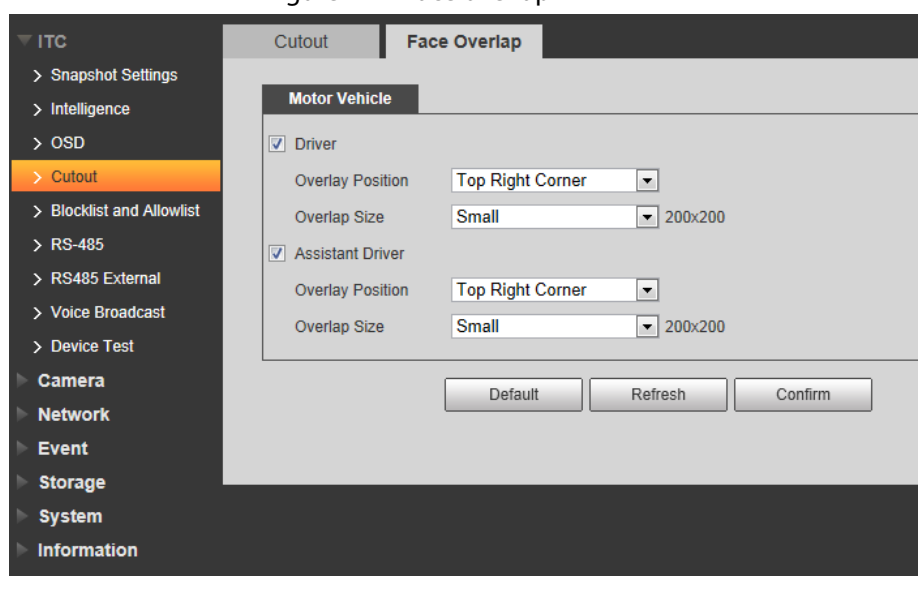

Figure 4-41 Face overlap

Step 3 Click **Confirm**.

## **4.5.1.5 Blocklist and Allowlist**

#### **4.5.1.5.1 Fuzzy Matching**

Enable fuzzy match, and set the fuzzy match conditions. The vehicle with plate meeting the matching conditions will be considered as allowlist vehicle, and the Camera will automatically open the barrier.

```
Step 1 Select Setting > ITC > Blocklist and Allowlist > Fuzzy Matching.
```
Figure 4-42 Fuzzy matching

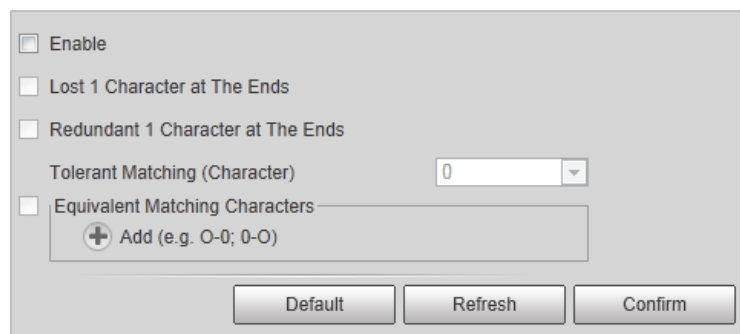

Step 2 Select the **Enable** check box to enable fuzzy match, and then configure the parameters as needed.

| <b>Parameter</b>                        | <b>Description</b>                                                                                                    |
|-----------------------------------------|----------------------------------------------------------------------------------------------------|
| Lost 1 Character at The Ends            | Plate number will be matched when the first or last character of<br>the detected plate is missing.                                                                                     |
| Redundant 1 Character at<br>the Ends    | Plate number will be matched when one more character is<br>detected before the first character or after the last character of<br>the plate.                                            |
| <b>Tolerant Matching</b><br>(Character) | Set the tolerant matching value $(0, 1, 0r 2)$ , and plate number<br>will be matched successfully when 0, 1, or 2 characters different<br>from the recorded plate number are detected. |
| Equivalent matching<br>Characters       | Click $\Box$ to add the fuzzy match condition. For example, if o is<br>detected by the Camera, the character will be automatically<br>recognized as 0, as shown in the figure above.   |

Table 4-17 Allowlist parameters description

Step 3 Click **Confirm**.

#### <span id="page-47-0"></span>**4.5.1.5.2 Allowlist**

You can search, and check whether a plate number is included in the allowlist, or you can import or export plate number in the allowlist.

#### Step 1 Select **Setting** > **ITC** > **Blocklist and Allowlist** > **Allowlist**.

|                           |                         |                                             | Figure 4-43 Allowilst            |                       |      |                                |
|---------------------------|-------------------------|---------------------------------------------|----------------------------------|-----------------------|------|--------------------------------|
| <b>ITC</b>                | Fuzzy Matching          | <b>Blocklist Search</b><br><b>Allowlist</b> | <b>Barrier Control</b>           |                       |      |                                |
| > Snapshot Settings       |                         |                                             |                                  |                       |      |                                |
| $>$ Intelligence          | $\boxed{v}$ On          |                                             |                                  |                       |      |                                |
| $>$ OSD                   | Plate No.               |                                             | Find 1 record(s)<br>Search       |                       |      |                                |
| $\ge$ Cutout              | <b>Import Allowlist</b> |                                             | Browse                           | Template<br>Import    |      |                                |
| > Blocklist and Allowlist | No.                     | <b>Plate Number</b>                         | Card ID                          |                       | Edit | <b>Delete</b>                  |
| $\ge$ RS-485              | $\blacktriangleleft$    | 456                                         |                                  |                       | z    | $\bullet$                      |
| > RS485 External          |                         |                                             |                                  |                       |      |                                |
| > RS-485 LED Display      |                         |                                             |                                  |                       |      |                                |
| > Voice Broadcast         |                         |                                             |                                  |                       |      |                                |
| > Device Test             |                         |                                             |                                  |                       |      |                                |
| Camera                    |                         |                                             |                                  |                       |      |                                |
| <b>Network</b>            |                         |                                             |                                  |                       |      |                                |
| <b>Event</b>              |                         |                                             |                                  |                       |      |                                |
| <b>Storage</b>            |                         |                                             |                                  |                       |      | $M$ 41/1 $M$ $1$ $\rightarrow$ |
| <b>System</b>             | <b>Detail Info</b>      |                                             |                                  |                       |      |                                |
| <b>Information</b>        |                         | Plate Number:                               | 456                              | Vehicle Owner Name:   |      | tret                           |
|                           |                         | Begin Time:<br>Gate Mode:                   | 2020-11-05 00:00:00<br>Authorize | End Time:<br>Card ID: |      | 2020-11-05 23:59:00            |
|                           |                         |                                             |                                  |                       |      |                                |
|                           |                         |                                             |                                  |                       |      |                                |
|                           | Export                  | Add                                         | Clear All                        |                       |      |                                |

Figure 4-43 Allowlist

Step 2 Configure parameters.

- Plate No.: Enter the plate number (enter some characters). Click **Search**, and check whether the plate number exists in the allowlist.
- Edit plate information: Click  $\mathcal O$  of the corresponding plate number searched, and edit the plate number.
- Delete single plate number: Click of the corresponding plate number searched, and delete it from the allowlist.
- Delete plate number in batches: click **Clear All**, and then click **Confirm** in the dialog box to delete all the allowlist information.
- Adding vehicles to allowlist one by one:
- 1) Click **Add**.

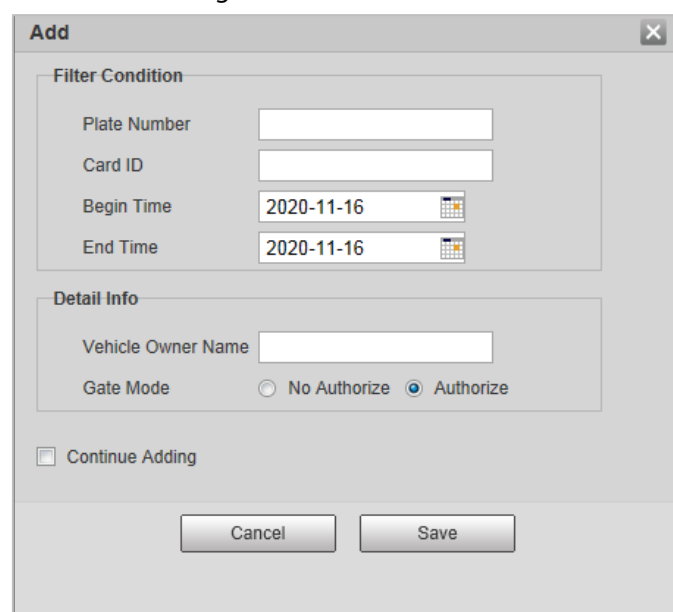

Figure 4-44 Add

- 2) Enter complete plate number, and card ID.
- 3) Set the **Begin Time**, and **End Time** of the plate number which exists in allowlist. The vehicle will be no longer considered as allowlist vehicle beyond the defined time range.
- 4) Enter **Vehicle Owner Name**, and select **Gate Mode** (barrier gate) from **No Authorize** (no permission of auto opening barrier), and **Authorize** (auto opening barrier) as needed.

 $\Box$ 

You need to enable barrier control from **Setting** > **ITC** > **Blocklist and Allowlist** > **Barrier Control**.

5) Select **Continue Adding**, click **Save**, and the system will save allowlist plate number information, and directly enter the adding page of next allowlist plate.

### $\Box$

You can also cancel selecting **Continue Adding**, and then click **Save** to stop adding further vehicles.

- Exporting vehicles to allowlist in batches:
- 1) Click **Export**, and it pops up the **Encrypt Config** dialog box.
- 2) Check **Open** (encrypt) or **Off** (do not encrypt) as needed, and then click **Confirm**.

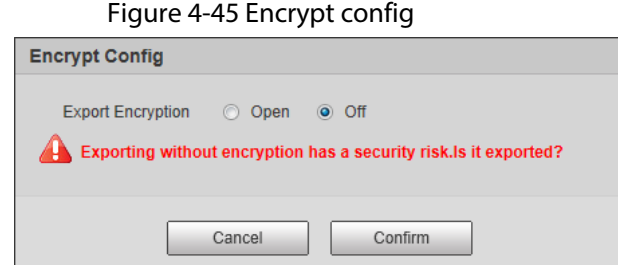

- 3) Select the path of storing files. Click **Save**, and export allowlist to local in .csv format, which can be opened in Excel.
- Importing vehicles to allowlist in batches:
- 1) Click **Template** to download the template, or open the .csv file you exported, fill in the

allowlist data which needs to be imported according to template format, and then save the file.

- 2) Click **Browse…**, and select the path where template file exists.
- 3) Click **Import**, and you can import the allowlist data into the system in batches.

# $\sqrt{N}$

Make sure that the time format in list is in accordance with that of the Camera when importing allowlist.

#### **4.5.1.5.3 Blocklist Search**

You can search, and check whether some plate exist in the blocklist, import, and export Blocklist plate number, and vehicle information.

```
Step 1 Select Setting > ITC > Blocklist and Allowlist > Blocklist Search.
```
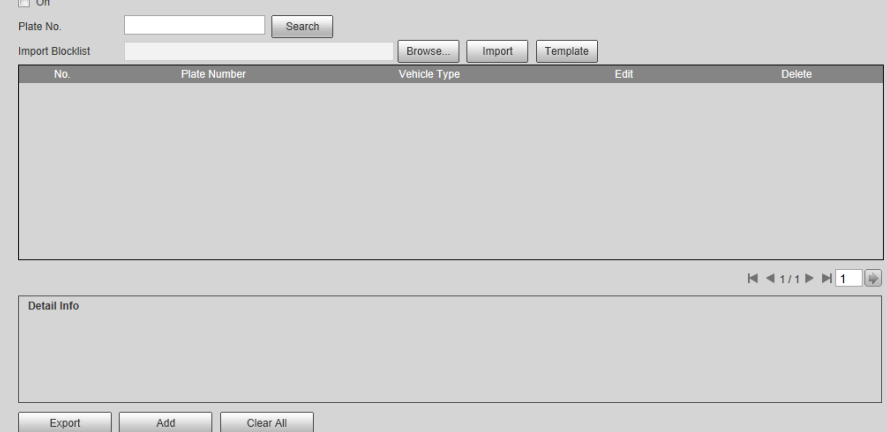

Figure 4-46 Blocklist search

Step 2 The query, import, and export of blocklist is similar to those of allowlist. For details, see ["4.5.1.5.2 Allowlist".](#page-47-0)

#### **4.5.1.5.4 Barrier Control**

You can set the barrier control mode, and configure information of opening, and closing barrier. Step 1 Select **Setting** > **ITC** > **Blocklist and Allowlist** > **Barrier Control**.

Figure 4-47 Barrier control

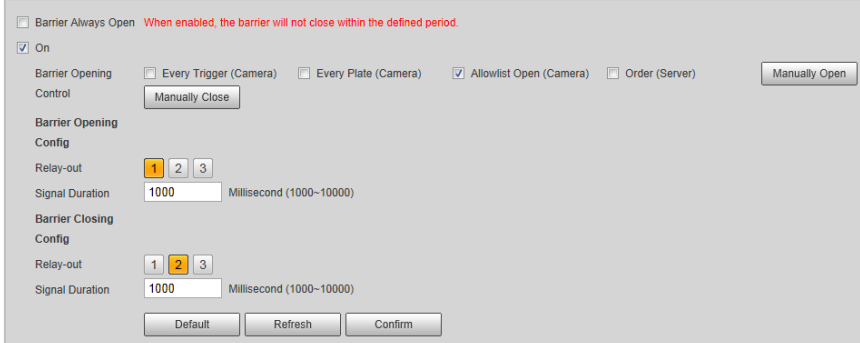

Step 2 Configure parameters.

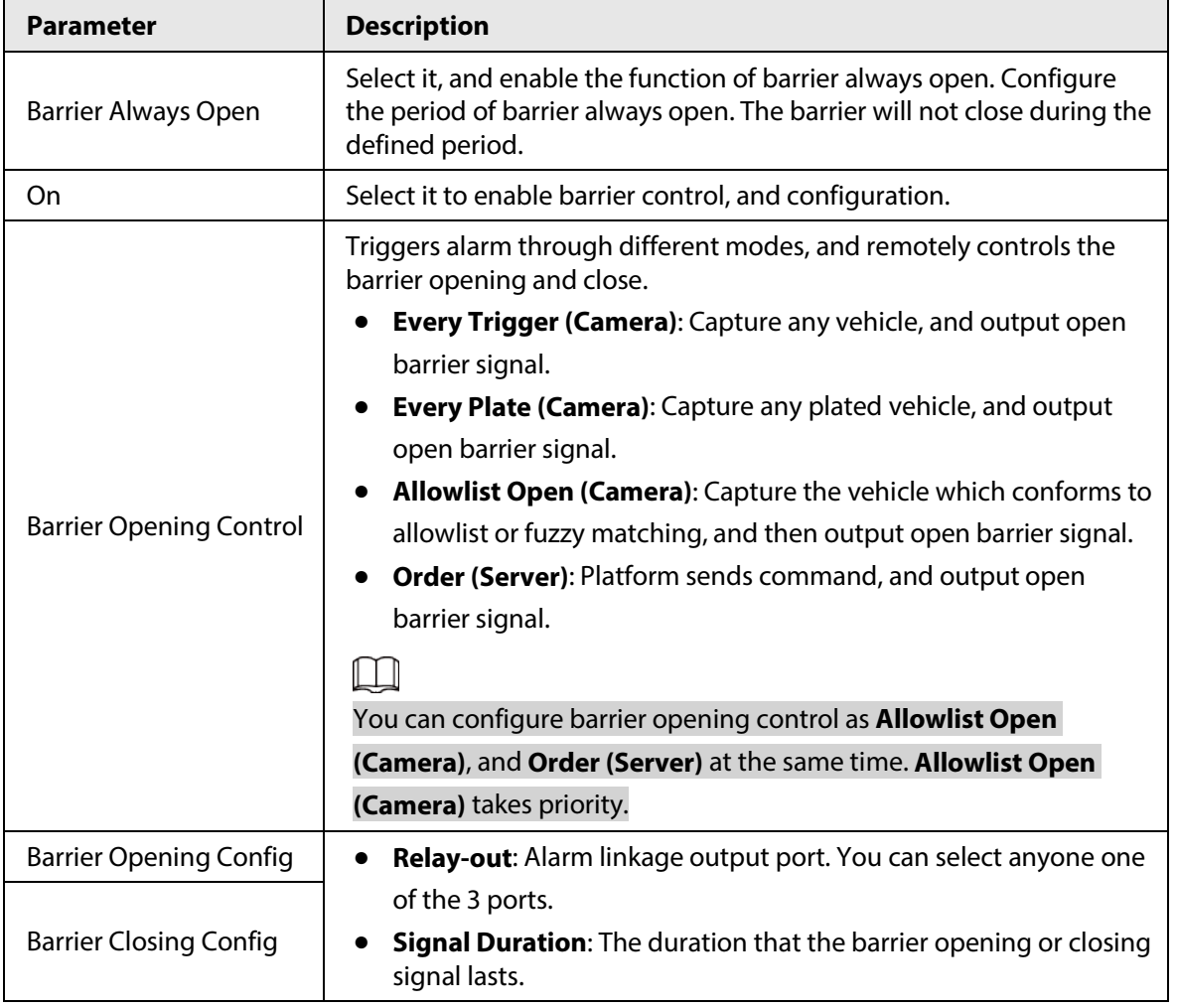

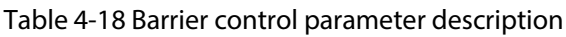

Step 3 Click **Confirm**.

## **4.5.1.6 RS-485**

You can configure the RS-485 serial protocol of the external device. After configuration, you can set related parameters of the device on Web.

### Step 1 Select **Setting** > **ITC** > **RS-485** > **Trigger Mode**.

- Step 2 Configure parameters.
	- 1) DHRS.

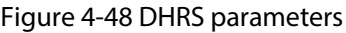

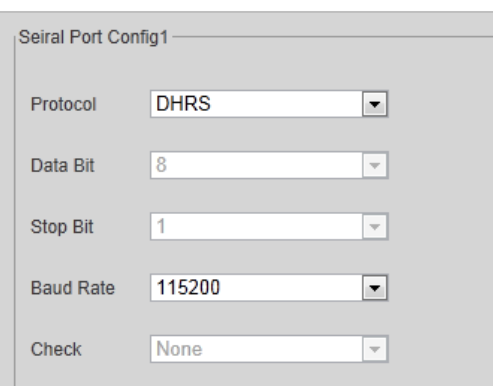

#### Table 4-19 DHRS parameters description

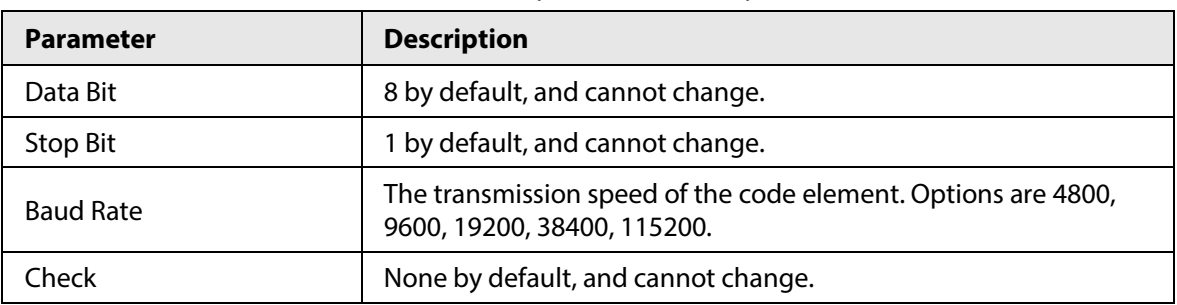

2) RS-485 transparent transmission.

The third party platform can control the RS-485 output of the Camera through RS-485 transparent transmission, and then you can connect external devices.

Trigger capture through transmitting capture command. To test the RS-485 transparent transmission sending, and receiving conditions, select **Hexadecimal Sending**, and then click **Open** on the right side of **Receiving Area**.

Figure 4-49 RS-485 transparent transmission

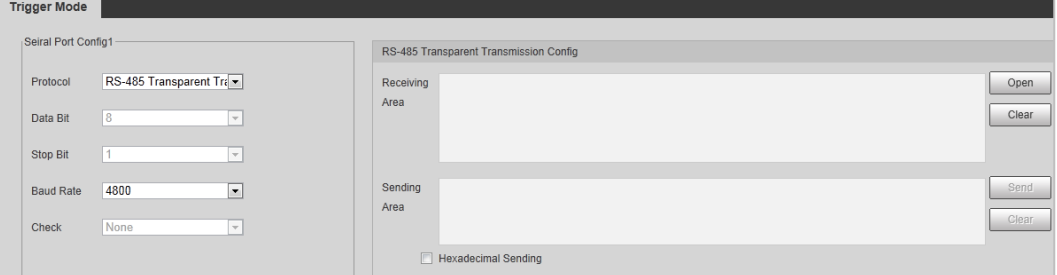

#### 3) Serial port push.

You can configure the serial port push information. The camera pushes the snapshots to the third serial collection device through RS-485.

#### Figure 4-50 Serial port push

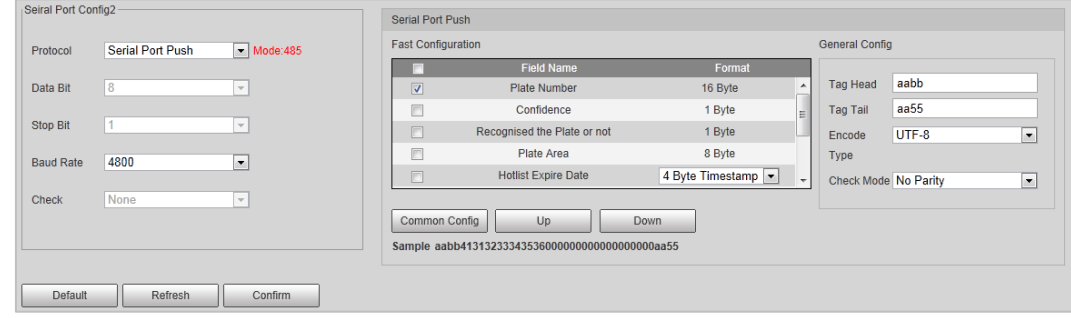

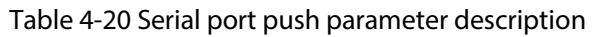

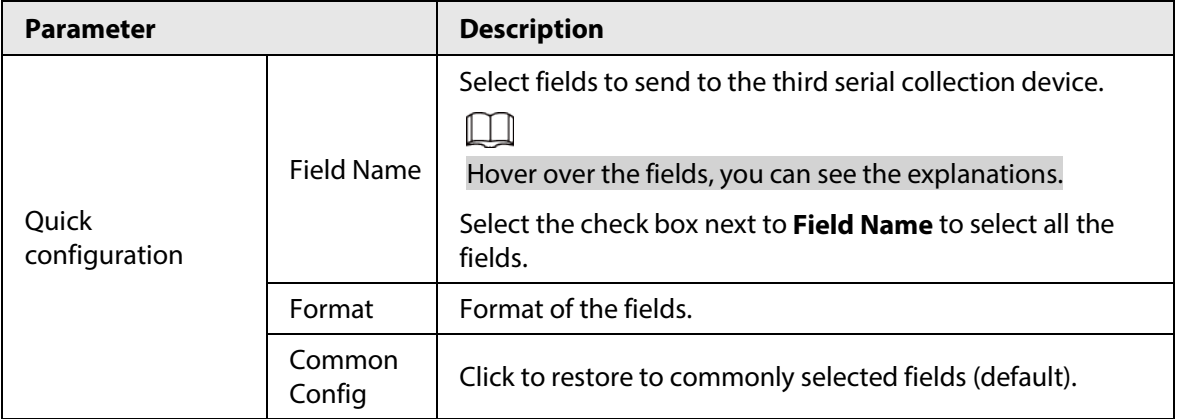

| <b>Parameter</b> |                | <b>Description</b>                                           |
|------------------|----------------|--------------------------------------------------------------|
|                  | Up/Down        | Click to move the field position up or down.                 |
| General config   | Tag Head       | The tag head of data package. It is <b>aabb</b> by default.  |
|                  | Tag Tail       | The tag tail of data package. It is aa55 by default.         |
|                  | Encode<br>Type | Select encode type from UTF-8 (default) and GB2312.          |
|                  | Check<br>Mode  | Select check mode from No Parity, CheckSum and XOR<br>Check. |

Step 3 Click **Confirm**.

## **4.5.1.7 RS-485 LED Display**

Connect the LED display with the Camera through RS-485, and then you can configure the status, display type, display color, action, speed, and more parameters of the LED.

#### Step 1 Select **Setting** > **ITC** > **RS-485 LED Display**.

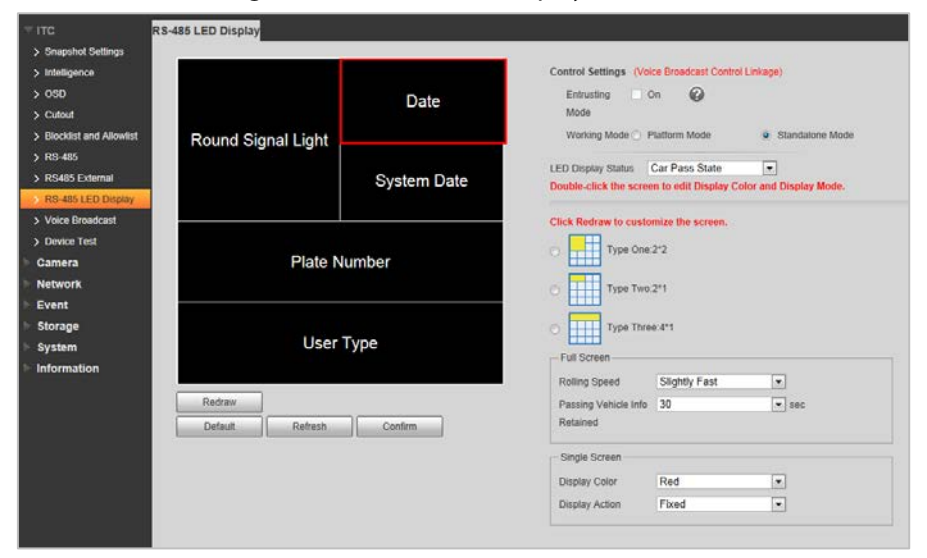

Figure 4-51 RS-485 LED display

Step 2 Configure LED parameters.

Table 4-21 LED parameters description

| <b>Parameter</b>          | <b>Description</b>                                                                                                    |
|---------------------------|----------------------------------------------------------------------------------------------------|
| <b>Entrusting Mode</b>    | Select $On$ , and then the LED will be totally controlled by superior platform.<br>The protocol must be supported by the platform.                                                           |
| Working Mode              | <b>Platform Mode:</b> Select this to allow platform to control LED display<br>$\bullet$<br>information.<br>• Standalone Mode: Display as configured, and not controlled by any<br>platforms. |
| <b>LED Display Status</b> | Select from Car Pass State, and Normal Status. The LED screen will<br>display as configured during the time period of either status.                                                         |
| Drawing Type              | Select display type from $2 \times 2$ , $2 \times 1$ , and $4 \times 1$ .                                                                                                    |

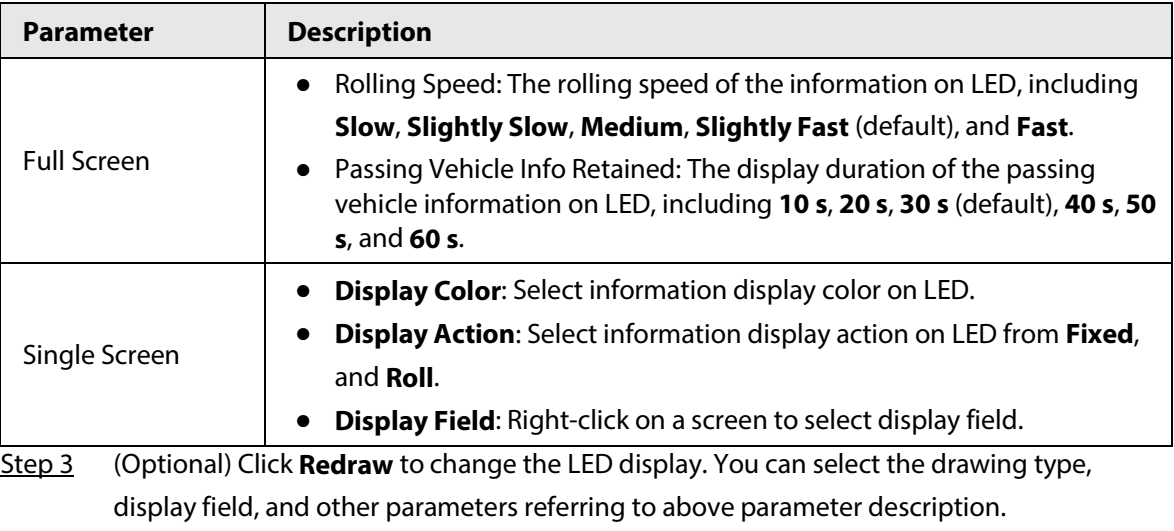

Step 4 Click **Confirm**.

## **4.5.1.8 Voice Broadcast**

You can configure the voice broadcast content, volume, and encoding of the ANPR camera.

#### **4.5.1.8.1 Broadcast Content**

Configure the broadcast content, and the Camera will broadcast the content when vehicles passing.

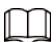

Some devices do not support voice.

#### Step 1 Select **Setting** > **ITC** > **Voice Broadcast** > **Broadcast Content**.

Step 2 Select broadcast options as needed.

 $\Box$ 

If the **Barrier Control** is selected as **Order (Server)**, **Parking Fee**, **Parking Duration**, **Expire At**, and **Entry/Exit Time** will be available after the voice broadcast is controlled by the platform.

Figure 4-52 Broadcast content

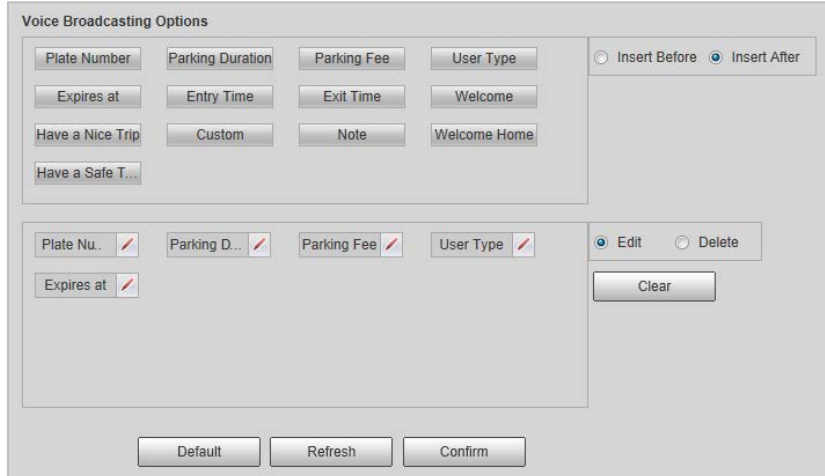

#### Step 3 Configure parameters.

| <b>Description</b>                                                                              |
|-------------------------------------------------------------------------------------------------|
| Insert an option before the selected one on the display area.                                   |
| Insert an option after the selected one on the display area.                                    |
| next to the broadcast option to edit the prefix, and suffix of the<br>Click $\angle$<br>option. |
| Click $\mathbf{\times}$ next to the broadcast option to delete the option.                      |
| Delete all broadcast options.                                                                   |
| $\mathcal{L}$ is also $\mathcal{L}$ and $\mathcal{L}$ and $\mathcal{L}$                         |

Table 4-22 Broadcast content parameters description

Step 4 Click **Confirm**.

### **4.5.1.8.2 Volume/Encoding**

Configure the volume of voice broadcast.

#### Step 1 Select **Setting** > **ITC** > **Voice Broadcast** > **Volume/Encoding**.

Step 2 Configure the input volume, output volume, and speaking speed as needed.

#### Figure 4-53 Volume/Encoding

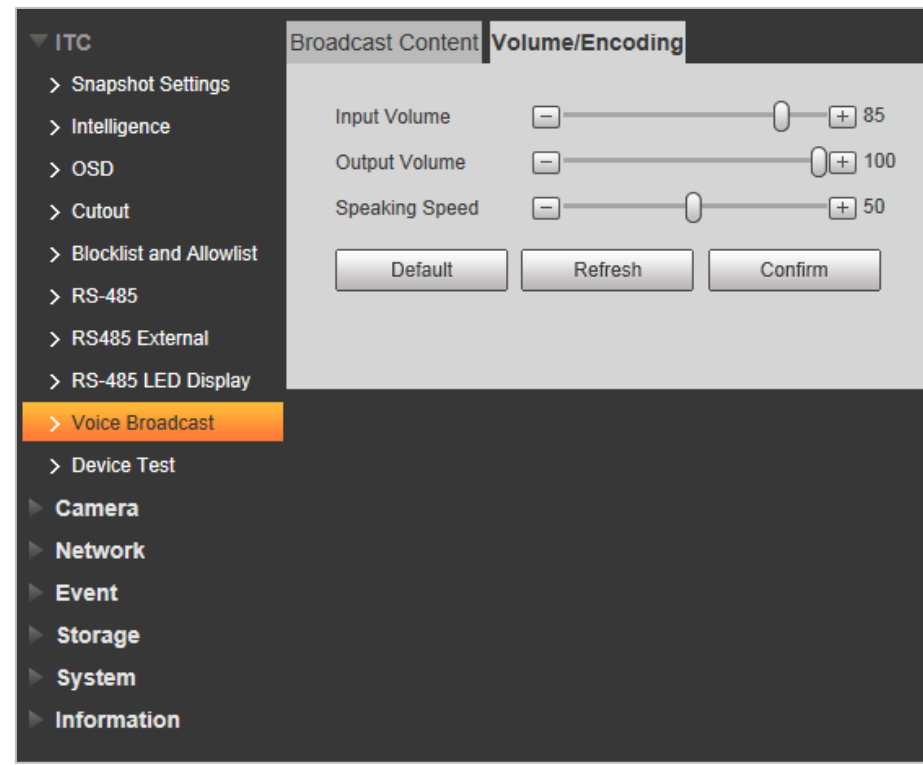

Step 3 Click **Confirm**.

## **4.5.1.9 Device Test**

#### **4.5.1.9.1 Device Test**

You can test the barrier opening, and closing, capture, display content, voice broadcast, and abnormal configuration modules to see if they work as configured. You can also export related device information.

#### Step 1 Select **Setting** > **ITC** > **Device Test** > **Device Test**.

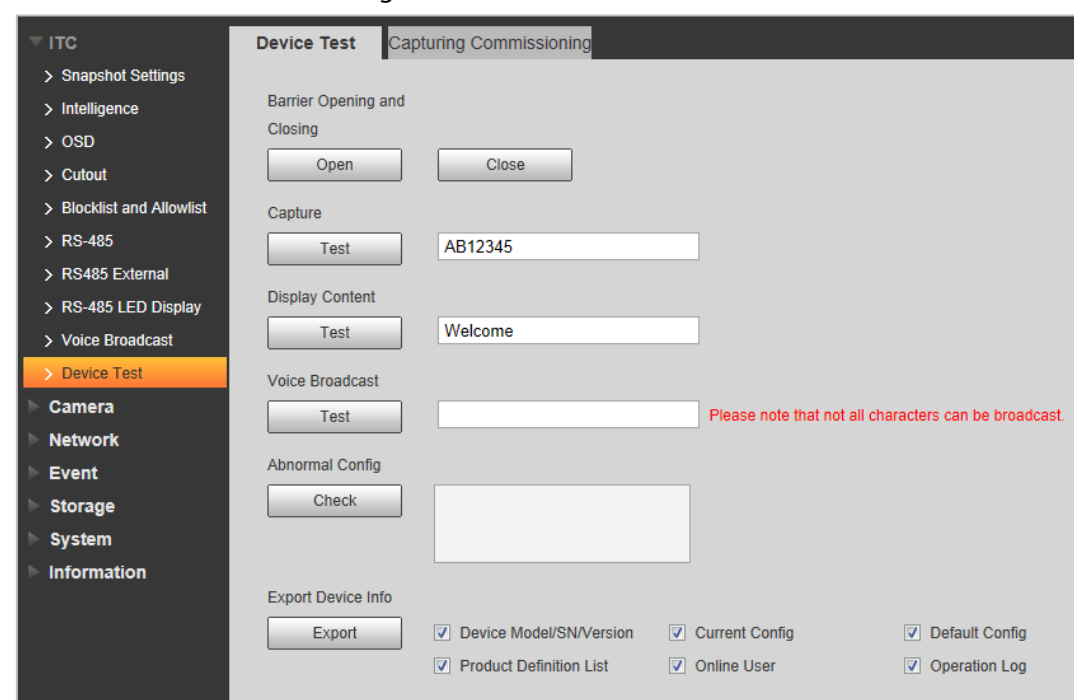

Figure 4-54 Device test

Step 2 Configure parameters.

Table 4-23 Device test parameter description

| <b>Parameter</b>             | <b>Description</b>                                                                                             |
|------------------------------|----------------------------------------------------------------------------------------------------|
| Barrier Opening, and Closing | Click Open or Close to test the barrier.                                                                       |
| Capture                      | Click Test to stimulate capture, and view the snapshot in Live<br>page.                                        |
| <b>Display Content</b>       | Click Test, and view whether the LED screen displays as<br>configured.                                         |
| Voice Broadcast              | Click Test to check whether the device plays sound normally.<br>Voice broadcast is available on select models. |
| Abnormal Config              | Click Check, and system checks abnormality automatically.                                                      |
| <b>Export Device Info</b>    | Select device information as needed, and export in batches.                                                    |

#### **4.5.1.9.2 Capturing Commissioning**

You can overlay recognition area box, snap line, filtering area box, vehicle box, and license plate box on the snapshots to help check the effect of the capturing commissioning.

#### Step 1 Select **Setting** > **ITC** > **Device Test** > **Capturing Commissioning**.

Step 2 Select **Overlay lines**, and **tracking info** check box, and then select types as needed.

#### Figure 4-55 Capturing commissioning

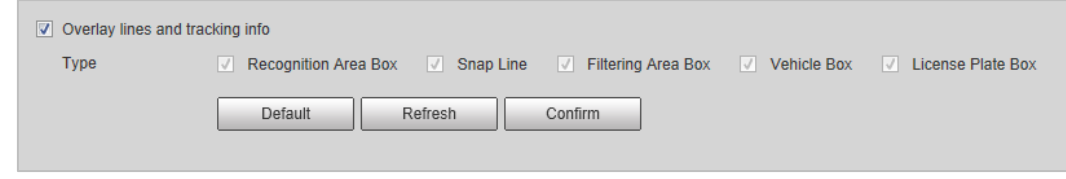

#### Step 3 Click **Confirm**.

Step 4 Go to Live page, and then click **the standity capture plate. On the snapshot**, you can see the selected line information, and you can adjust the capture line, and others as needed.

## **4.5.2 Camera**

You can configure image, video, and stream parameters.

## **4.5.2.1 Attribute**

You can adjust the brightness, contrast, saturation of the video image, and set shutter parameters to get clear videos, and recordings that you want.

#### **4.5.2.1.1 General**

This section provides guidance on configuring parameters such as image brightness, contrast, saturation, and hue.

#### Step 1 Select **Setting** > **Camera** > **Attribute** > **General**.

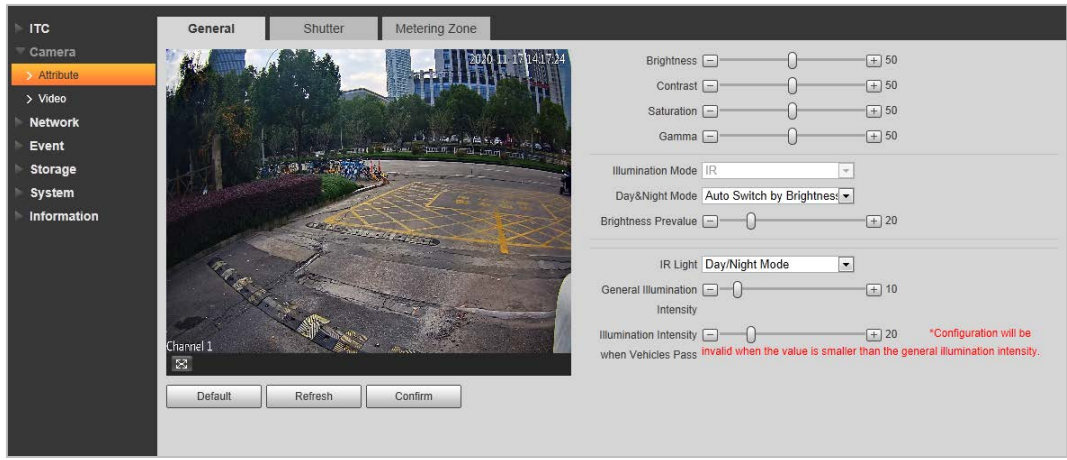

Figure 4-56 General settings

Step 2 Configure parameters.

Table 4-24 General parameters description

| <b>Parameter</b>  | <b>Description</b>                                                                                                    |
|-------------------|----------------------------------------------------------------------------------------------------|
|                   | Adjust the overall image brightness. Change the value when the image is too<br>bright or too dark.                                                                                |
| <b>Brightness</b> | The bright, and dark areas will have equal changes. The image becomes blurry<br>when the value is too big. The recommended value is from 40 to 60. The range is<br>from 0 to 100. |
|                   | It is 50 by default. The bigger the value is, the brighter the image becomes.                                                                                                    |

| <b>Parameter</b>                                          | <b>Description</b>                                                                                                    |
|-----------------------------------------------------------|----------------------------------------------------------------------------------------------------|
| Contrast                                                  | Change the value when the image brightness is proper but contrast is not<br>enough.<br>If the value is too big, the dark area is likely to become darker, and the bright<br>$\bullet$<br>area is likely to be overexposed.                                                                                                    |
|                                                           | The picture might be blurry if the value is set too small. The recommended<br>value is from 40 to 60, and the range is from 0 to 100.                                                                                                    |
|                                                           | It is 50 by default. The bigger the value is, the more obvious the contrast<br>between the bright area, and dark area will become.                                                                                                    |
| Saturation                                                | Adjust the color vividness, and will not influence the image overall brightness.<br>The image becomes too flamboyant if the value is too big.<br>$\bullet$<br>The image is not flamboyant enough if the value is too small. The<br>recommended value is from 40 to 60, and the range is from 0 to 100.<br>It is 50 by default. The bigger the value is, the more flamboyant the image<br>becomes. |
| Gamma                                                     | Adjust the image brightness level. The higher the value, the brighter, and blurry<br>the image.                                                                                                    |
| Illumination<br>Mode                                      | Only supports IR illumination.                                                                                                    |
| Day&Night<br>Mode                                         | <b>Color:</b> Applicable in the day, image shows in colors.<br>$\bullet$<br><b>B/W:</b> Applicable at night, the image is black, and white.<br>Auto Switch by Brightness: Set the brightness prevalue. When the<br>brightness is higher or lower than the prevalue, the image shows in colors or<br>black, and white respectively.                                                                |
| <b>Brightness</b><br>Prevalue                             | Prevalue of brightness. You can drag the slider to adjust the value. The higher the<br>value, the brighter the video image.                                                                                                    |
| IR Light                                                  | Always Off: Set the IR light to always on.<br>Always On: Set the IR light to always off.<br>Day/Night Mode: Automatically turn on or off the IR light according to the<br>configured Day/Night mode.<br>Available on some devices.                                                                                                    |
| General<br>Illumination<br>Intensity                      | Set the illumination intensity when there are no vehicles passing.                                                                                                    |
| Illumination<br>Intensity<br>when<br><b>Vehicles Pass</b> | Set the illumination intensity when there are vehicles passing.                                                                                                    |

Step 3 Click **Confirm**.

## **4.5.2.1.2 Shutter**

This section provides guidance on configuring camera shutter, including shutter mode, exposure mode, gain mode, and scene mode.

Step 1 Select **Setting** > **Camera** > **Attribute** > **Shutter**.

Figure 4-57 Shutter

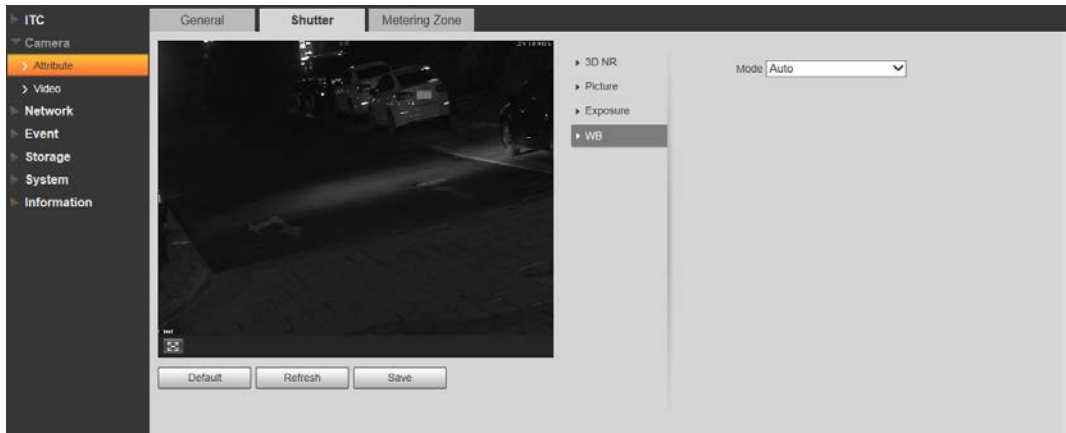

Step 2 Configure parameters.

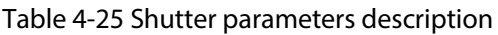

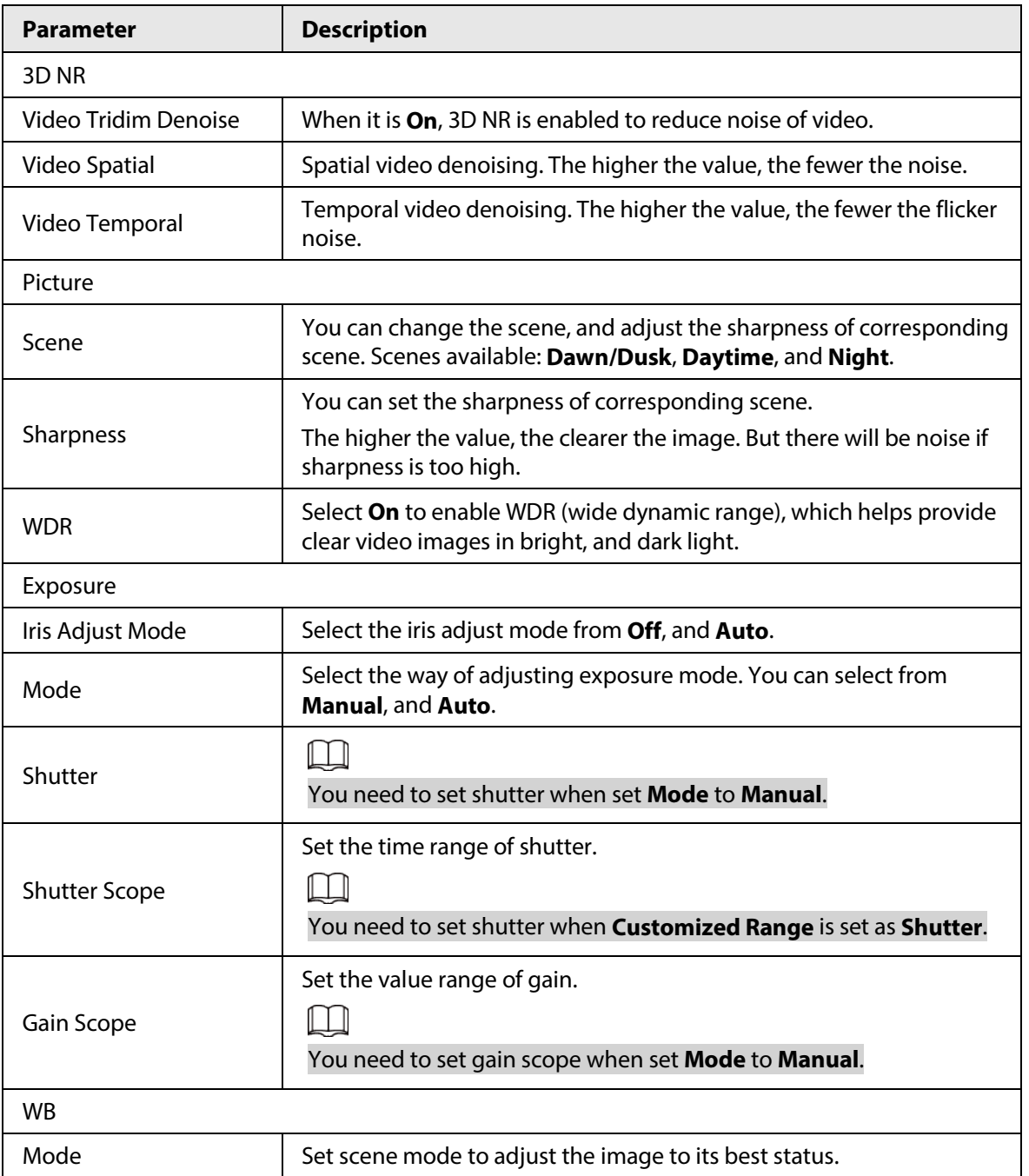

Step 3 Click **Save**.

### **4.5.2.1.3 Metering Zone**

This section provides guidance on setting the measure mode of metering zone.

Step 1 Select **Setting** > **Camera** > **Attribute** > **Metering Zone**.

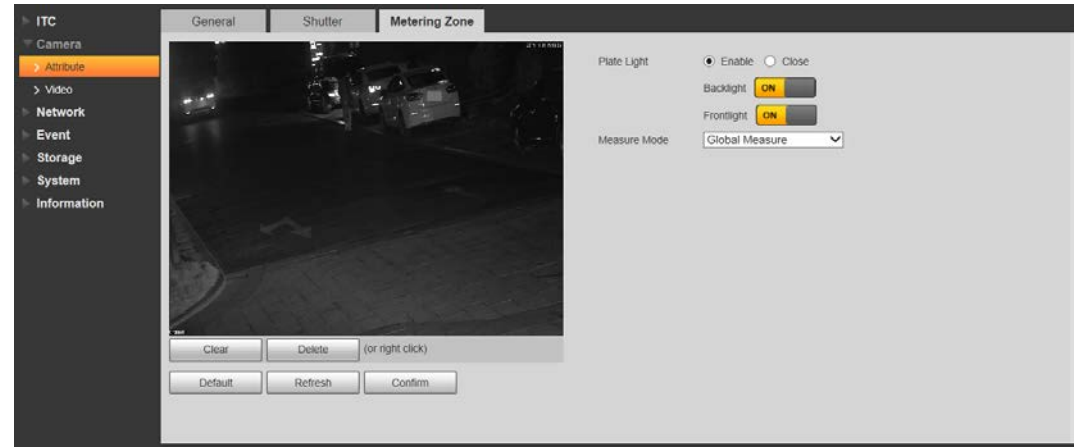

Figure 4-58 Metering Zone

Step 2 Configure parameters.

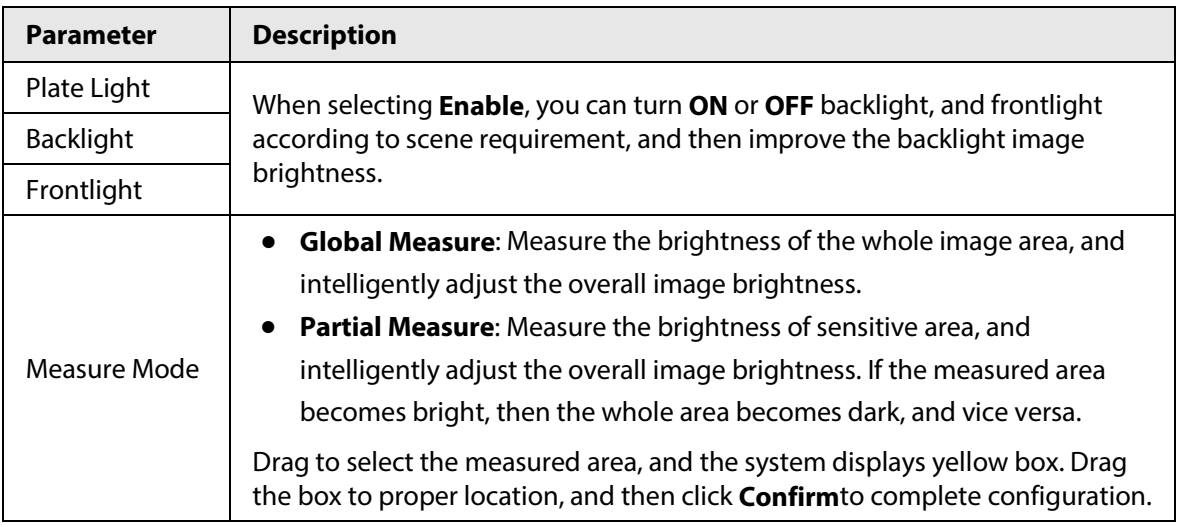

Step 3 Click **Confirm**.

## **4.5.2.2 Video**

### **4.5.2.2.1 Video**

You can set the camera stream information.

Step 1 Select **Setting** > **Camera** > **Video** > **Video**.

Figure 4-59 Video

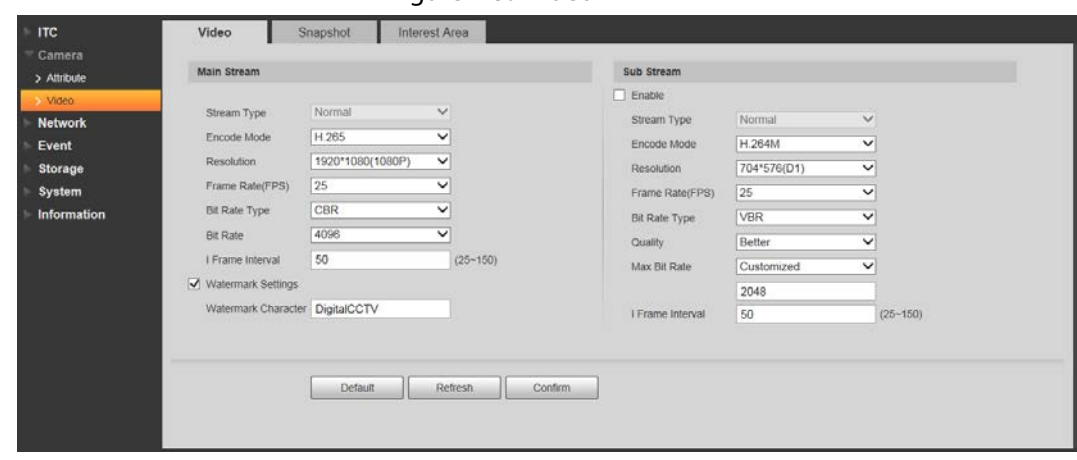

Step 2 Configure parameters.

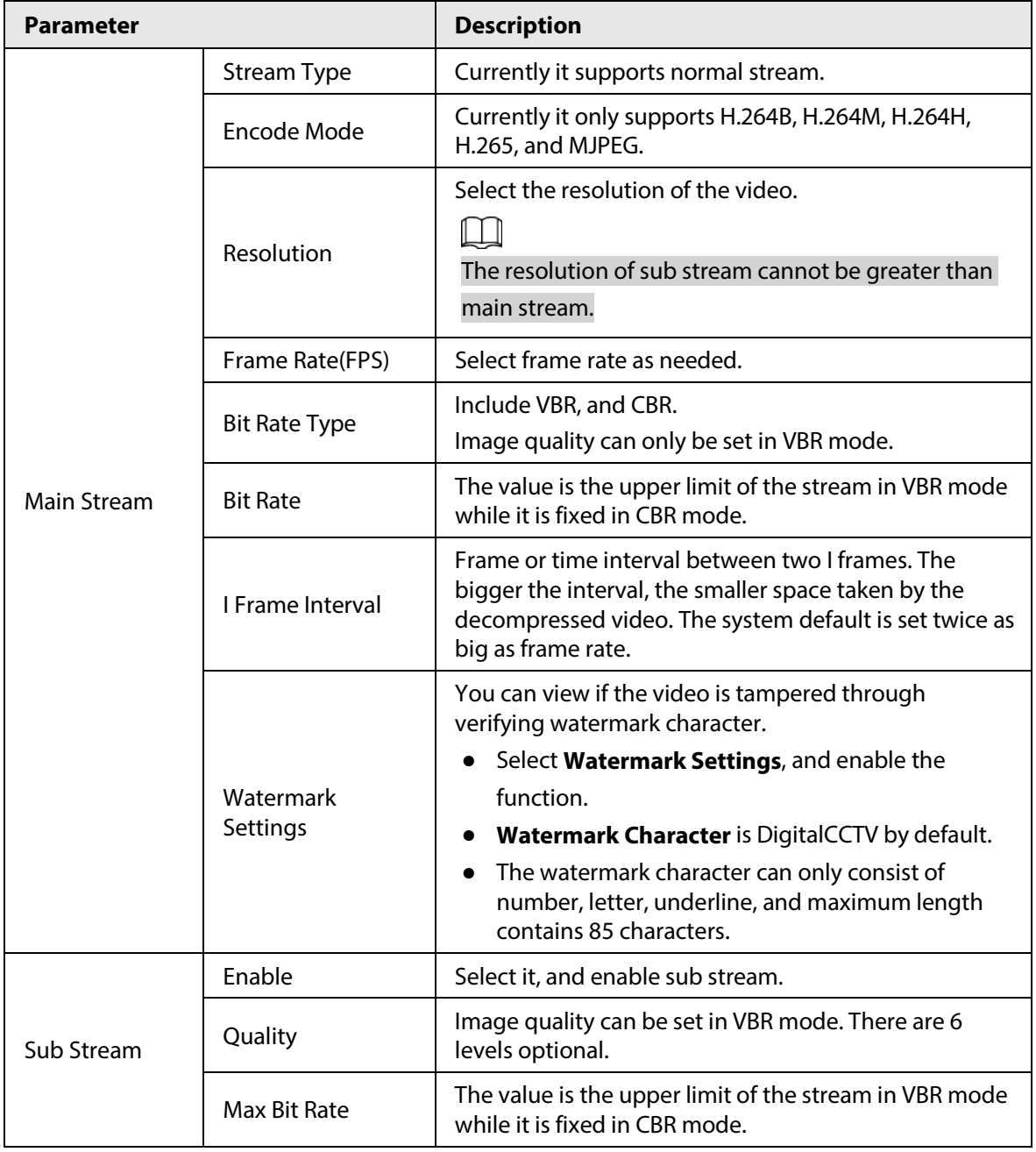

Step 3 Click **Confirm**.

#### **4.5.2.2.2 Snapshot**

You can set the picture stream, including resolution, quality or picture size.

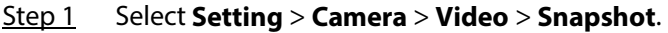

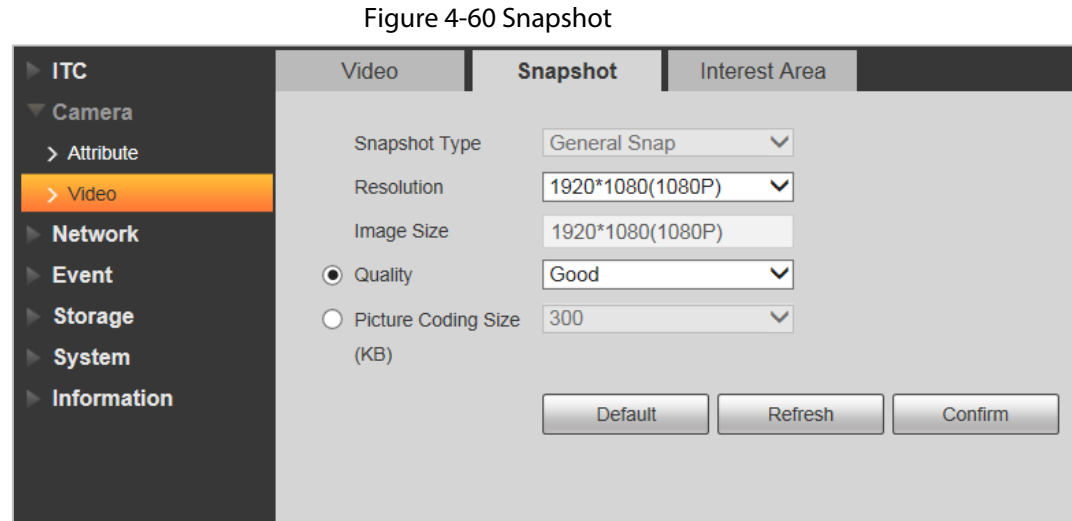

Step 2 Configure parameters.

#### Table 4-28 Snapshot parameters description

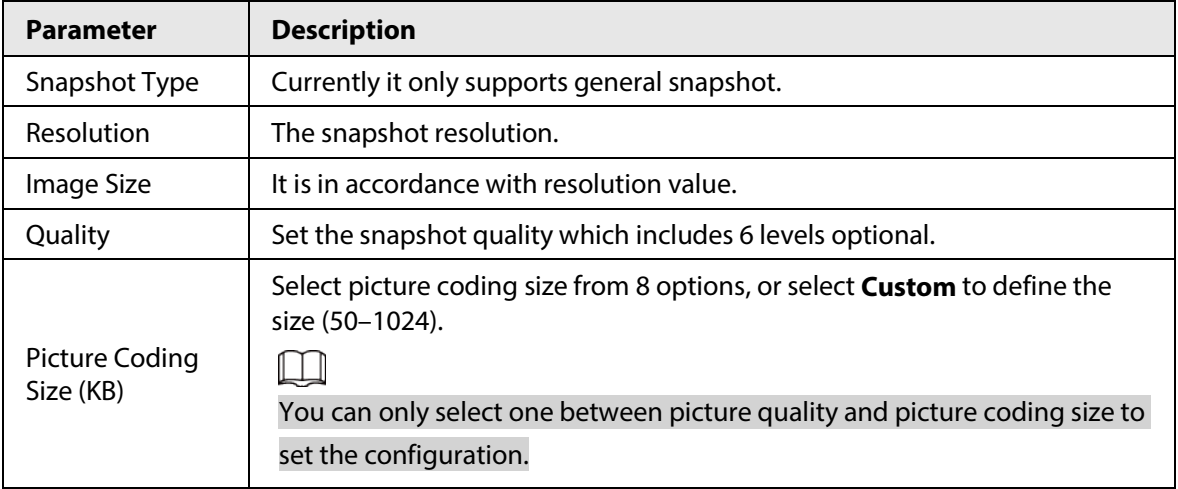

Step 3 Click **Confirm**.

#### **4.5.2.2.3 Interest Area**

Set interest area in the image, and then the selected image will display with configured quality.

 $\Box$ 

- It supports max 3 regions at the same time.
- The image quality is displayed by level: **Worst, Worse, Bad, Good Better,** or **Best**.
- Click **Clear**, and delete all the area boxes; Select one box, and then click **Delete** or right-click to delete it.

Step 1 Select **Setting** > **Camera** > **Video** > **Interest Area**.

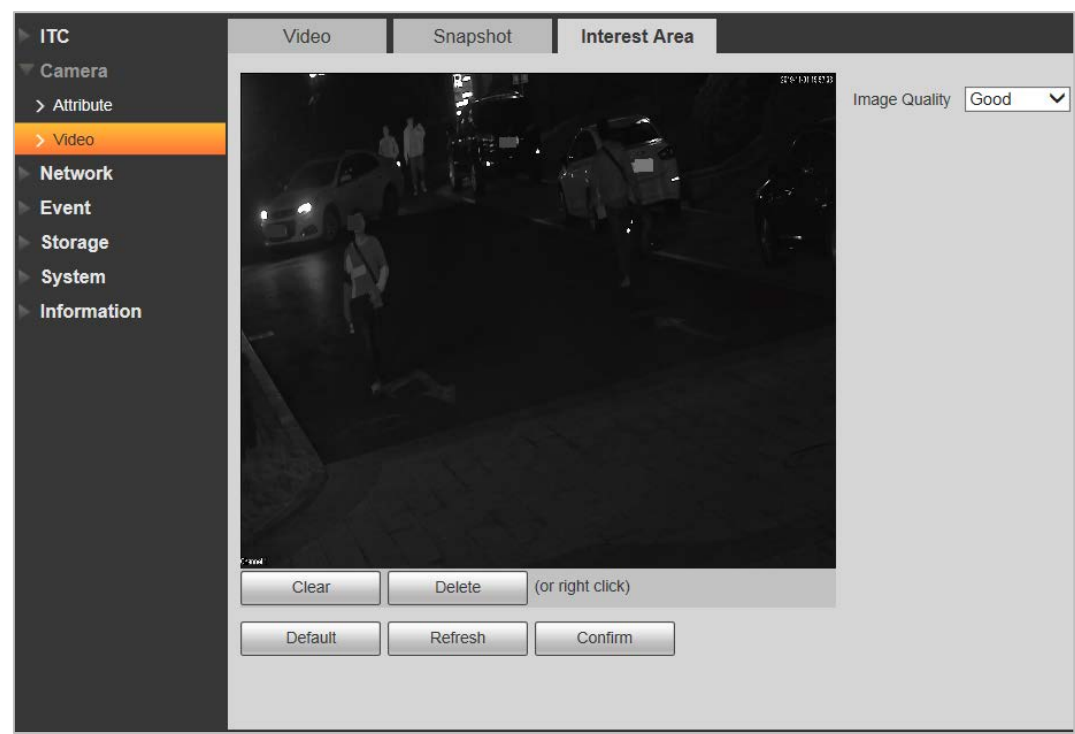

Figure 4-61 Interest area

Step 2 Configure parameters.

#### Table 4-29 Interest area parameter description

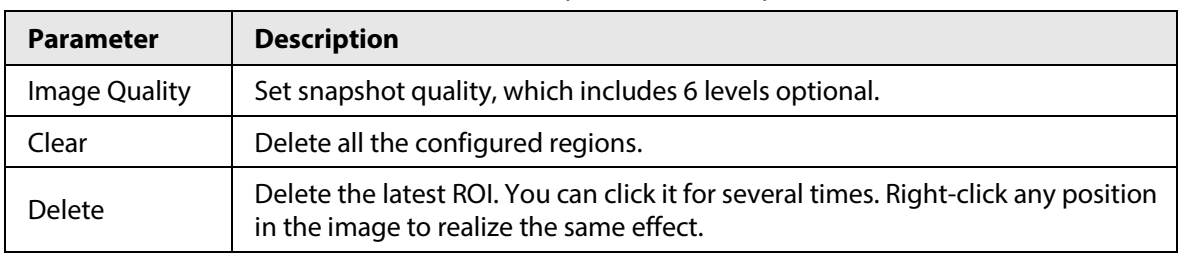

Step 3 Click **Confirm**.

## **4.5.3 Network**

You can set IP address, port, and other parameters.

## **4.5.3.1 TCP/IP**

Configure the IP address of the Camera, and DNS server so that the Camera can connect with other devices in the network.

# ∕∖∖

Some models support dual network port. Do not set them in the same network segment; otherwise it might cause network error.

Step 1 Select **Setting** > **Network** > **TCP/IP**.

#### Figure 4-62 TCP/IP

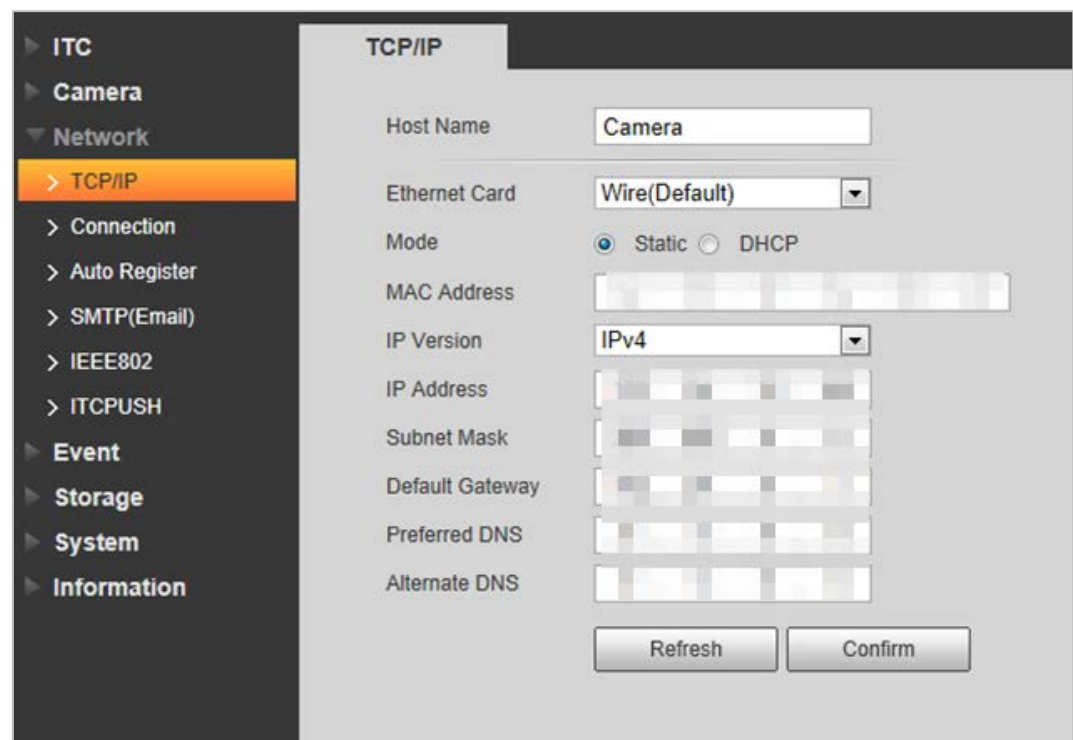

Step 2 Configure parameters.

#### Table 4-30 TCP/IP parameter description

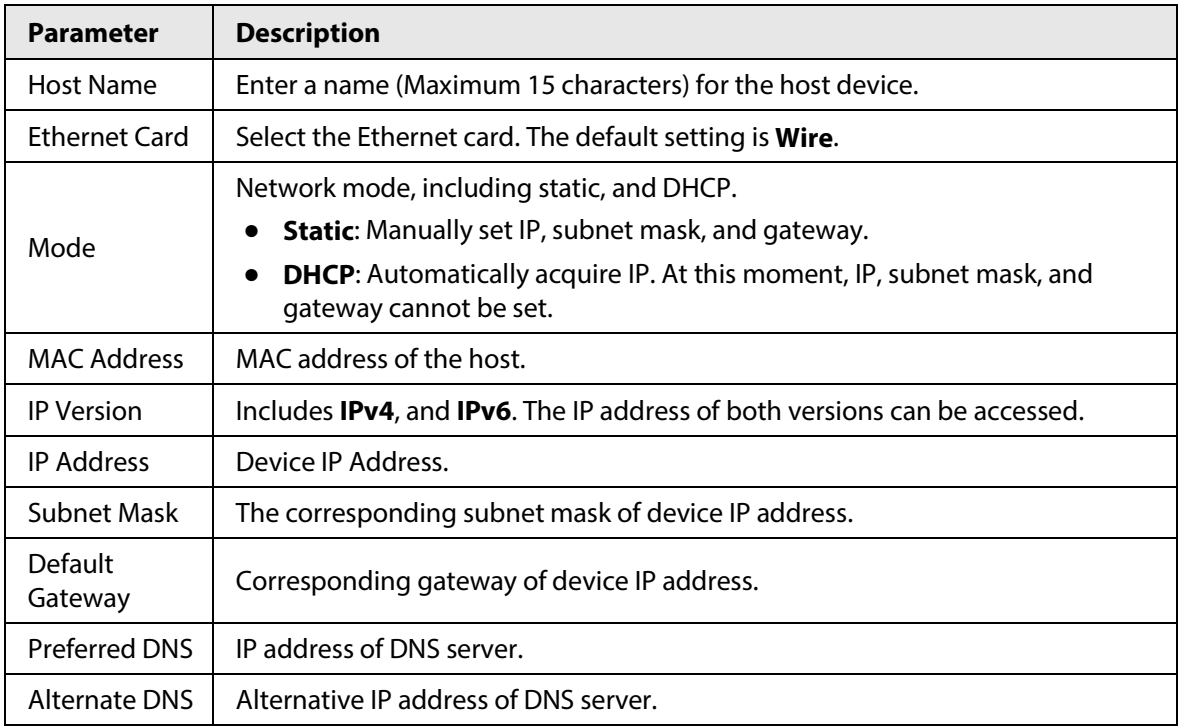

Step 3 Click **Confirm**.

## **4.5.3.2 Connection**

### **4.5.3.2.1 Port**

You can set the maximum number, and value of the ports.

Step 1 Select **Setting** > **Network** > **Connection** > **Port**.

#### Figure 4-63 Port

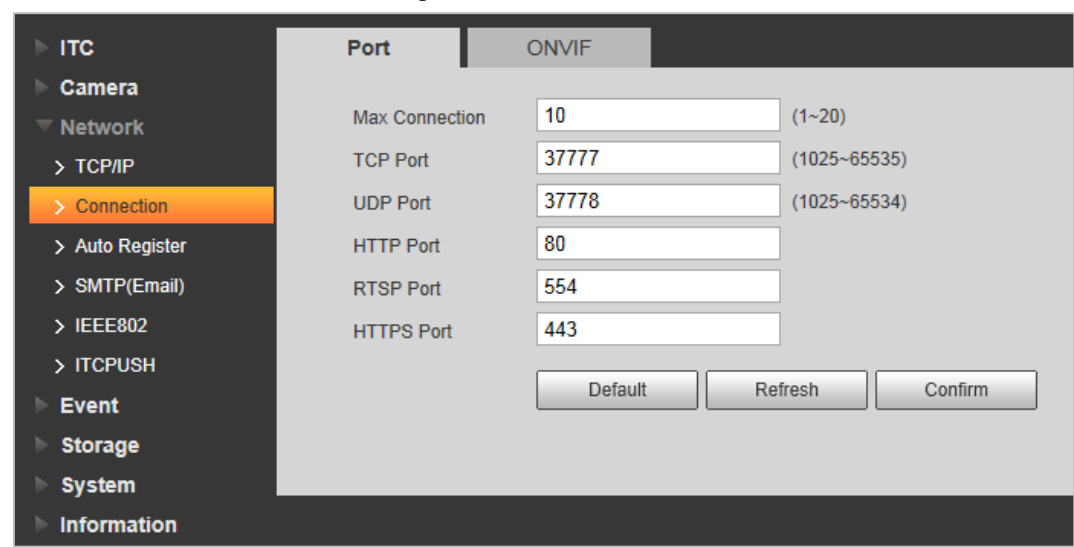

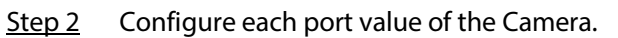

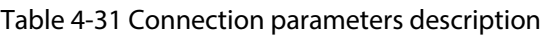

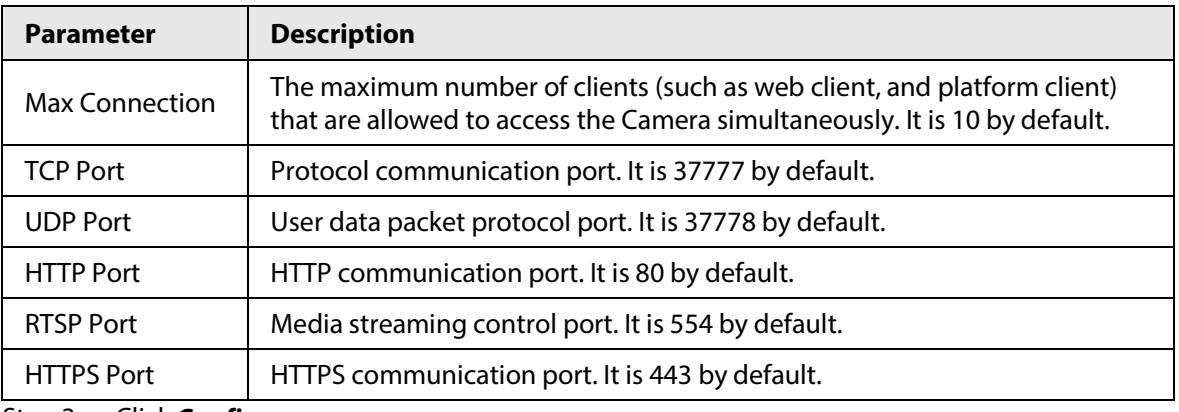

Step 3 Click **Confirm**.

#### **4.5.3.2.2 ONVIF**

You can enable the Open Network Video page Forum (ONVIF) function to make network video products of different manufacturers interworking.

 $\Box$ 

ONVIF login authentication is enabled by default.

Step 1 Select **Setting** > **Network** > **Connection** > **ONVIF**.

Figure 4-64 ONVIF

| <b>ITC</b><br>ь     | Port           | <b>ONVIF</b>                  |
|---------------------|----------------|-------------------------------|
| Camera              |                |                               |
| <b>Network</b><br>▼ | Authentication | <b>■</b> Turn On ● Turn Off   |
| $>$ TCP/IP          |                | Confirm<br>Default<br>Refresh |
| > Connection        |                |                               |
| > Auto Register     |                |                               |
| > SMTP(Email)       |                |                               |
| $\geq$ IEEE802      |                |                               |
| > ITCPUSH           |                |                               |
| <b>Event</b>        |                |                               |
| <b>Storage</b>      |                |                               |
| <b>System</b>       |                |                               |
| <b>Information</b>  |                |                               |

Step 2 Select the **Turn on** check box.

Step 3 Click **Confirm**.

## **4.5.3.3 Auto Register**

Through auto register function, when the device is connected with external network, system will report its current location to the server so that client platform can access device through server.

- Step 1 Select **Setting** > **Network** > **Auto Register** > **Auto Register**.
- Step 2 Check **On** to enable the function.

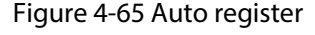

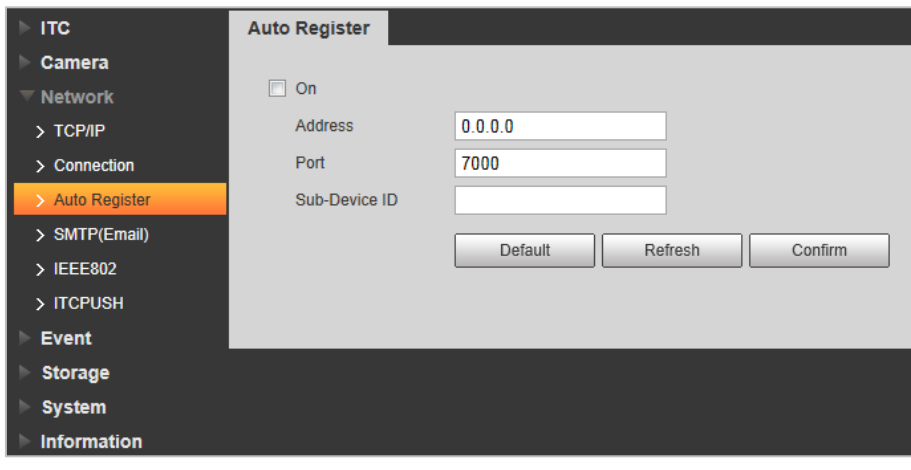

Step 3 Configure parameters.

| Table 4-32 Auto register parameter description |  |  |
|------------------------------------------------|--|--|
|                                                |  |  |

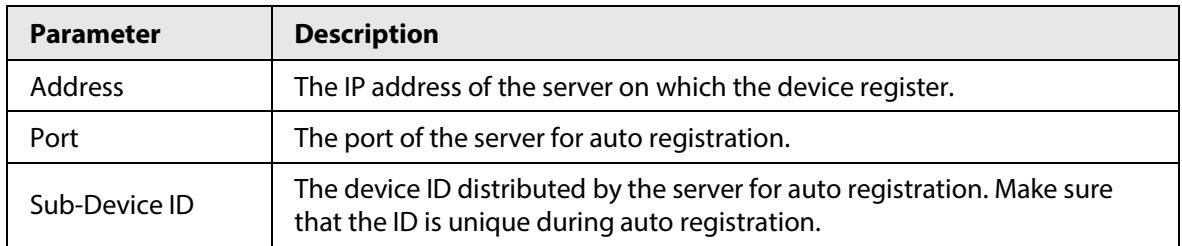

## **4.5.3.4 SMTP (Email)**

Configure the email, and when alarms or abnormal events are triggered, an email will be sent to the recipient server through SMTP server. The recipient can log in to the incoming mail server to receive emails.

 $\Box$ 

After enabling this function, system will send the device data to the given server. There is data leakage risk.

Step 1 Select **Setting** > **Network** > **SMTP (Email)**.

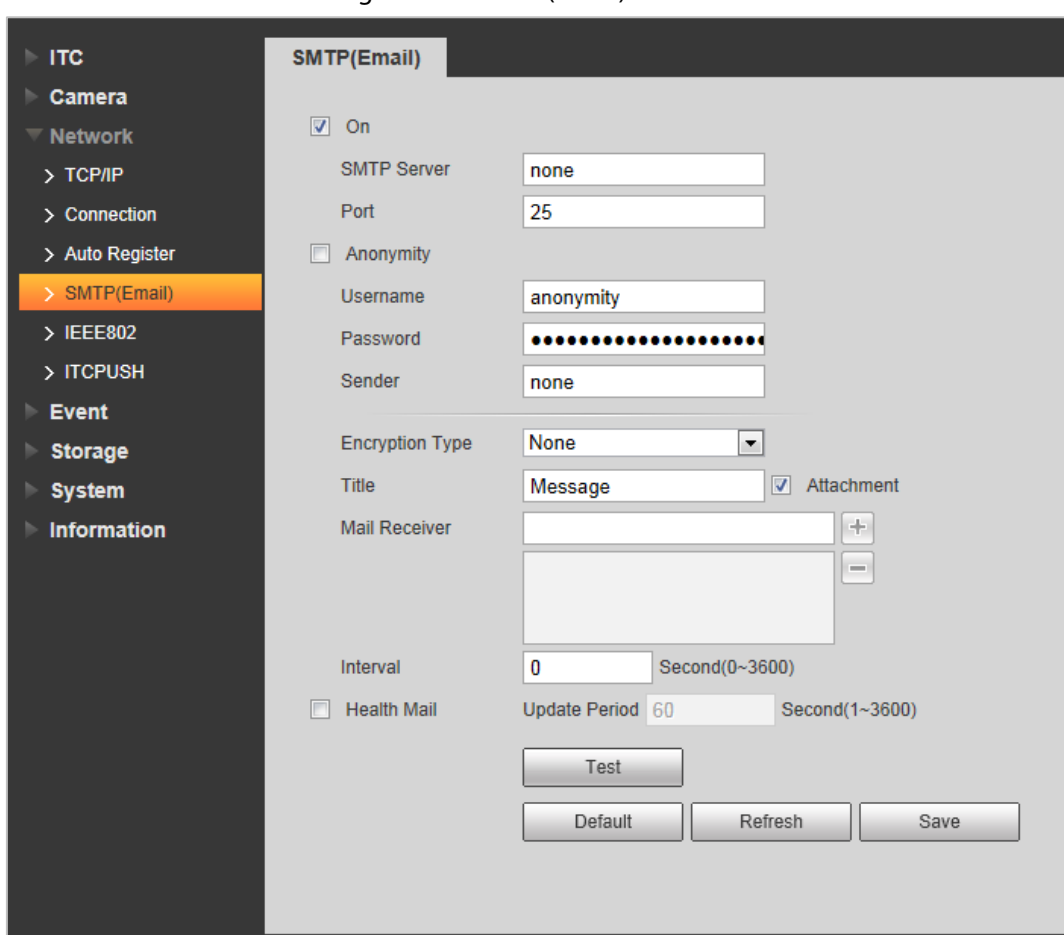

Figure 4-66 SMTP (email)

Step 2 Configure parameters.

| Table 4-33 SMTP (Email) parameter description |  |  |  |
|-----------------------------------------------|--|--|--|
|-----------------------------------------------|--|--|--|

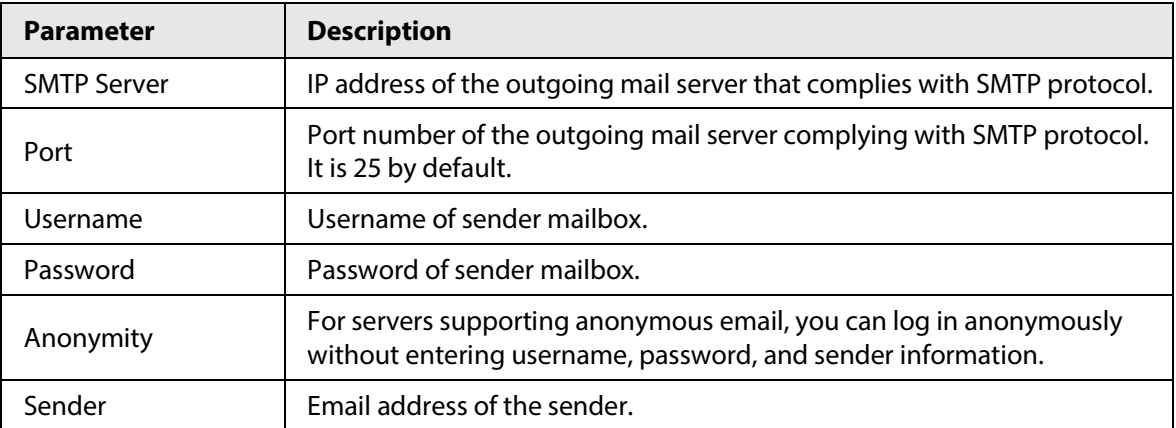

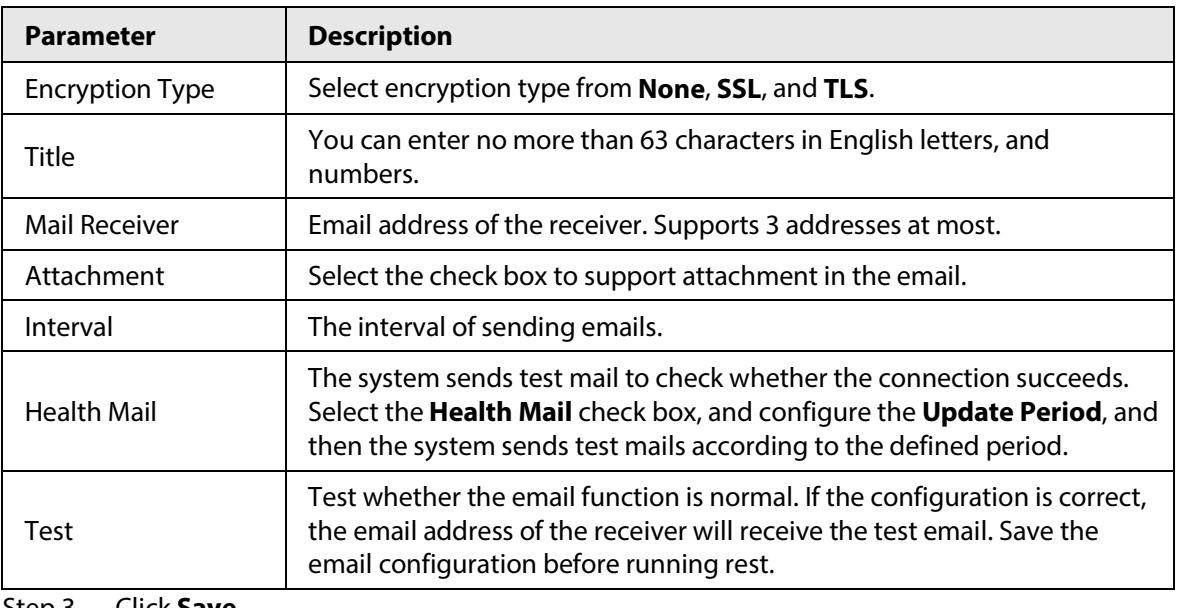

Step 3 Click **Save**.

## **4.5.3.5 IEEE802**

### Step 1 Select **Setting** > **Network** > **IEEE802**.

#### Figure 4-67 IEEE802

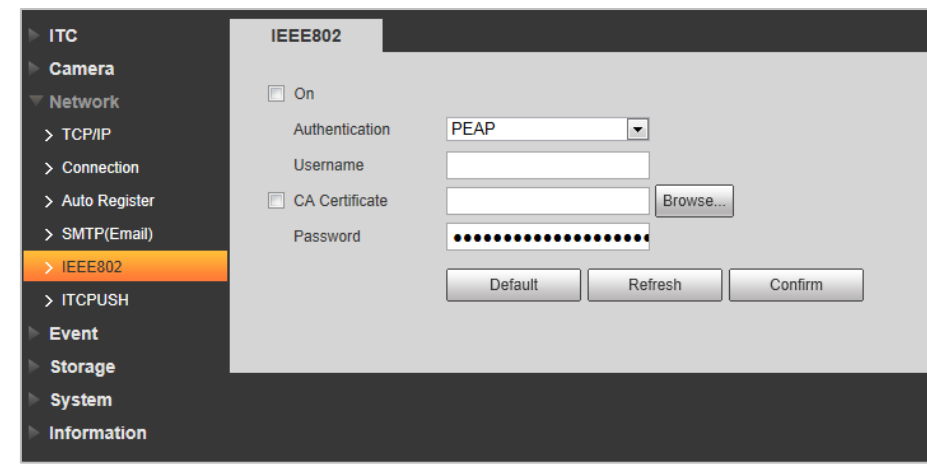

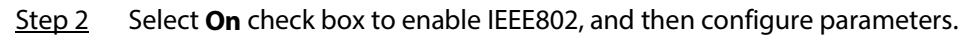

#### Table 4-34 IEEE802 parameters description

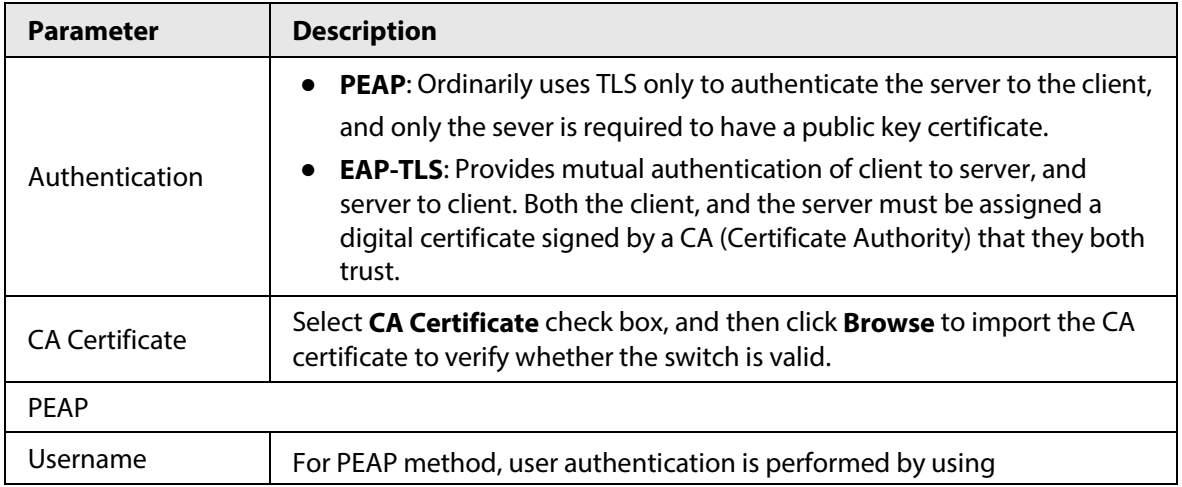

| <b>Description</b>                                                              |  |
|---------------------------------------------------------------------------------|--|
| password-based credentials (username, and password).                            |  |
|                                                                                 |  |
| Click <b>Browse</b> to import the client certificate, and private key files for |  |
| authentication.                                                                 |  |
|                                                                                 |  |

Step 3 Click **Confirm**.

## **4.5.3.6 ITC Push**

You can configure this parameter to push the captured vehicle violations information to the server. Step 1 Select **Setting** > **Network** > **ITCPUSH**.

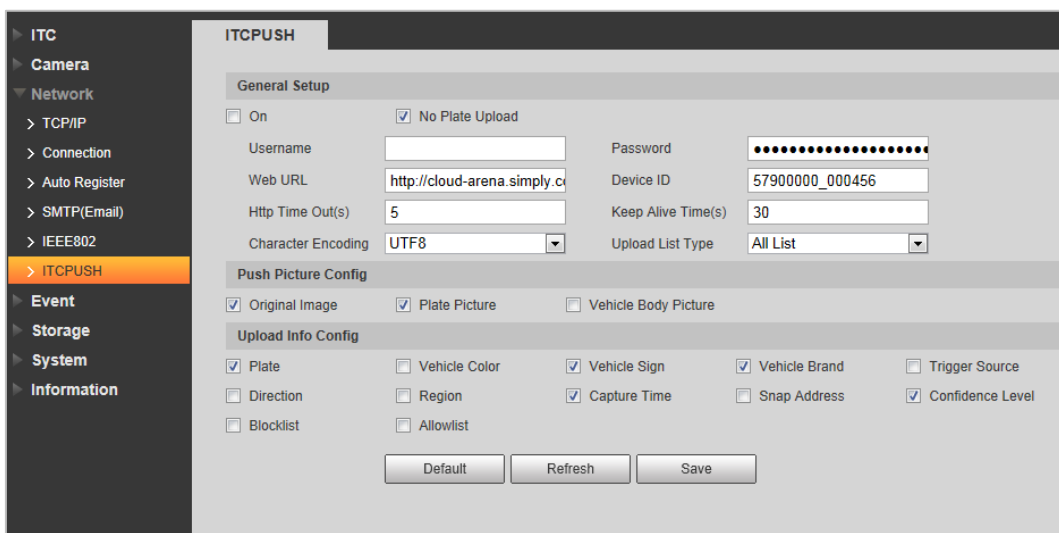

Figure 4-68 ITC push configuration

Step 2 Configure parameters.

Table 4-35 ITC push parameter description

| <b>Parameter</b>      | <b>Description</b>                                                                                                    |  |
|-----------------------|----------------------------------------------------------------------------------------------------|--|
| On                    | Select <b>On</b> check box to push passing vehicles information.                                                              |  |
| No Plate Upload       | Select <b>No Plate Upload</b> check box to push the unlicensed vehicle<br>information.                                        |  |
| Username              | Username, and password for logging in to server.                                                                              |  |
| Password              |                                                                                                    |  |
| Web URL               | Http URL prefix information of uploaded picture data.                                                                         |  |
| Device ID             | Displays the device ID information.                                                                                           |  |
| Http Time Out(s)      | Time limit (0–65535) of the device requesting access to cloud sites.<br>Uploading data will fail if the limit is exceeded.    |  |
| Keep Alive Time(s)    | Time period (0-65535) of keeping the device connected with cloud sites<br>after uploading data. It is 30 s by default.        |  |
| Character<br>Encoding | Encoding mode of the pushed content.<br>UTF8: Applicable for all languages<br>GB2312: Only applicable for Chinese Simplified. |  |

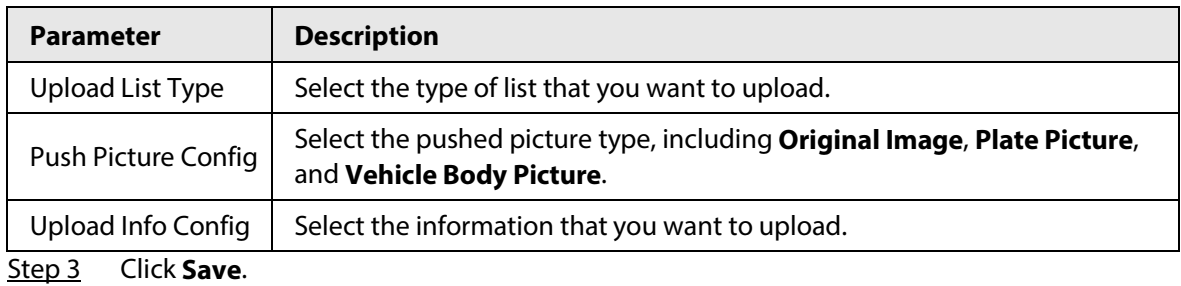

## **4.5.4 Event**

This section provides guidance on configuring alarm, and abnormality.

## **4.5.4.1 Alarm**

### **4.5.4.1.1 Relay Activation**

You can set several parameters of relay activation such as relay-in, period, anti-dither, and sensor type. When triggering alarm, the system sends the alarm signal to external devices to trigger, for example, buzz.

#### Step 1 Select **Setting** > **Event** > **Alarm** > **Relay Activation**.

Figure 4-69 Relay activation

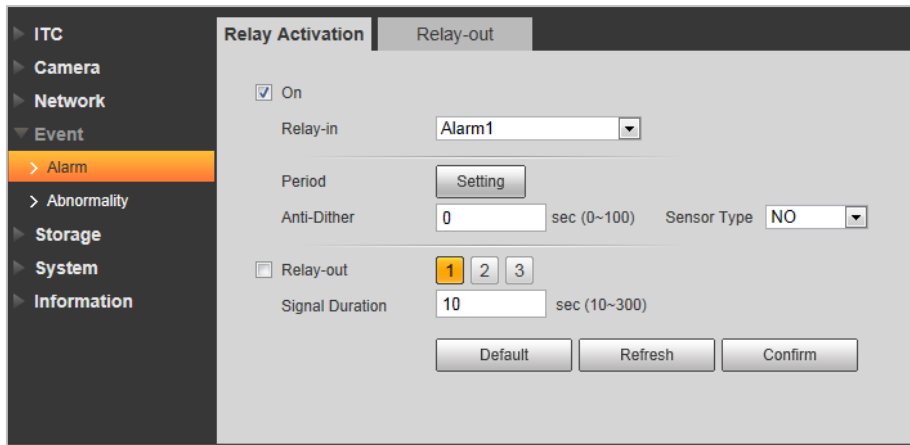

- Step 2 Select **On** checkbox to enable alarm input for the current channel.
- Step 3 Select alarm input channel.
- Step 4 Set the period of alarm input.
	- 1) Click **Setting**.

Period  $\boxtimes$  $\overline{\mathbf{0}}$  $\overline{4}$ 6 8 10 12 14 16 18 20 22  $\overline{2}$  $24$ Sun Setup <u>saasaasaasa</u> Mon Setup Tue Setup Wed Setup Thu Setup Fri Setup Sat Setup  $\Box$  All Sun Mon Tue Wed  $\Box$  Thu  $\Box$  Fri  $\Box$  Sat  $\boxed{\triangle}$  Period1  $\boxed{00 \div 00 \div}$  $\boxed{00}$  -  $\boxed{23}$  :  $59:$ 59  $\Box$  Period2  $\boxed{00}$  - $\overline{\mathbf{00}}$  $|00\rangle$  $\overline{23}$ 59 59  $\Box$  Period3  $\overline{00}$  $\overline{00}$  $\boxed{00}$  - 23  $\overline{59}$ 59 Period4 00: 00: 00 - 23: 59: 59  $\Box$  Period5 00 : 00 : 00 - 23 : 59 : 59  $\Box$  Period6  $\Box$  00 : 00 : 00 - 23 : 59 : 59 Cancel Confirm

Figure 4-70 Period

- 2) Click **Setup** corresponding to the day you need to configure time period.
- 3) Select the period you need to enable, and enter start time, and end time of corresponding period.
- 4) If you need to apply this period setting to any other day, select the check box of corresponding days.
- 5) Click **Confirm**.
	- You can repeat these steps to apply the settings to other days.
- Step 5 Set other parameters.

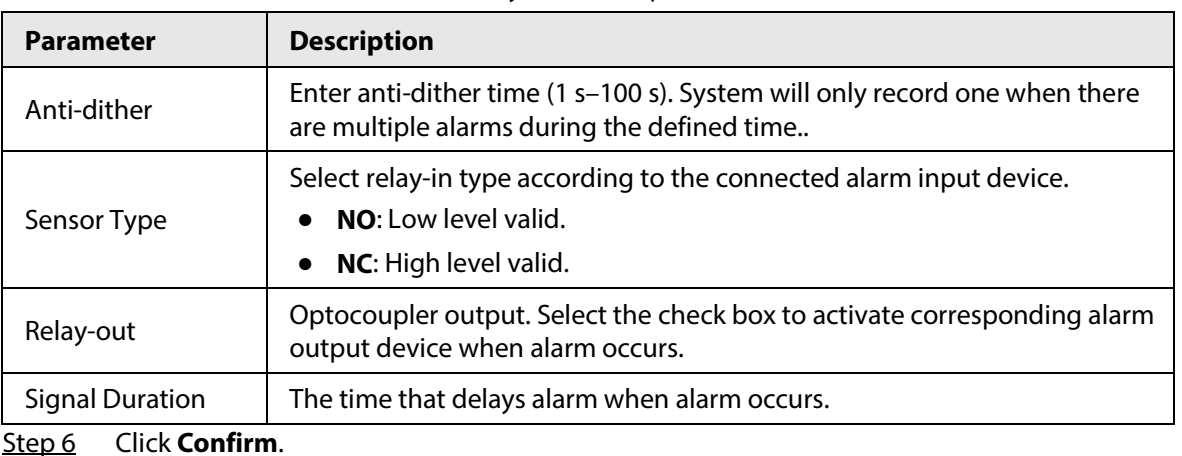

Table 4-36 Relay activation parameter

**4.5.4.1.2 Relay-out**

You can trigger one alarm output signal.

Step 1 Select **Setting** > **Event** > **Alarm** > **Relay-out**.

Figure 4-71 Relay-out

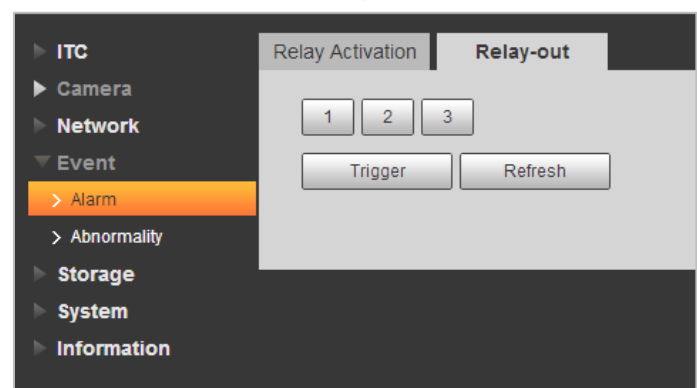

Step 2 Click **1**, **2** or **3** to set one alarm channel.

- Step 3 Set alarm output.
	- Click **Trigger** to output relay-out signal. For example, if the Camera connects with an external buzzer, when clicking **Trigger**, and the buzzer buzzes, meaning the alarm output works properly.
	- Click **Refresh** to refresh alarm output status.

### **4.5.4.2 Abnormality**

Set relay-out mode of different events. When abnormality happens, system triggers alarm.
#### Step 1 Select **Setting** > **Event** > **Abnormality**.

Step 2 Select events from SD card, network error, illegal access, security exception and blocklist car as needed.

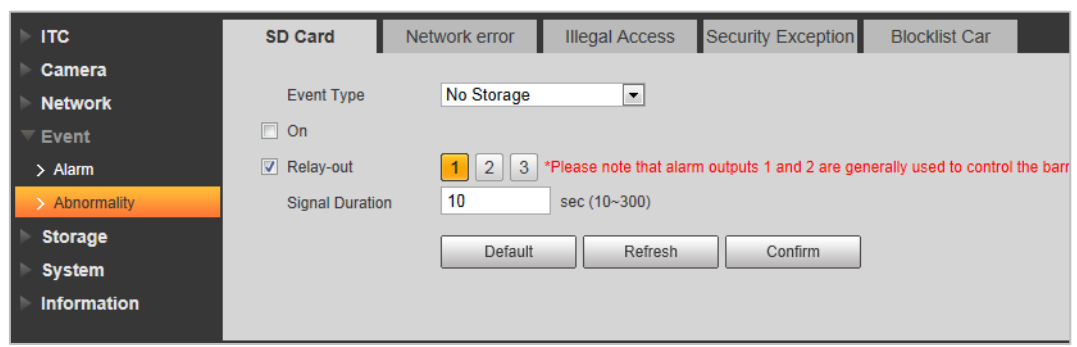

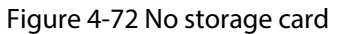

Step 3 (Optional) Select event type. You only need to select this for SD card and network error.

Step 4 Click **On** to enable various abnormalities.

Step 5 Configure parameters of each event.

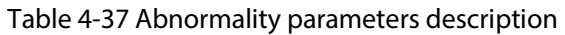

| <b>Parameter</b>                                                                                                    | <b>Description</b>                                                                                                    |  |  |
|----------------------------------------------------------------------------------------------------|----------------------------------------------------------------------------------------------------|--|--|
| Enable                                                                                                    | Check to enable corresponding abnormality event.                                                                                                    |  |  |
| Relay-out                                                                                                    | Check to enable the corresponding alarm output of abnormality event, and<br>select the corresponding port.                                                            |  |  |
| <b>Signal Duration</b>                                                                                                    | The alarm linkage keeps running for the defined time after alarm ends.<br>The time range is 10 s-300 s.                                                               |  |  |
| Capacity Limit                                                                                                    | Configure the storage available that triggers abnormality alarm.<br>Only need to configure when setting Event Type to Scarcity of Storage<br><b>Space in SD Card.</b> |  |  |
| Login Error                                                                                                    | Configure the number of login error allowed. The range is 3–10 times.<br>Only need to configure when setting <b>Illegal Access</b> .                                  |  |  |
| The system sends an email to the defined email address when an alarm is<br>triggered. To set the email address, go to <b>Setting</b> > <b>Network</b> ><br>SMTP(Email).<br><b>Send Email</b><br>Only need to configure when setting Illegal Access and Blocklist Car. |                                                                                                    |  |  |

Step 6 Click **Confirm**.

## **4.5.5 Storage**

This section provides guidance on setting associated information of storage, and record control.

## **4.5.5.1 Point**

Set the storage path of snapshot.

```
Step 1 Select Setting > Storage > Destination > Point.
```
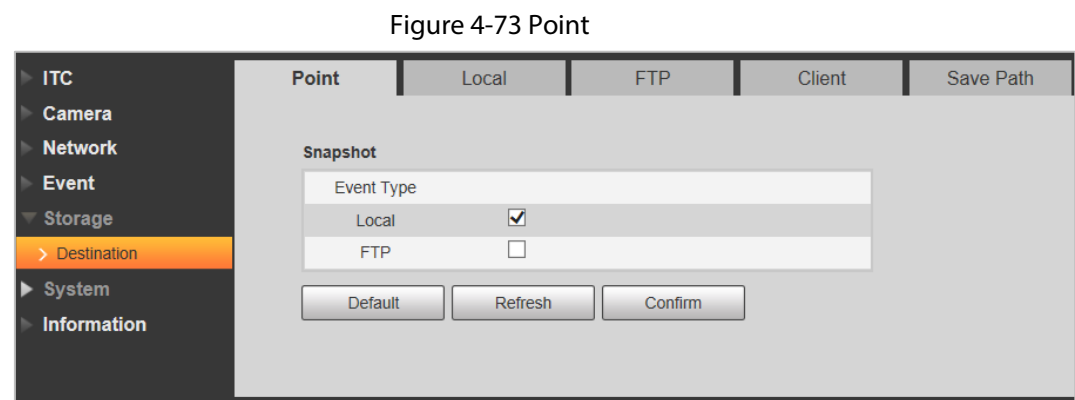

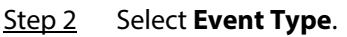

- **Local**: Store into the TF card.
- **FTP**: Store into the FTP server.
- Step 3 Click **Confirm**.

## **4.5.5.2 Local**

Display the information of local SD card. You can set hot swap, and format SD card.

 $\Box$ 

#### Format the SD card before use.

Step 1 Select **Setting** > **Storage** > **Destination** > **Local**.

- Select **Overwrite** or **Stop** from **Disk Full**, meaning overwrite the records or stop storing new pictures or videos respectively when disk is full.
- View the storage information of the card.
- Click **Hot Swap**, and then you can pull out the SD card.
- Click **Format**, and then you can format the SD card.

Figure 4-74 Local configuration parameter description

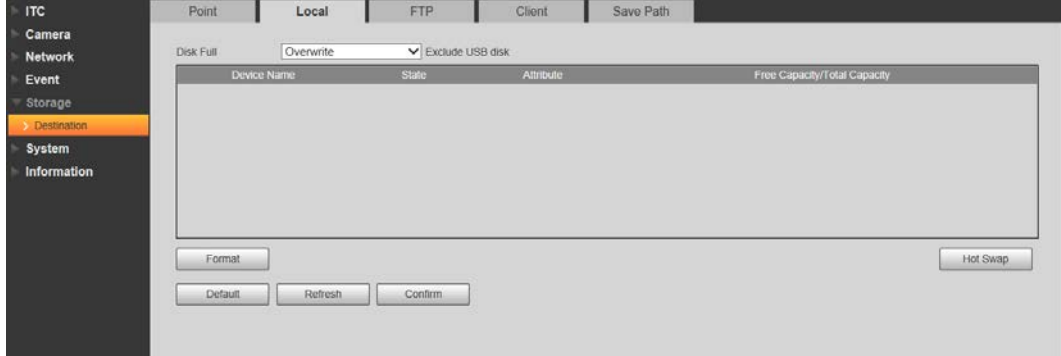

Step 2 Click **Confirm**.

## **4.5.5.3 FTP**

FTP function can be enabled only when it is selected as destination path. When the network does

not work, you can save all the files to the internal SD card for emergency.

 $\boxed{1}$ 

You can set picture name, and storage path. Click **Help...** to view naming rule.

Step 1 Select **Setting** > **Storage** > **Destination** > **FTP**.

Figure 4-75 FTP

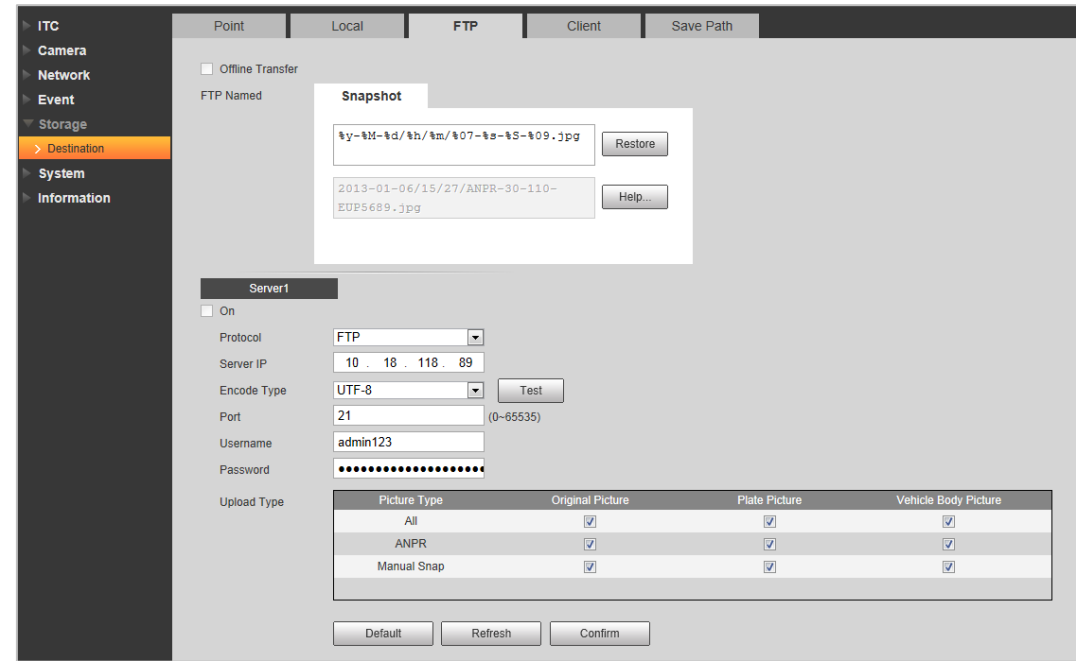

Step 2 Configure parameters.

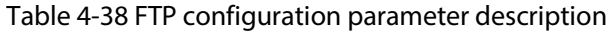

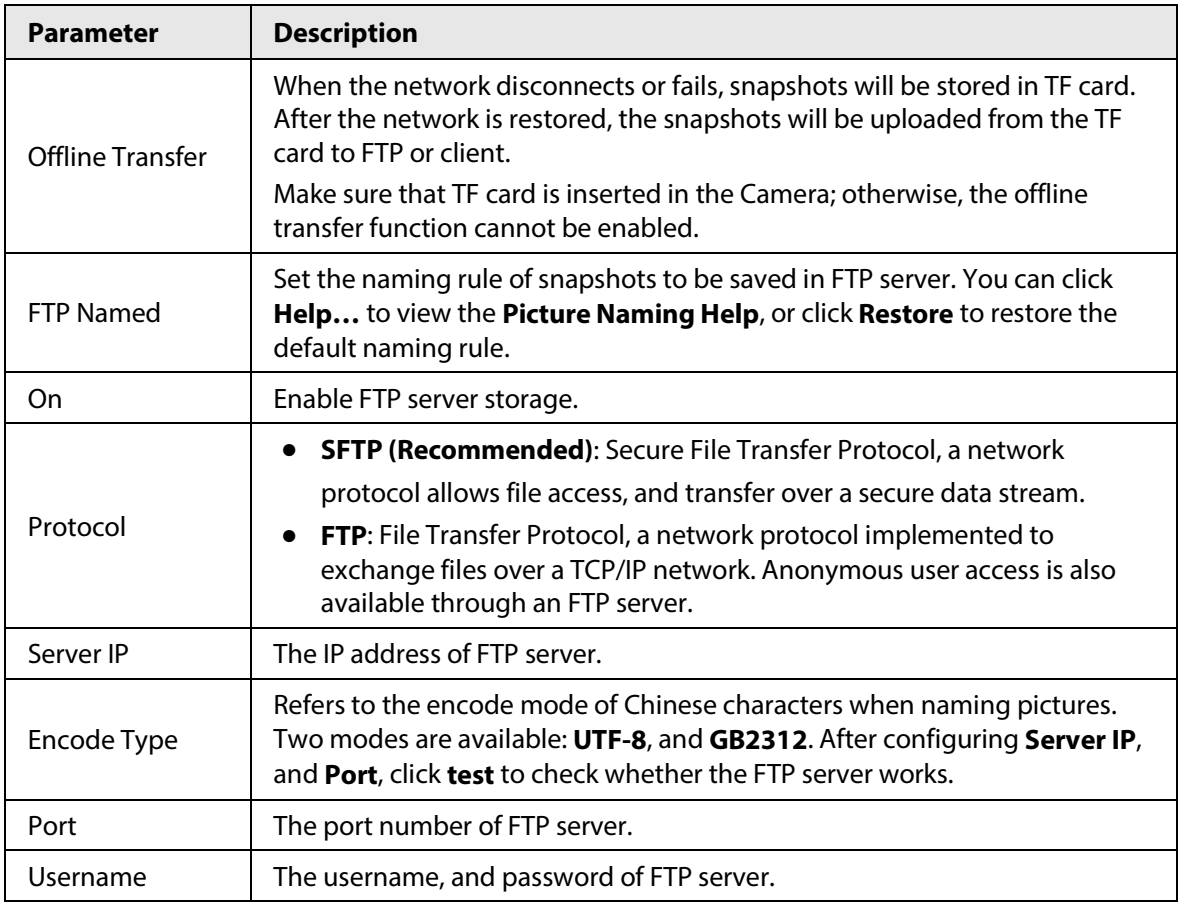

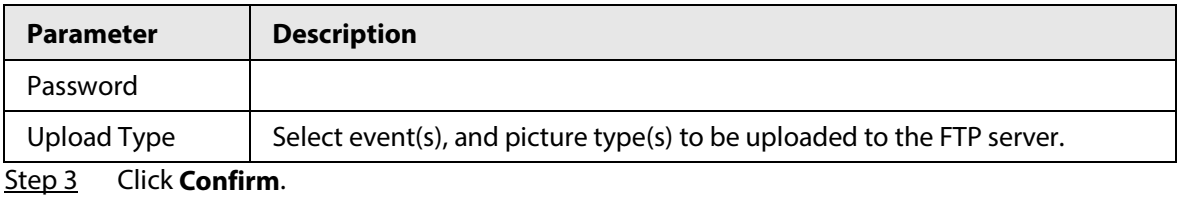

## **4.5.5.4 Client**

You can set the parameters of storing to client.

#### Step 1 Select **Setting** > **Storage** > **Destination** > **Client**.

Figure 4-76 Client

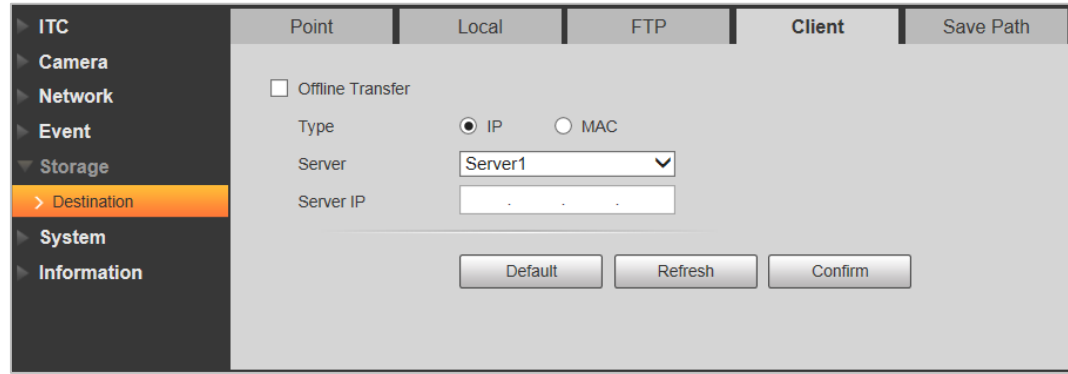

Step 2 Configure parameters.

Table 4-39 Client configuration parameter description

| <b>Parameter</b>        | <b>Description</b>                                                                                                    |  |  |
|-------------------------|----------------------------------------------------------------------------------------------------|--|--|
| <b>Offline Transfer</b> | When network is disconnected or failed, you can store the picture into<br>local storage card, and it will automatically upload to platform server after<br>network resumes. |  |  |
|                         | Select connection type with platform server.                                                                                                    |  |  |
| <b>Type</b>             | • IP: Connect to platform server through IP address.                                                                                                    |  |  |
|                         | <b>MAC:</b> Connect to platform server through MAC address.<br>$\bullet$                                                                                                    |  |  |
| Server                  | Select server, which includes Server1, and Server2.                                                                                                    |  |  |
| Server IP               | When the type is selected as <b>IP</b> , you need to fill in IP address of the                                                                                              |  |  |
|                         | server.                                                                                                    |  |  |
|                         | When the type is selected as <b>MAC</b> , you need to fill in MAC address of<br>$\bullet$<br>the server.                                                                    |  |  |

Step 3 Click **Confirm**.

## **4.5.5.5 Save Path**

This section provides guidance on configuring picture, record naming, and storage path.

Step 1 Select **Setting** > **Storage** > **Destination** > **Save Path**.

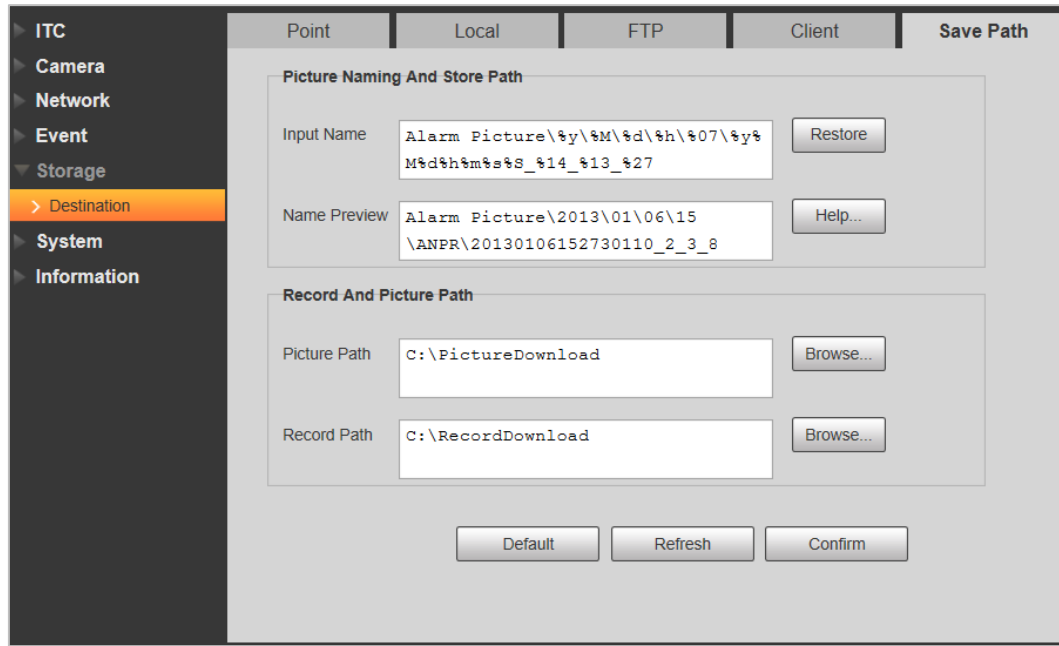

Figure 4-77 Storage path

- Step 2 According to your actual requirement, set the name of picture, and storage path. See **Help...** for more details.
- Step 3 Set the root path for recordings and snapshots.
- Step 4 Click **Confirm**.

## **4.5.6 System**

You can configure general information, adding user, restoring default settings, and configuring import & export file.

## **4.5.6.1 General**

#### **4.5.6.1.1 General Setup**

This section provides guidance on configuring device SN, language, and video standard.

#### Step 1 Select **Setting** > **System** > **General Setting** > **General Setup**.

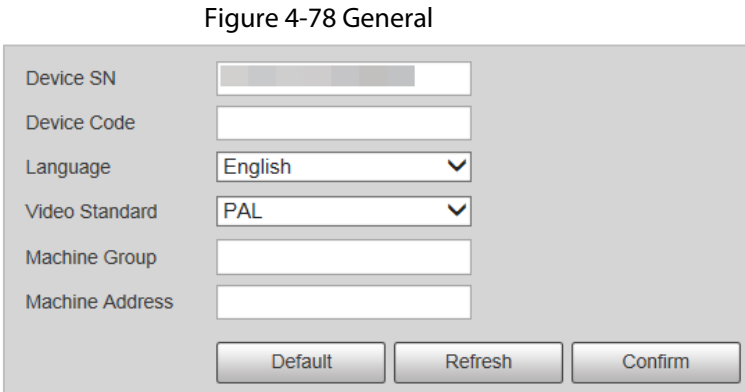

Step 2 Configure parameters.

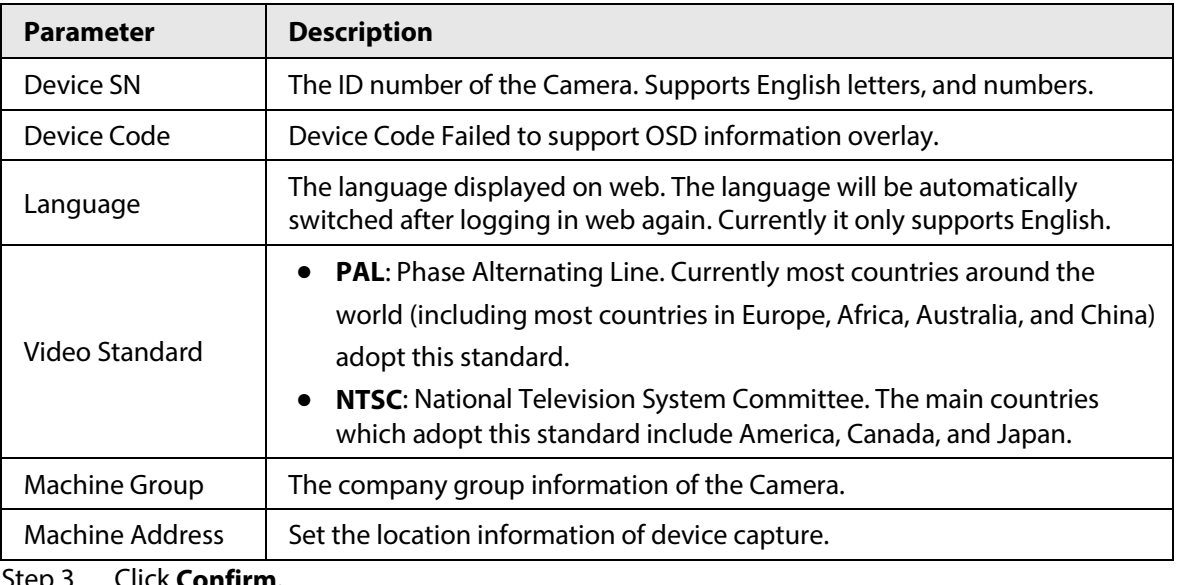

#### Table 4-40 General parameters description

Step 3 Click **Confirm**.

### **4.5.6.1.2 Date & Time**

You can set date, and time format, system time, DST (Daylight Saving Time) or NTP server, and more. Step 1 Select **Setting** > **System** > **General** > **Date&Time**.

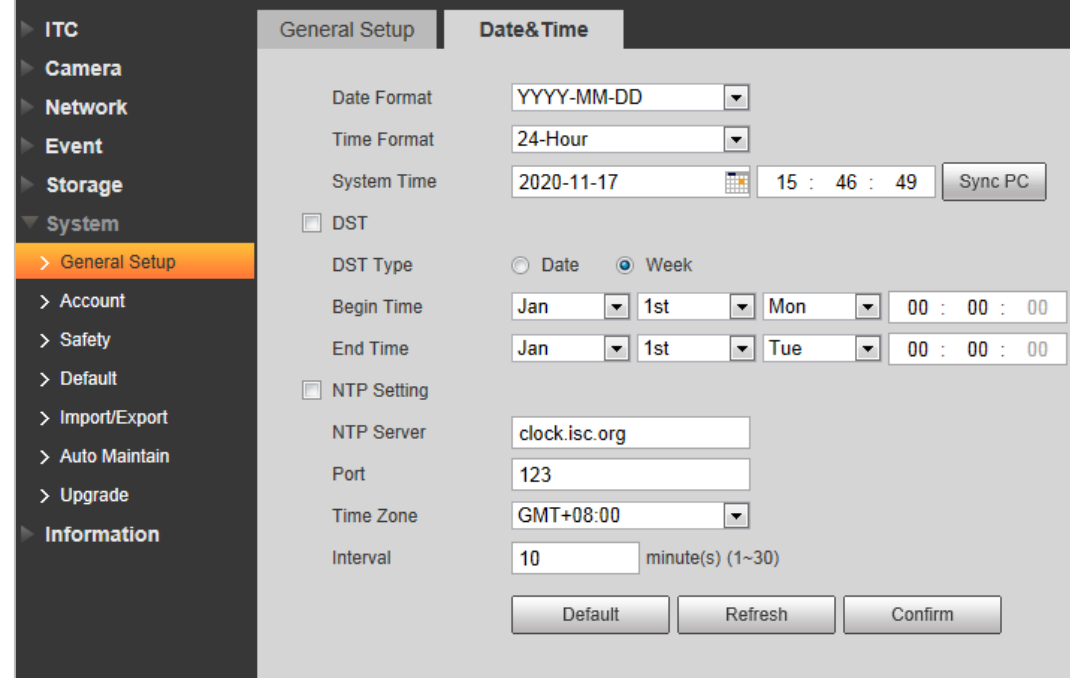

Figure 4-79 Date & time

Step 2 Configure parameters.

Table 4-41 Date & time parameter description

| <b>Parameter</b> | <b>Description</b>                |  |
|------------------|-----------------------------------|--|
| Date Format      | Select date format.               |  |
| Time Format      | Select 24-Hour or 12-Hour system. |  |

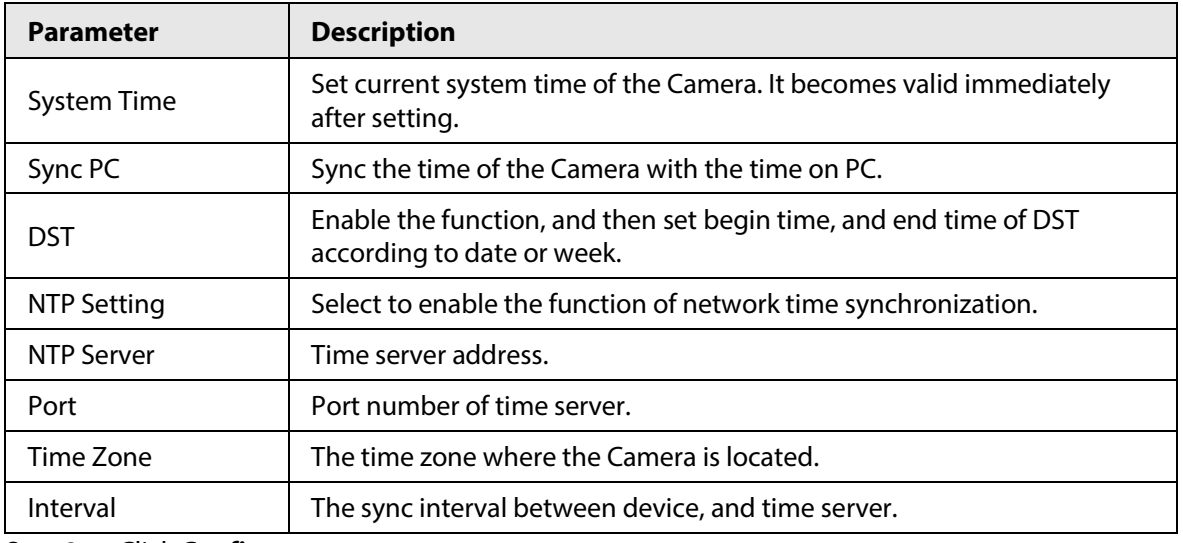

Step 3 Click **Confirm**.

## **4.5.6.2 Account**

#### **4.5.6.2.1 Account**

The system supports configuring operation user of web. You need to configure user group before configuring user account.

 $\square$ 

- The user with **Account** control authority can also change the password of other users.
- It is recommended to give fewer authorities to normal users than premium users to make user management convenient.
- Cannot delete the user in login status.

You can add, delete or modify user.

## Procedure

```
Step 1 Select Setting > System > Account > Account > Username.
```
Figure 4-80 Username

| <b>Network</b>  | No.                     | Group Name<br><b>Username</b> | <b>Group Name</b> | Memo             | <b>Restricted Login</b> | Modify      | <b>Deiete</b> |
|-----------------|-------------------------|-------------------------------|-------------------|------------------|-------------------------|-------------|---------------|
| Event           |                         | admin                         | admin             | admin 's account |                         |             | $\bullet$     |
| Storage         |                         |                               |                   |                  |                         | Æ           |               |
| System          |                         |                               |                   |                  |                         |             |               |
| > General Setup |                         |                               |                   |                  |                         |             |               |
| > Account       |                         |                               |                   |                  |                         |             |               |
| > Safety        |                         |                               |                   |                  |                         |             |               |
| > Default       |                         |                               |                   |                  |                         |             |               |
| > Import/Export |                         |                               |                   |                  |                         |             |               |
| > Auto Maintain | Authority               |                               |                   |                  |                         |             |               |
| $>$ Upgrade     | User                    | Live                          | System            | System Info      | File Backup             | Storage     |               |
| Information     | Event<br>Manual Control | Network                       | Peripheral        | AV Parameter     | Safety                  | Maintenance |               |
|                 |                         |                               |                   |                  |                         |             |               |
|                 | Add User                |                               |                   |                  |                         |             |               |

Step 2 Click **Add User**.

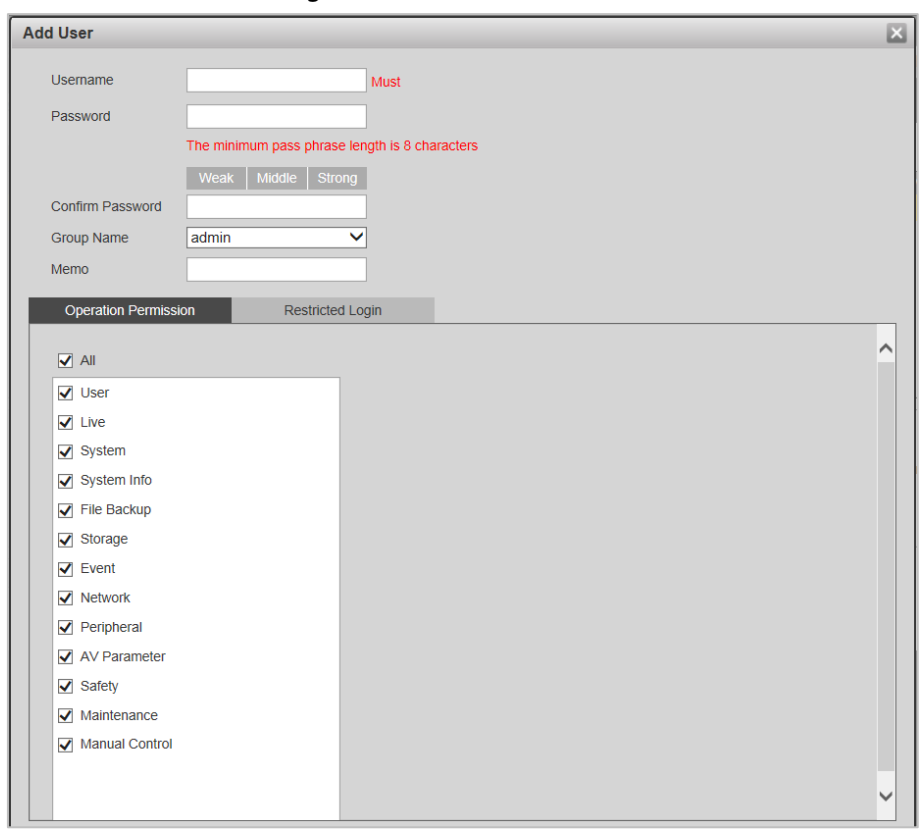

Figure 4-81 Add user

Step 3 Configure parameters.

#### Table 4-42 Add user parameters description

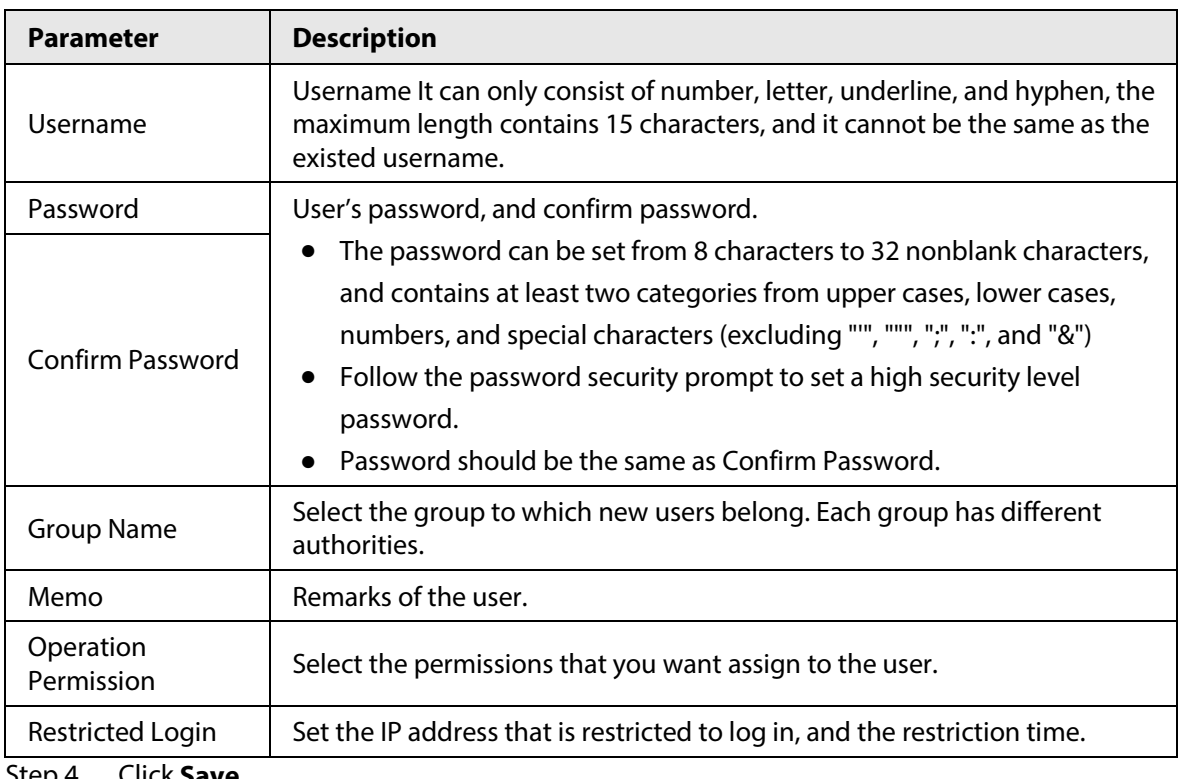

#### Step 4 Click **Save**.

#### Step 5 Select **Setting** > **System** > **Account** > **Account** > **Group Name**.

You have two groups named admin, and user by default, you can add new group, delete added group or modify group authority, and memo.

- $\Box$
- The system supports max 8 user groups, and the default initialization user groups are **admin**, and **user**.
- You can modify, and delete the added user group, but not the initialization user group.

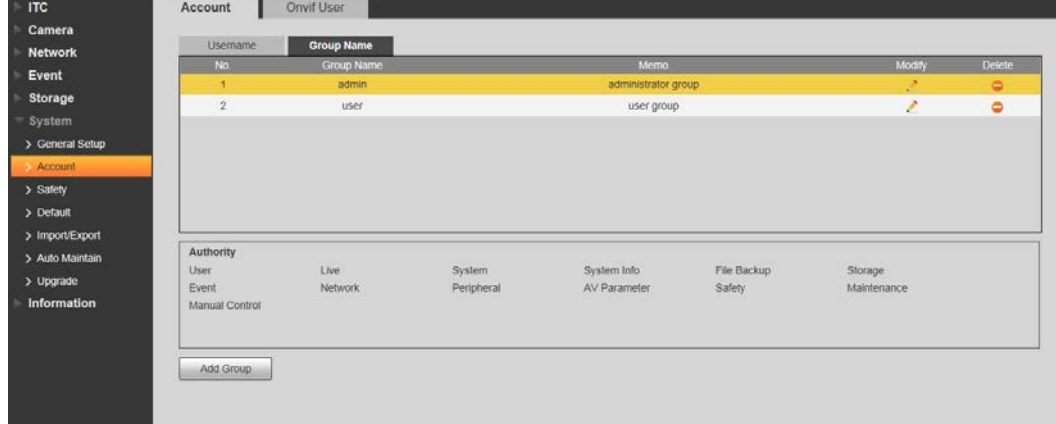

Figure 4-82 User group

Step 6 Click **Add Group**, and then enter the name of user group, and configure group authority.

- **Group Name** can only consist of number, letter, underline, and hyphen, the maximum length contains 15 characters.
- **Group** cannot be repeated.

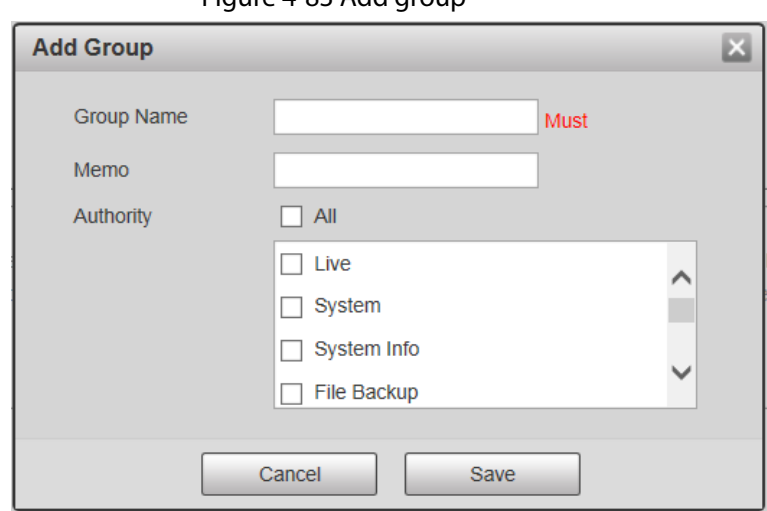

Figure 4-83 Add group

Step 7 Click **Save**.

#### Related Operations

After adding user/group, click  $\vee$  to change user/group information; click  $\bullet$  to delete the added user/group.

 $\Box$ 

Admin user/group cannot be deleted.

#### **4.5.6.2.2 ONVIF User**

You can add, delete, modify Onvif (Open Network Video page Forum) on the user management page.

#### Step 1 Select **Setting** > **System** > **Account** > **Onvif User**.

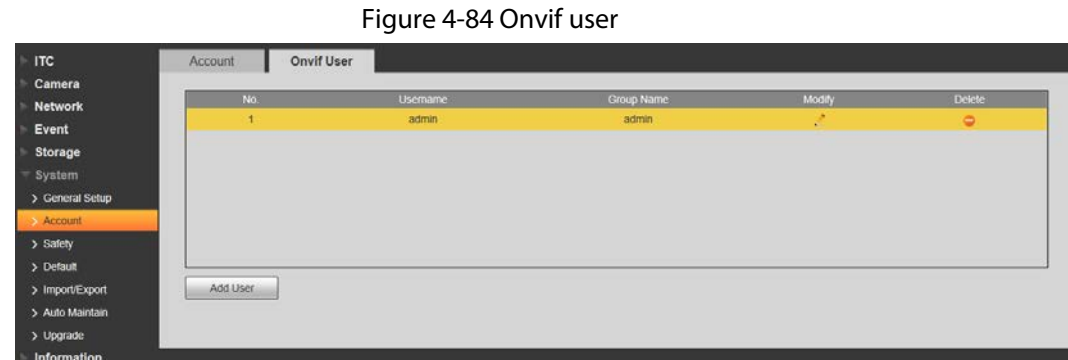

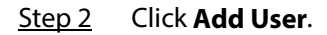

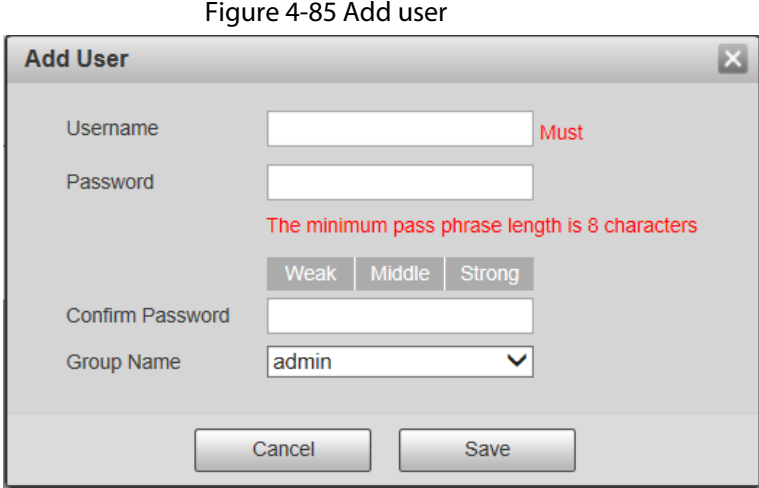

Step 3 Configure parameters.

Table 4-43 User parameter description

| <b>Parameter</b>        | <b>Description</b>                                                                                                    |  |
|-------------------------|----------------------------------------------------------------------------------------------------|--|
| Username                | The unique identification of user. You cannot use existing user name.                                                                                                    |  |
| Password                | The password of user, and confirm password.                                                                                                    |  |
| <b>Confirm Password</b> | The password can be set from 8 characters to 32 nonblank characters,<br>and contains at least two types from upper case, lower case, number,<br>and special characters (excluding '"; : &)<br>• Follow the password security notice to set a high security level<br>password.<br>The new password should be in accordance with the confirm<br>password. |  |
| Group Name              | The group that users belong to. Each group has different authorities.                                                                                                    |  |
| Click Save<br>Stan 1    |                                                                                                    |  |

Step 4 Click **Save**.

- After adding user, click  $\therefore$  to change user password, group, memo, and authorities; click  $\Theta$  to delete the added user, admin user cannot be deleted.
- Click  $\triangle$  in the admin row to modify user name, and email address.

## **4.5.6.3 Safety**

### **4.5.6.3.1 System Service**

Select to enable system services as needed.

Step 1 Select **Setting** > **System** > **Safety** > **System Service**.

Figure 4-86 System Service

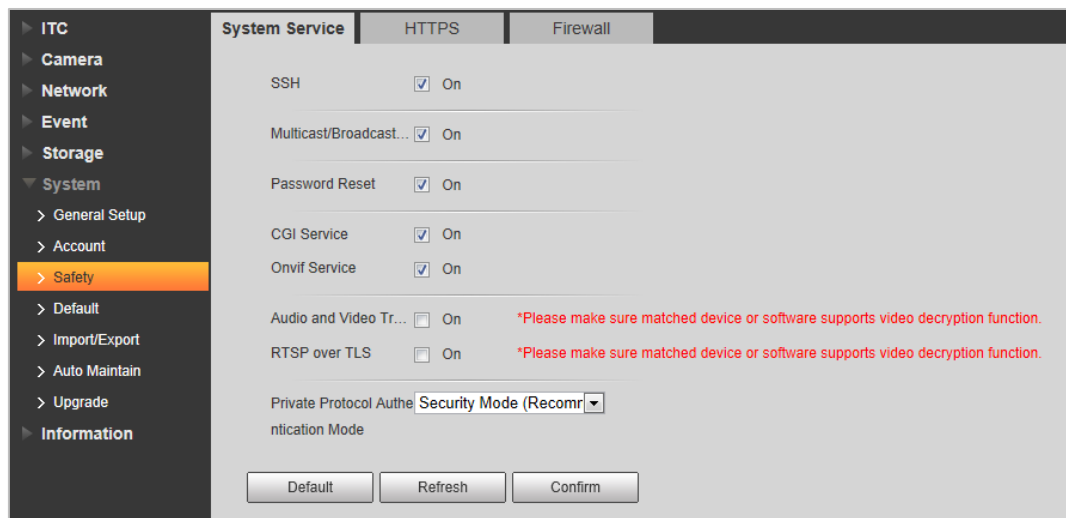

Step 2 Select needed system service.

| Table 4-44 System service parameters description |
|--------------------------------------------------|
|--------------------------------------------------|

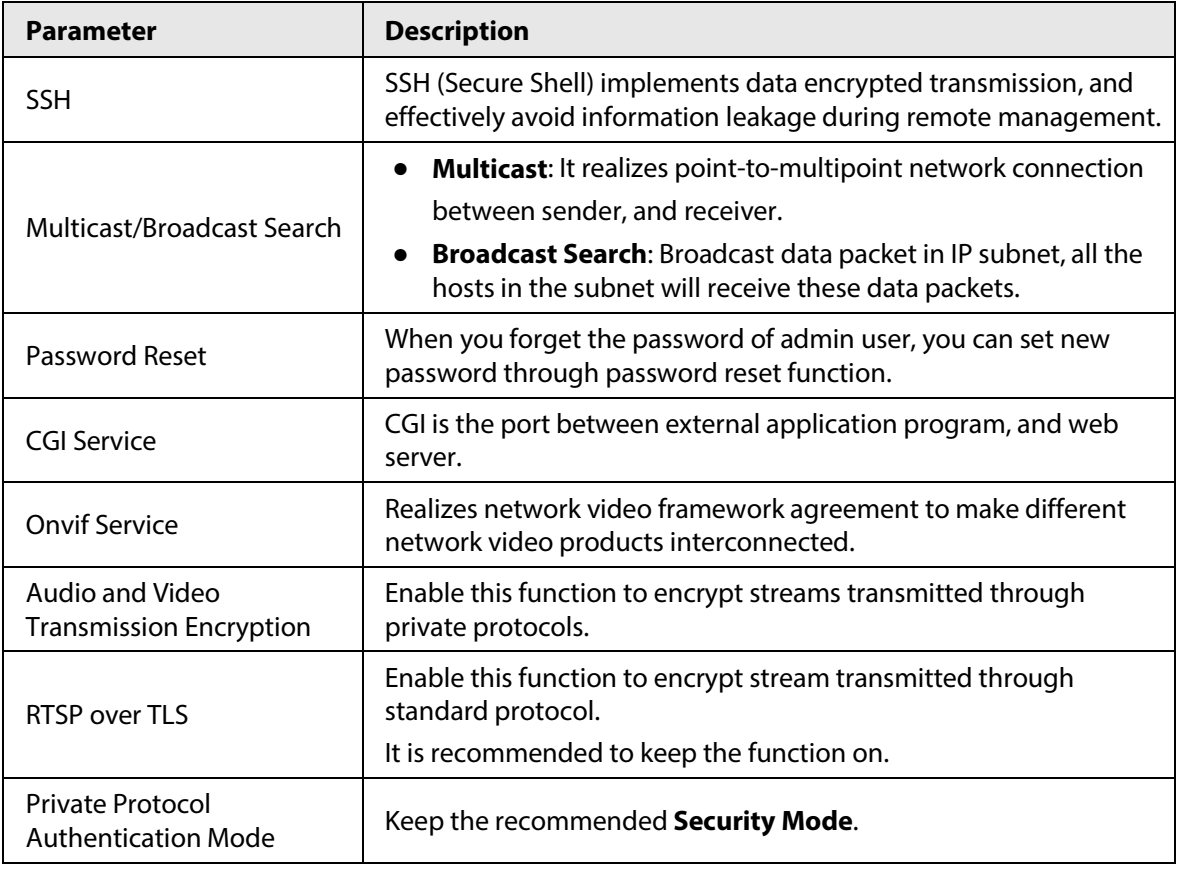

Step 3 Click **Confirm.** 

#### **4.5.6.3.2 HTTPS**

#### Prerequisites

- For first-time use of HTTPS or after changing device IP address, you need to create server certificate, and install root certificate.
- After creating server certificate, and installing root certificate, if it replaces the PC, which logs in to the web page, then it needs to download, and install the root certificate again on the new PC or copy the downloaded root certificate on the new PC, and install.

On the **HTTPS** page, users can make PC log in normally through HTTPS by creating certificate or uploading authenticated certificate. It can ensure security of communication data, and provide guarantee for user information, and device safety through reliable, and stable technical approach.

#### Procedure

- Step 1 Create certificate or upload the authenticated certificate.
	- If you select **Create Certificate**, follow the steps below.
		- 1. Select **Setting** > **System** > **Safety** > **HTTPS**.

#### Figure 4-87 HTTPS

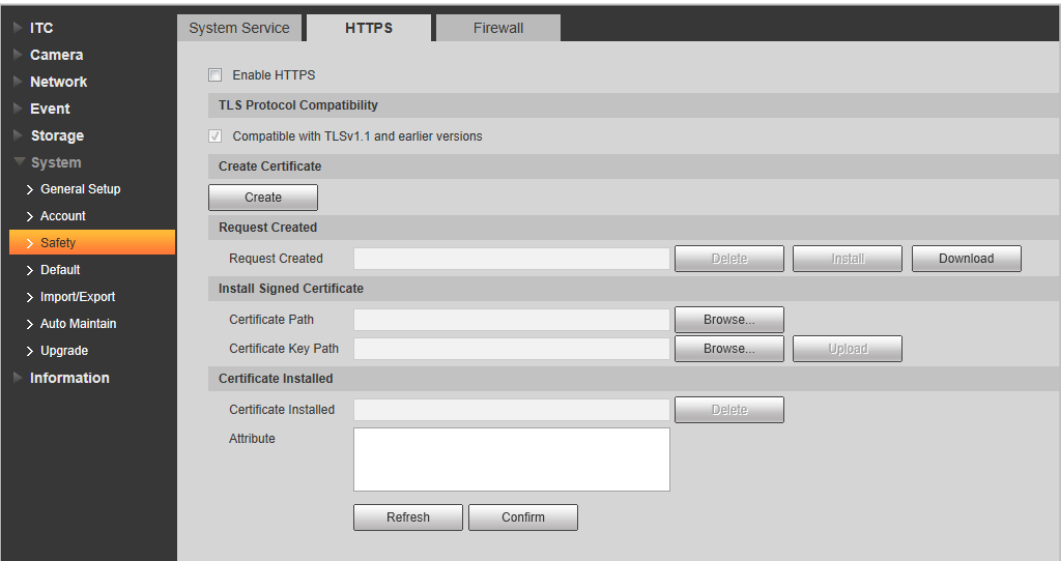

2. Click **Create**.

#### Figure 4-88 HTTPS

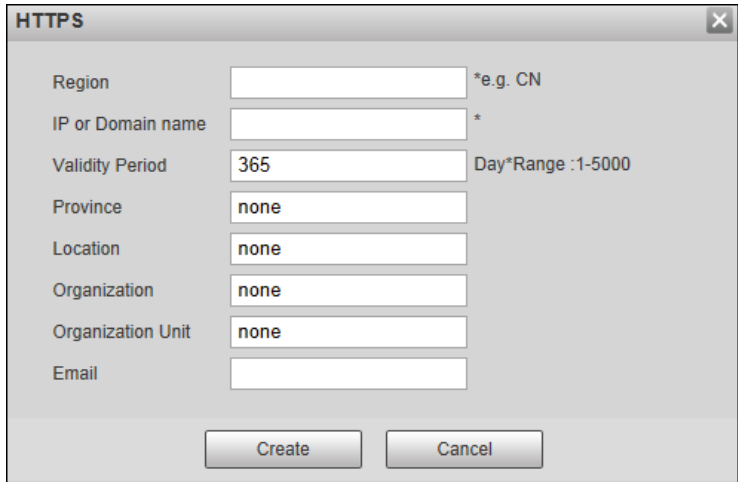

3. Enter the required information such as region, IP or domain name, and then click **Create**.

 $\Box$ 

The entered **IP or Domain name** must be the same as the IP or domain name of the Camera.

4. Click **Install** under **Request Created**, and then click **Download** to download root certificate.

The system pops up **Save As** dialog box, select storage path, and then click **Save**.

- 5. Double-click the RootCert.cer icon.
- 6. Click **Install Certificate…**

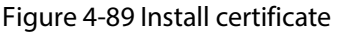

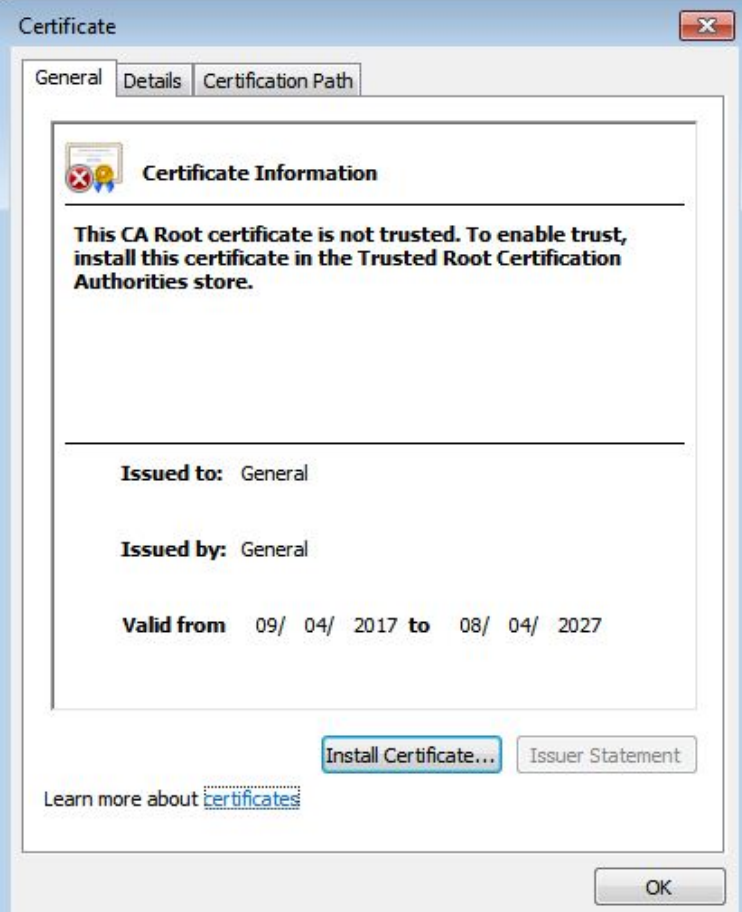

7. Click **Next**.

The **Certificate Store** page is displayed. You can select automatically select the certificate store based on the type of certificate or place all certificates in custom certificate store.

#### Figure 4-90 Certificate store

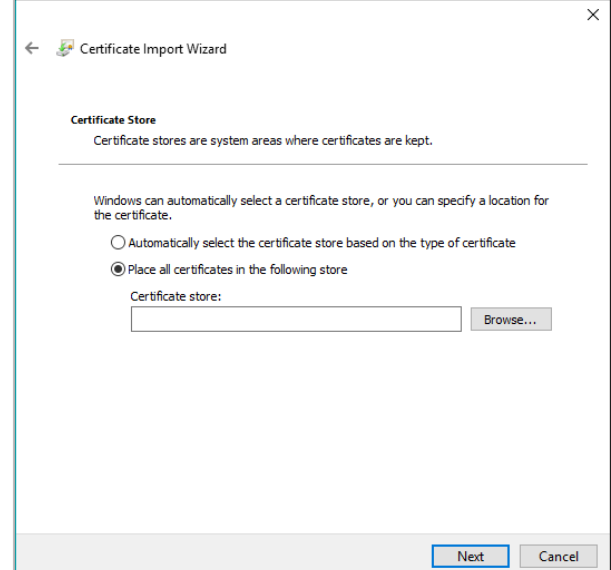

8. Click **Next**.

#### Figure 4-91 Completing certificate import wizard

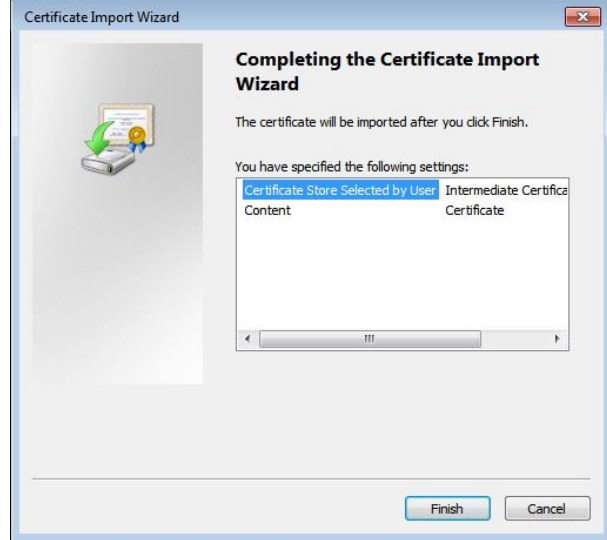

9. Click **Finish**.

#### Figure 4-92 Security warning

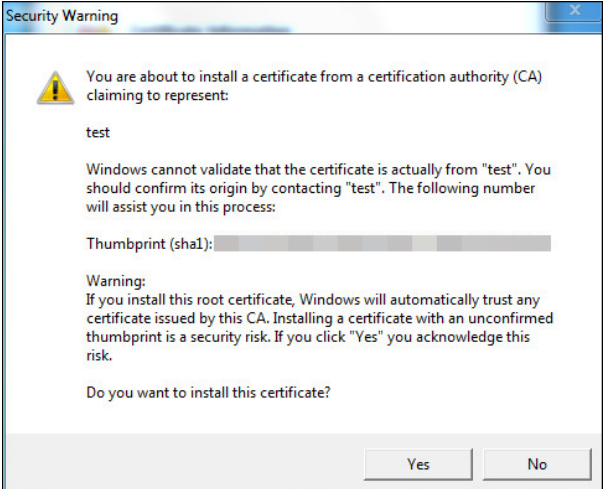

10. Click **Yes**, and then click **OK** on the pop-up window.

- If you select **install signed certificate**, follow the steps below.
	- 1. Select **Setting Safety** > **System** > **Safety** > **HTTPS**.
	- 2. Select **Enable HTTPS**, and **Compatible with TLSv1.1, and earlier versions**.
	- 3. Click **Browse** to upload the signed certificate, and certificate key, and then click **Upload**.
	- 4. To install the root certificate, see operation steps from 1.d to 1.j in **Create Certificate**.

```
Step 2 Select Enable HTTPS, and click Confirm.
```
The configuration takes effect until the Camera restarts.

- Step 3 Use HTTPS to log in to the Camera.
	- 1. Enter https://*xx.xx.xx.xx* in the browser.

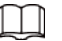

*xx.xx.xx.xx* is the device IP address or domain name.

2. Enter the username, and password to log in to the Camera. The browser will prompt certificate error if certificate is not installed.

#### Figure 4-93 Restart device

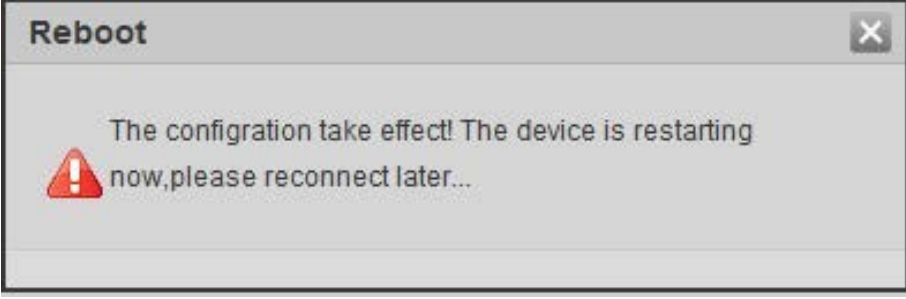

#### **4.5.6.3.3 Firewall**

Set the security rules to protect the safety of your camera system.

```
Step 1 Select Setting > System > Safety > Firewall.
```
Figure 4-94 Firewall

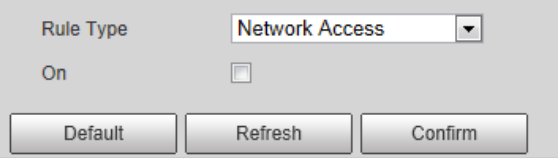

Step 2 Select **Rule Type**.

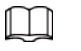

- **Network Access**: Add the IP address to allowlist or blocklist to allow or restrict it to access corresponding ports of the device.
- **PING Prohibited**: IP address of your camera is prohibited from ping. This helps prevent attempt of accessing your network system without permission.
- **Prevent Semijoin**: Prevents half-open SYN attacks.
- Step 3 Select **On** to enable the selected rule type.
- Step 4 Click **Confirm**.

## **4.5.6.4 Default Settings**

You can restore the device to default settings or factory defaults.

Select **Setting** > **System** > **Default**, and then select **Default** or **Factory Default** as needed.

- **Default**: Restore your settings to default value. In this case, network IP address information of the Camera will not restore to default settings.
- **Factory Default**: Restore the system to factory default settings. In this case, the Camera will restart, and you need to initialize the Camera before any further operation.

#### Figure 4-95 Default settings

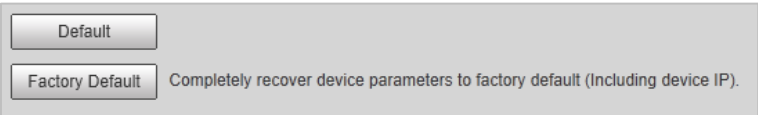

### **4.5.6.5 Import/Export**

Export the system configuration file to back up the system configuration; import system configuration file to make quick configuration or recover system configuration.

#### Step 1 Select **Setting** > **System** > **Import/Export**.

Figure 4-96 Import/Export

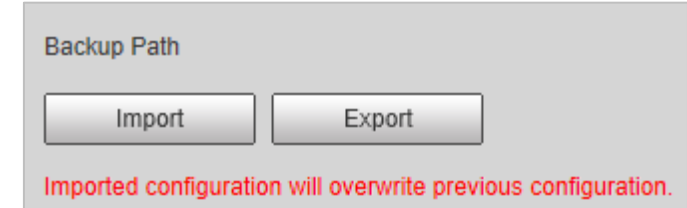

#### Step 2 Click **Import** or **Export**.

- **Import**: Import the local system configuration file to the system.
- **Export**: Export associated configuration to local, and save as file whose suffix is .backup.
- Step 3 Select the imported file path or exported folder.
- Step 4 Click **Open** or **Save**, and view import, and export result on the web page.

## **4.5.6.6 Automatic Maintenance**

You can set the time of auto reboot, and automatically delete old files.

#### Step 1 Select **Setting** > **System** > **Auto Maintain**.

#### Figure 4-97 Auto maintain

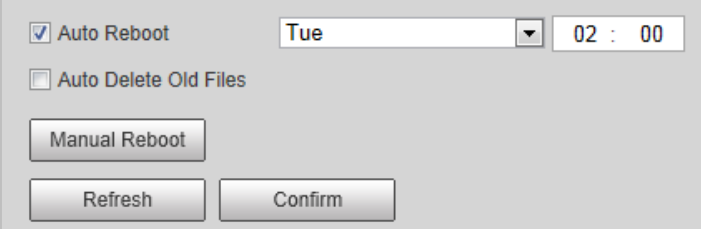

Step 2 Configure parameters.

| <b>Parameter</b>      | <b>Description</b>                                                                                                    |  |
|-----------------------|----------------------------------------------------------------------------------------------------|--|
| Auto Reboot           | • Select, and set restart period, and time.<br>The system will automatically restart within the defined period, and<br>$\bullet$<br>time. |  |
| Auto Delete Old Files | Customize time, and delete all the old files before the time.                                                                             |  |
| Manual Reboot         | Manually restart the Camera.                                                                                                    |  |

Table 4-45 Auto maintain parameter description

Step 3 Click **Confirm**.

## **4.5.6.7 System Upgrade**

Upgrade system of the Camera to keep the camera functions always working. You can upgrade the system by using upgrade file or through online upgrade.

- Upgrading the wrong program might result in the Camera not working properly.
- During upgrading, make sure that the Camera is not disconnected from power, and network, and restart or shut down the web.
- Online upgrade is not supported in the current version. Do not select **Online Upgrade** on the web page.

#### Step 1 Select **Setting** > **System** > **Upgrade**.

Figure 4-98 System upgrade

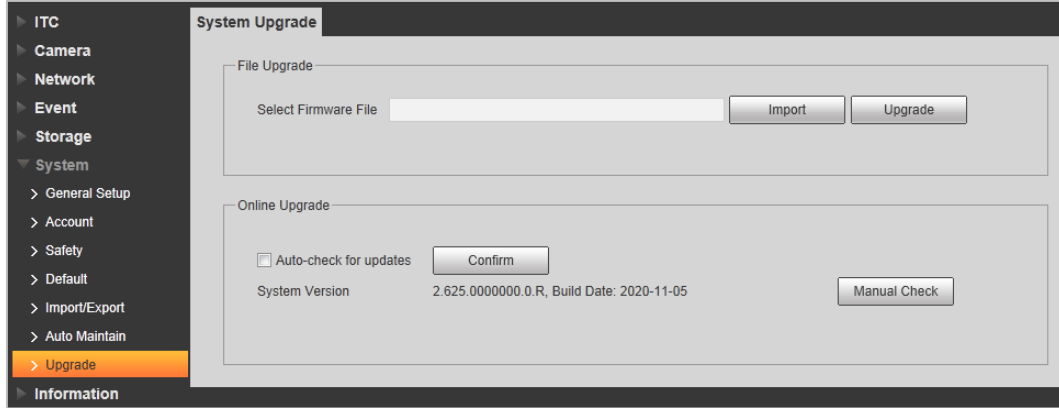

Step 2 Click **Import**, and import upgrade file (.bin).

#### Step 3 Click **Upgrade**.

The system starts to upgrade firmware.

## **4.5.7 Information**

The system supports viewing version, user, and log, and more.

## **4.5.7.1 Version**

You can view the version information of the Camera. Select **Setting** > **Information** > **Version** .

1 T N

- Versions of different devices might vary, depending on the actual web page.
- Algorithm recognition is available when algorithm is authorized (when the icon is displayed in green). If algorithm is not authorized, the Camera will not be able to recognize vehicle series, model, and logo. License plate recognition is always supported.

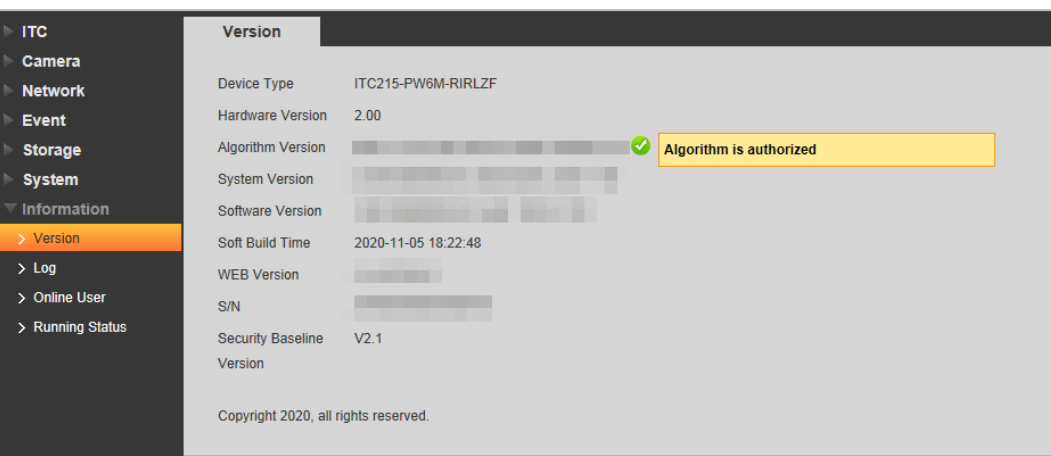

Figure 4-99 Version

## **4.5.7.2 Log**

#### **4.5.7.2.1 System Log**

You can view log information such as system, configuration, data, event, record, user management, and also clear log records.

#### $\Box$

The earliest log records will be overwritten when the number of log records reaches 1024.

Step 1 Select **Setting** > **Information** > **Log** > **Log**.

Figure 4-100 Log

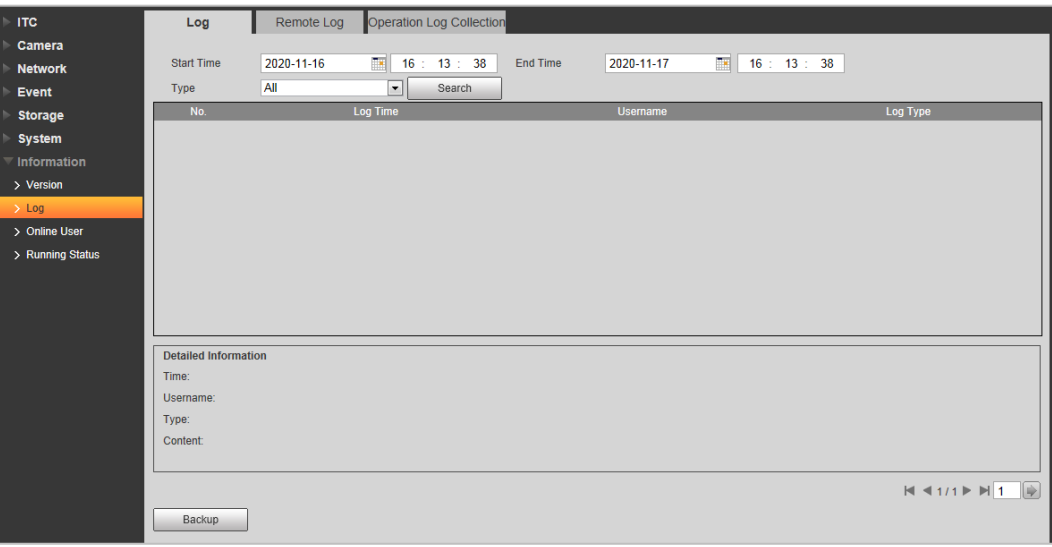

Step 2 Enter **Start Time**, and **End Time**, and then select log type.

Step 3 Click **Search**, and it can start searching according to requirement.

Step 4 View, back up, and clear the searching results.

**Backup**: Backup the searched system log information to local. The backup file is in .txt format.

#### **4.5.7.2.2 Remote log**

You can save your important logs to log server. This helps provide important clues to the source of security incidents. Log server needs to be deployed in advance by a professional or system administrator.

#### Step 1 Select **Setting** > **Information** > **Log** > **Remote Log**.

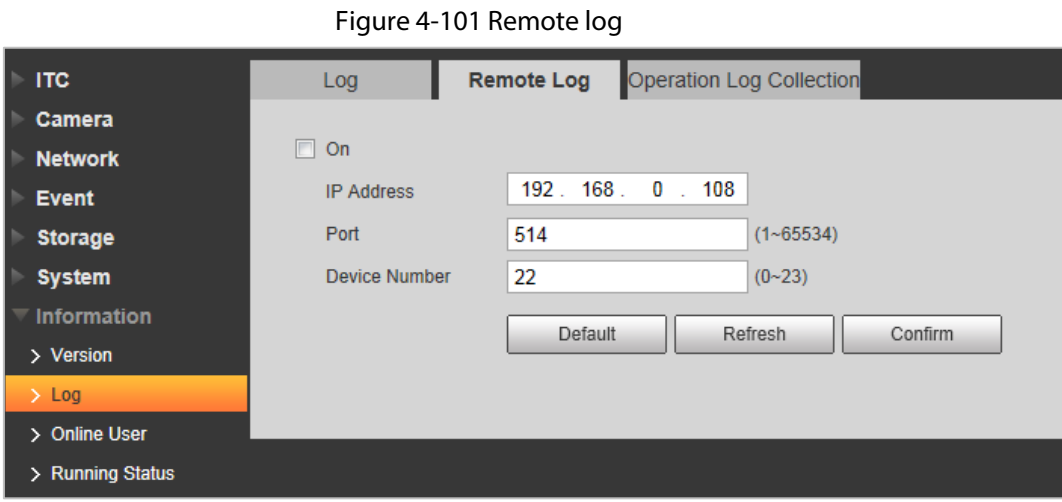

- Step 2 Select **On** to enable remote log.
- Step 3 Configure the IP address, port, and device number.
- Step 4 Click **Confirm**.

#### **4.5.7.2.3 Operation Log Collection**

Enable this function can collect operation log in real time, which can be used to troubleshoot in the future.

- Step 1 Select **Setting** > **Information** > **Log** > **Operation Log Collection**.
- Step 2 Check **On** to enable the log collection.

Figure 4-102 Operation log collection

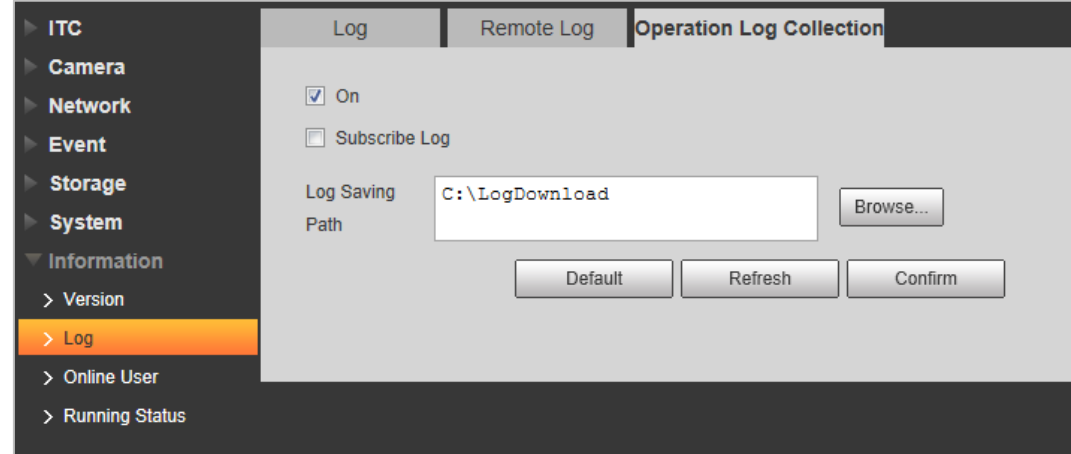

Step 3 Click **Browse** to set the log save path.

Step 4 Select whether to enable **Subscribe Log** as needed.

Step 5 Click **Confirm**.

## **4.5.7.3 Online User**

Select **Setting** > **Information** > **Online User** to view the information of all the online users.

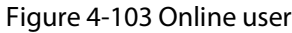

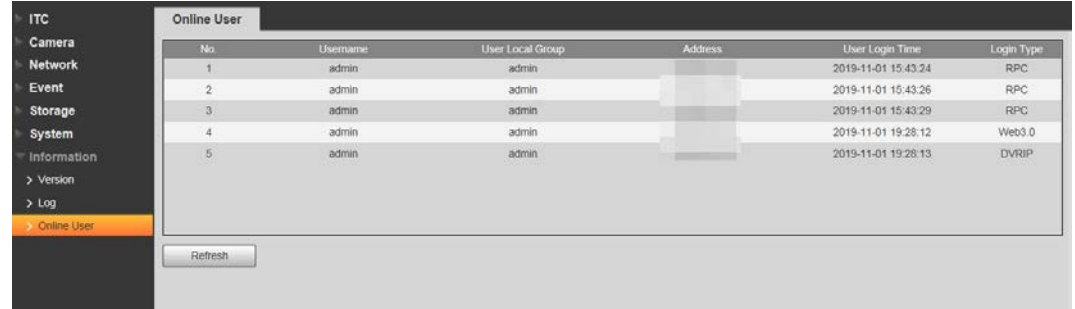

Click **Refresh** to view the latest status.

## **4.5.7.4 Running Status**

Select **Setting** > **Information** > **Running Status** to view the system running time.

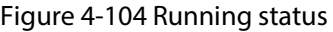

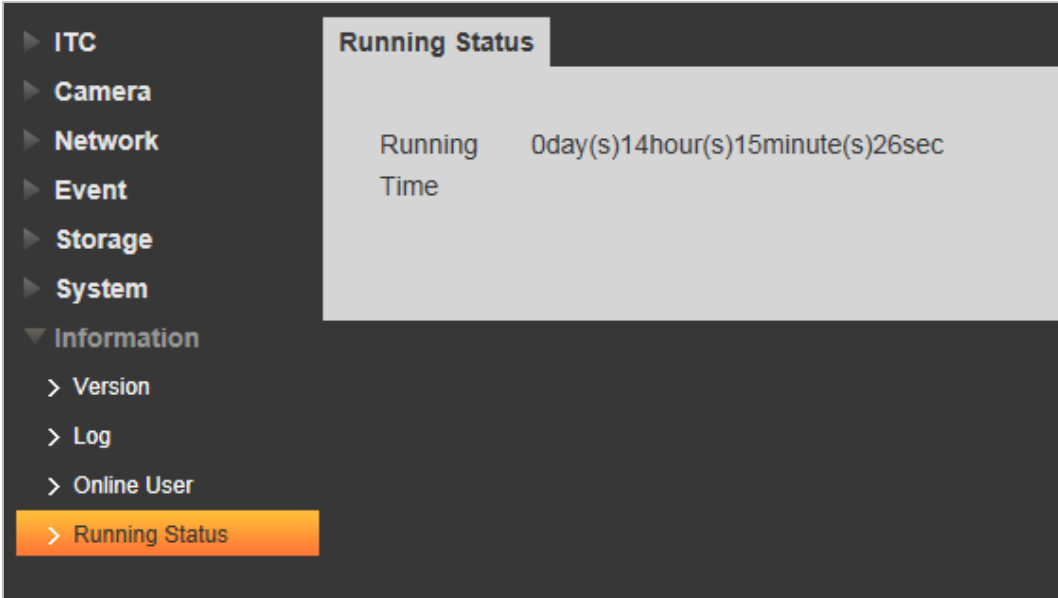

## **4.6 Alarm**

Click the **Alarm** tab, and then you can select alarm type, operation, and alarm tone.

Figure 4-105 Alarm

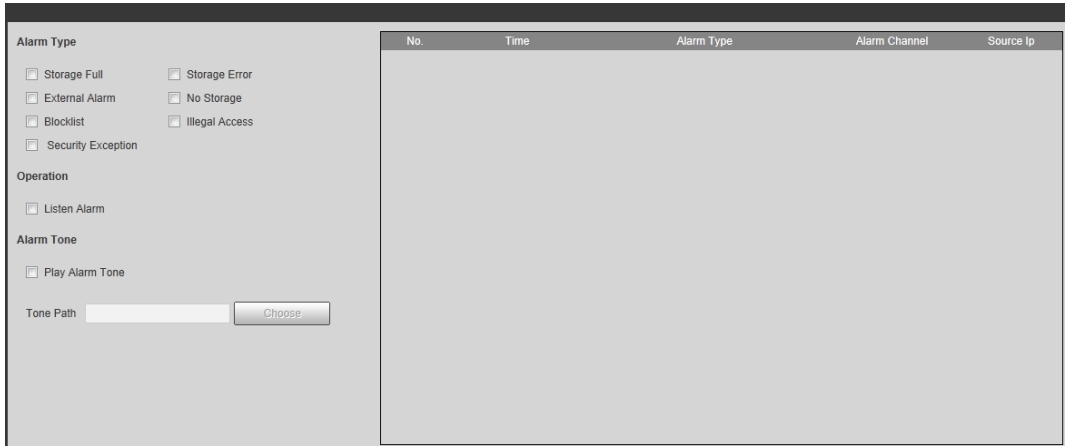

Table 4-46 Alarm parameters description

| Type       | <b>Parameter</b>      | <b>Description</b>                                                                            |  |
|------------|-----------------------|-----------------------------------------------------------------------------------------------|--|
|            | Storage Full          | It triggers alarm when storage card is full.                                                  |  |
| Alarm Type | Storage Error         | It triggers alarm when storage card fault occurs.                                             |  |
|            | External Alarm        | It generates alarm through peripheral device when<br>alarm is triggered.                      |  |
|            | No Storage            | It triggers alarm when there is no storage card.                                              |  |
|            | <b>Blocklist</b>      | It triggers alarm when the blocklist vehicle appears.                                         |  |
|            | <b>Illegal Access</b> | It triggers alarm when the times of login password<br>error reach the max value.              |  |
|            | Security Exception    | It triggers alarm when there is security exception.                                           |  |
| Operation  | Listen Alarm          | The web will prompt user when device alarm<br>occurs.                                         |  |
| Alarm Tone | Play Alarm Tone       | It generates alarm prompt tone when alarm occurs.<br>Alarm tone supports customized settings. |  |
|            | <b>Tone Path</b>      | The path of customized alarm tone.                                                            |  |

## **4.7 Logout**

Click **Logout** to exit the system. You need to log in again for access.

Figure 4-106 Login again

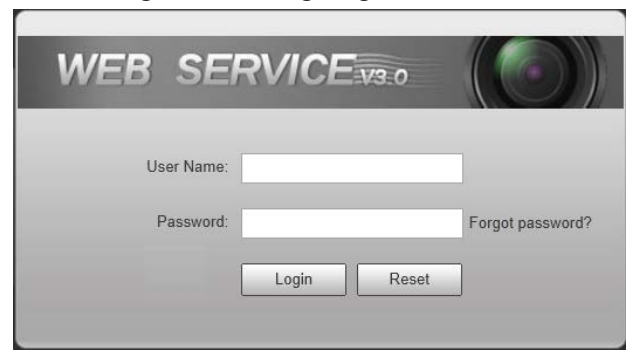

# **5 FAQ**

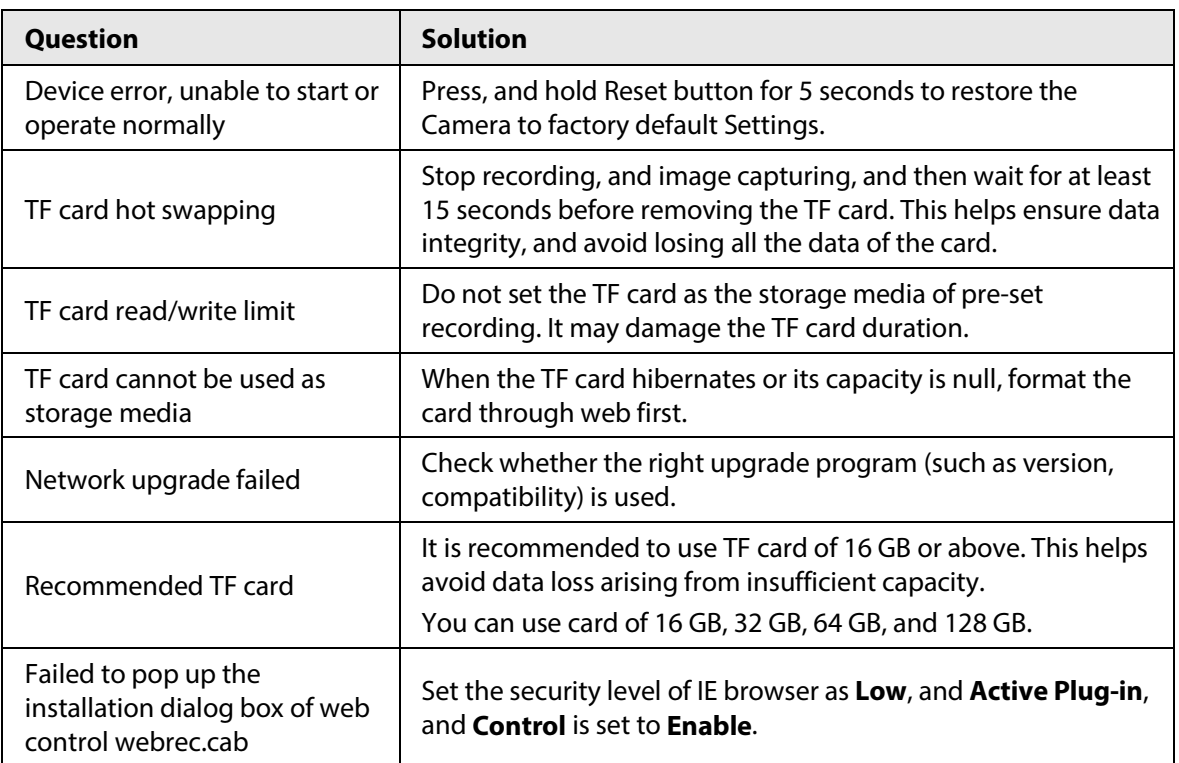

# **Appendix 1 Cybersecurity Recommendations**

#### **Mandatory actions to be taken for basic device network security:**

#### **1. Use Strong Passwords**

Please refer to the following suggestions to set passwords:

- The length should not be less than 8 characters.
- Include at least two types of characters; character types include upper and lower case letters, numbers and symbols.
- Do not contain the account name or the account name in reverse order.
- Do not use continuous characters, such as 123, abc, etc.
- Do not use overlapped characters, such as 111, aaa, etc.

#### **2. Update Firmware and Client Software in Time**

- According to the standard procedure in Tech-industry, we recommend to keep your device (such as NVR, DVR, IP camera, etc.) firmware up-to-date to ensure the system is equipped with the latest security patches and fixes. When the device is connected to the public network, it is recommended to enable the "auto-check for updates" function to obtain timely information of firmware updates released by the manufacturer.
- We suggest that you download and use the latest version of client software.

#### "Nice to have" recommendations to improve your device network security:

#### **1. Physical Protection**

We suggest that you perform physical protection to device, especially storage devices. For example, place the device in a special computer room and cabinet, and implement well-done access control permission and key management to prevent unauthorized personnel from carrying out physical contacts such as damaging hardware, unauthorized connection of removable device (such as USB flash disk, serial port), etc.

#### **2. Change Passwords Regularly**

We suggest that you change passwords regularly to reduce the risk of being guessed or cracked.

#### **3. Set and Update Passwords Reset Information Timely**

The device supports password reset function. Please set up related information for password reset in time, including the end user's mailbox and password protection questions. If the information changes, please modify it in time. When setting password protection questions, it is suggested not to use those that can be easily guessed.

#### **4. Enable Account Lock**

The account lock feature is enabled by default, and we recommend you to keep it on to guarantee the account security. If an attacker attempts to log in with the wrong password several times, the corresponding account and the source IP address will be locked.

#### **5. Change Default HTTP and Other Service Ports**

We suggest you to change default HTTP and other service ports into any set of numbers between 1024–65535, reducing the risk of outsiders being able to guess which ports you are using.

#### **6. Enable HTTPS**

We suggest you to enable HTTPS, so that you visit Web service through a secure communication channel.

#### **7. MAC Address Binding**

We recommend you to bind the IP and MAC address of the gateway to the device, thus reducing the risk of ARP spoofing.

#### **8. Assign Accounts and Privileges Reasonably**

According to business and management requirements, reasonably add users and assign a minimum set of permissions to them.

#### **9. Disable Unnecessary Services and Choose Secure Modes**

If not needed, it is recommended to turn off some services such as SNMP, SMTP, UPnP, etc., to reduce risks.

If necessary, it is highly recommended that you use safe modes, including but not limited to the following services:

- SNMP: Choose SNMP v3, and set up strong encryption passwords and authentication passwords.
- SMTP: Choose TLS to access mailbox server.
- FTP: Choose SFTP, and set up strong passwords.
- AP hotspot: Choose WPA2-PSK encryption mode, and set up strong passwords.

#### **10. Audio and Video Encrypted Transmission**

If your audio and video data contents are very important or sensitive, we recommend that you use encrypted transmission function, to reduce the risk of audio and video data being stolen during transmission.

Reminder: encrypted transmission will cause some loss in transmission efficiency.

#### **11. Secure Auditing**

- Check online users: we suggest that you check online users regularly to see if the device is logged in without authorization.
- Check device log: By viewing the logs, you can know the IP addresses that were used to log in to your devices and their key operations.

#### **12. Network Log**

Due to the limited storage capacity of the device, the stored log is limited. If you need to save the log for a long time, it is recommended that you enable the network log function to ensure that the critical logs are synchronized to the network log server for tracing.

#### **13. Construct a Safe Network Environment**

In order to better ensure the safety of device and reduce potential cyber risks, we recommend:

- Disable the port mapping function of the router to avoid direct access to the intranet devices from external network.
- The network should be partitioned and isolated according to the actual network needs. If there are no communication requirements between two sub networks, it is suggested to use VLAN, network GAP and other technologies to partition the network, so as to achieve the network isolation effect.
- Establish the 802.1x access authentication system to reduce the risk of unauthorized access to private networks.
- Enable IP/MAC address filtering function to limit the range of hosts allowed to access the device.